Berechnung von dreidimensionalen, instationären Grundwasserströmungen

# **GGU-3D-TRANSIENT**

 **VERSION 4**

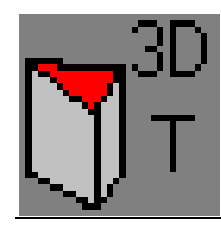

Stand der Bearbeitung: Februar 2020 Copyright: Prof. Dr. Johann Buß Technische Umsetzung, Layout und Vertrieb: Civilserve GmbH, Steinfeld

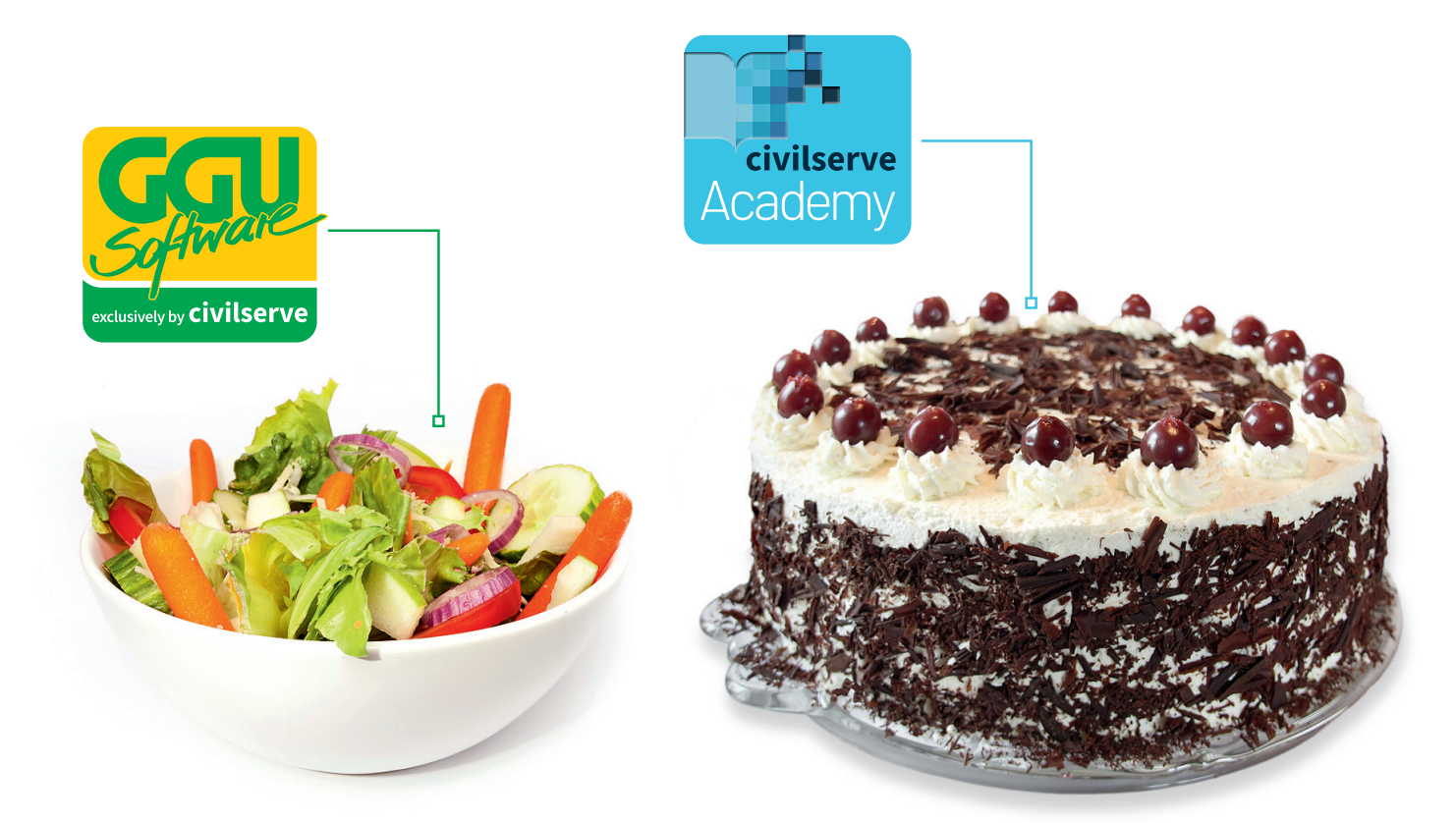

# Theorie. Und Praxis.

**Geotechnische Softwarelösungen** können so einfach sein. Denn Theorie und Praxis lassen sich mit **GGU-Software** und den neuen Angeboten der **civilserve Academy** prima kombinieren: Knackige theoretische Aufgaben

lösen und als Sahnehäubchen Ihr Know-how durch Praxisseminare vertiefen!

Civilserve GmbH Exklusivvertrieb GGU-Software Weuert 5 · D-49439 Steinfeld Tel. +49 (0) 5492 6099996 info@ggu-software.com

Infos und Termine zu unseren Präsenz- und Online-Seminaren jetzt unter

www.ggu-software.com

#### Inhaltsverzeichnis:

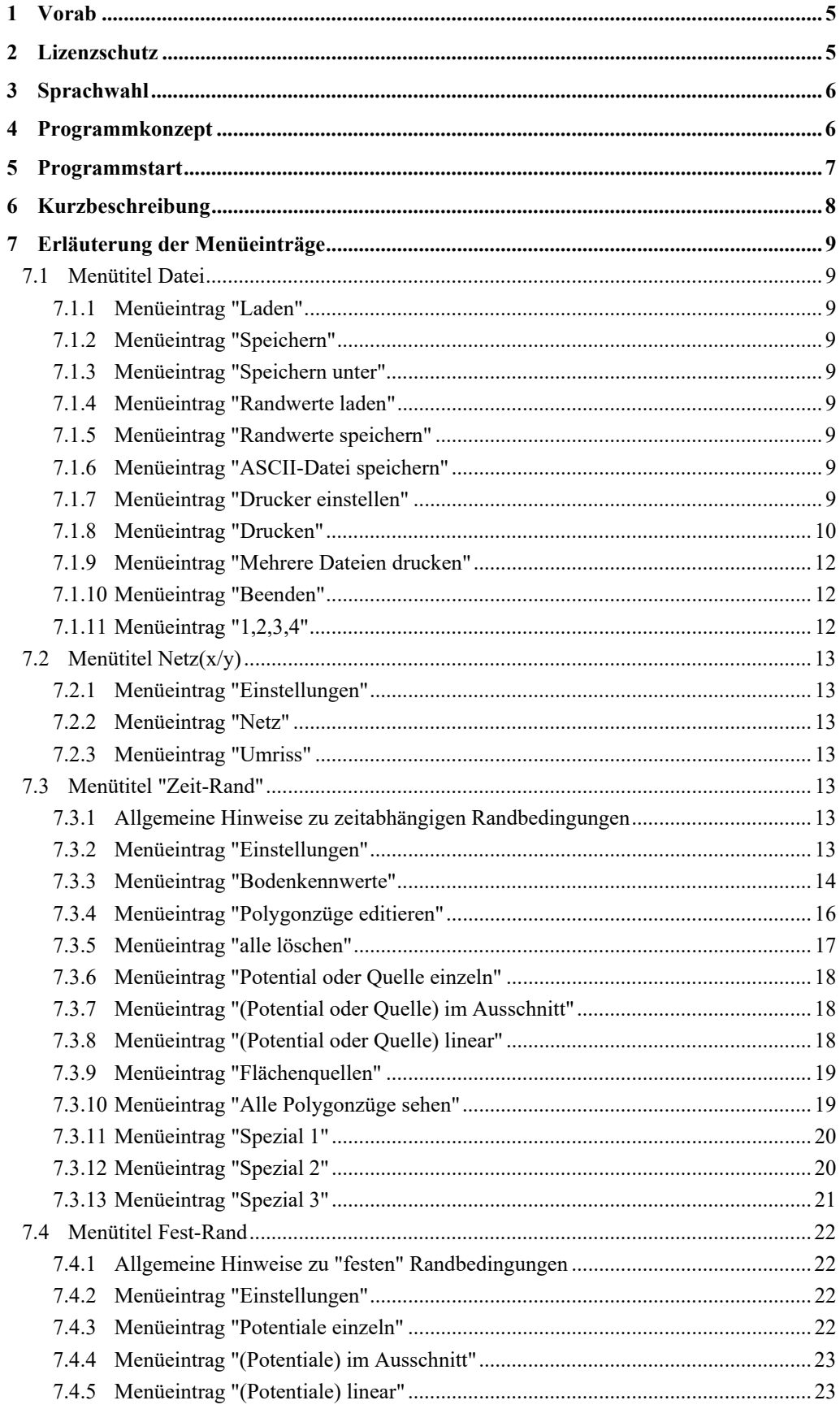

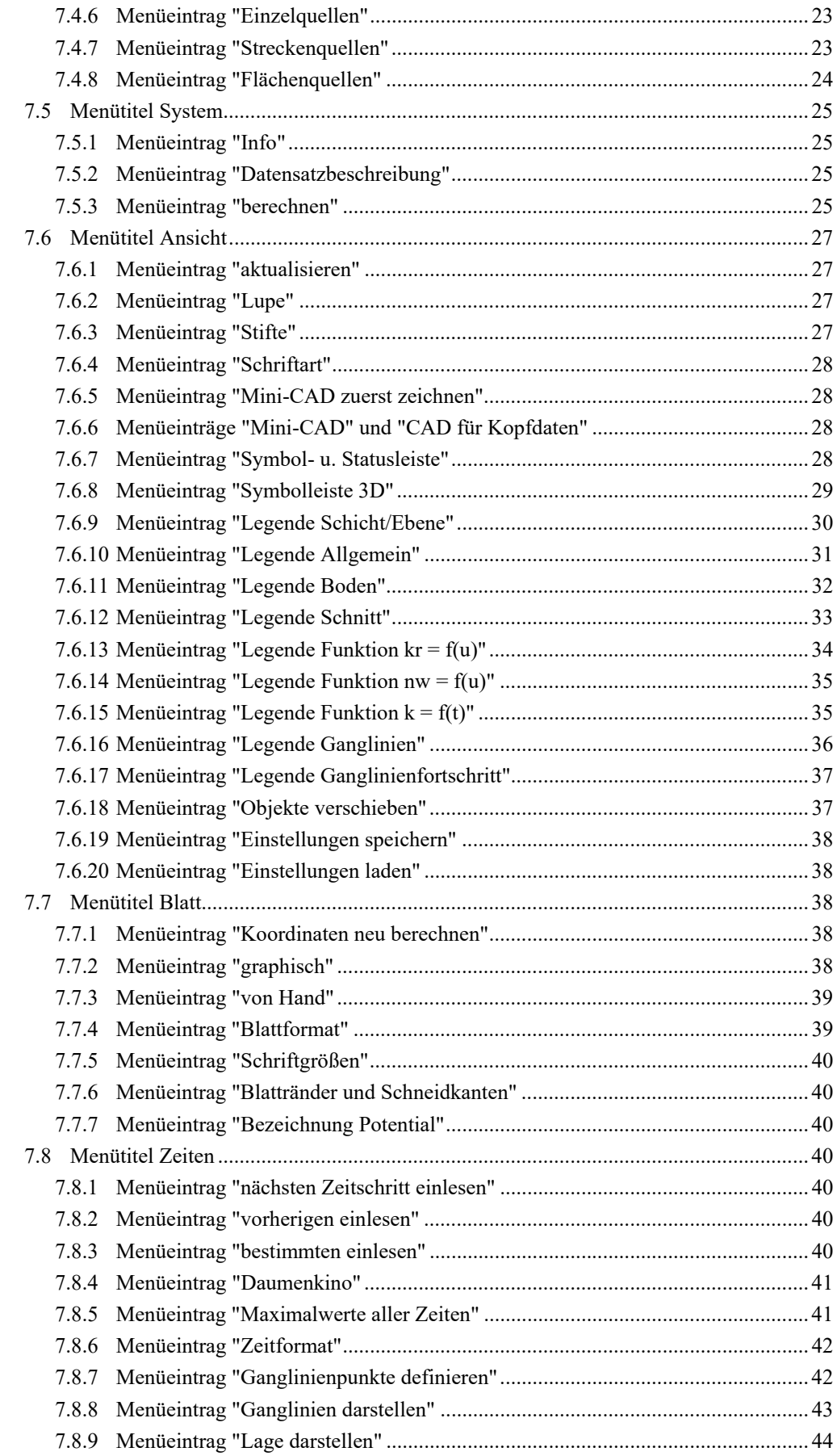

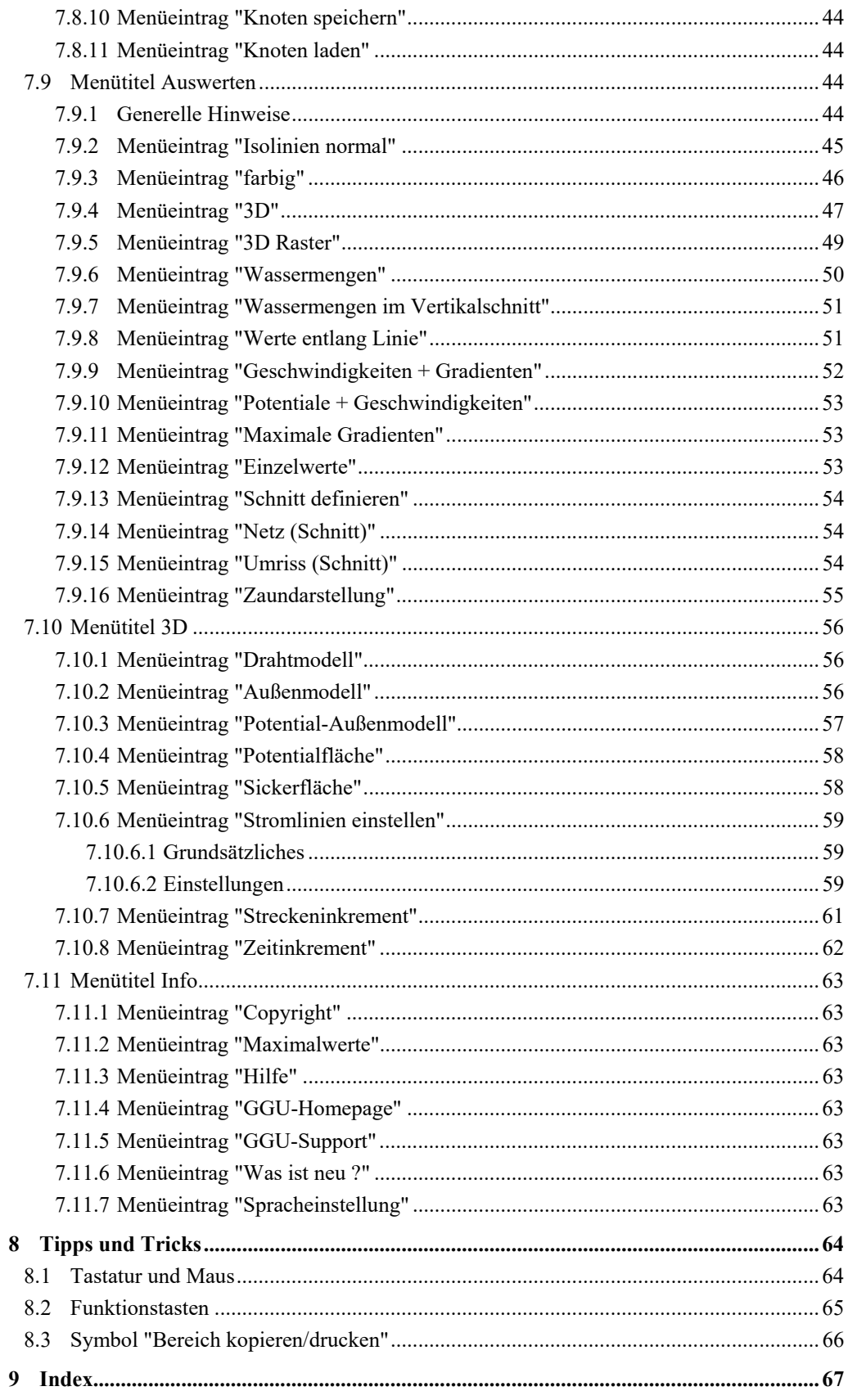

## <span id="page-5-0"></span>**1 Vorab**

Das Programm **GGU-3D-TRANSIENT** ermöglicht die Berechnung von instationären Grundwasserströmungen in einem räumlichen Grundwassersystem nach der Finiten-Element-Methode. Das Programmsystem beinhaltet einen leistungsfähigen Netzgenerator und komfortable Auswerteroutinen (Isolinienpläne, 3D-Grafiken, etc.) für die Berechnungsergebnisse.

Die Dateneingabe erfolgt entsprechend den WINDOWS-Konventionen und ist daher auch fast ohne Handbuch erlernbar. Die grafische Ausgabe unterstützt die von WINDOWS zur Verfügung gestellten True-Type-Fonts, so dass ein hervorragendes Layout gewährleistet ist. Farbige Ausgabe und zahlreiche Grafikformate (BMP, TIF, JPG etc.) werden unterstützt. Über das integrierte **Mini-CAD**-System können auch PDF- und DXF-Dateien importiert werden (siehe Handbuch "**Mini-CAD**").

Es ist nicht die Aufgabe dieses Handbuches, eine Einführung in die Methode der Finiten Elemente zu geben. Für Details zur Finiten-Element-Methode wird auf O. C. Zienkiewicz "*Methode der Finiten Elemente*" Carl Hanser Verlag München Wien 1984 verwiesen. Die in dem FE-Programm verwendeten hydraulischen Grundlagen können z.B. aus Buß "*Unterströmung von Deichen*" (Mitteilungsheft 92, Leichtweiß,-Institut TU Braunschweig) entnommen werden.

Das Programmsystem wurde bereits bei einer Vielzahl von Projekten eingesetzt und ist ausführlich getestet. Fehler sind dabei nicht festgestellt worden. Dennoch kann eine Garantie für die Vollständigkeit und Richtigkeit des Programmsystems und des Handbuches sowie daraus resultierender Folgeschäden nicht übernommen werden.

Folgende allgemeine Anmerkungen sind wichtig:

- Als Datengrundlage werden stationäre Systeme aus dem Programm **GGU-3D-SSFLOW** eingelesen.
- Es werden Dreieckselemente benutzt.
- Es gilt das Darcy'sche Gesetz.
- Die Standrohrspiegelhöhen werden elementweise linear berechnet.

## <span id="page-5-1"></span>**2 Lizenzschutz**

Die GGU-Software ist mit dem Softwareschutzsystem CodeMeter der Firma WIBU-Systems versehen. Dazu werden die GGU-Softwarelizenzen an einen USB-Dongle, den CmStick der Firma WIBU-Systems, oder als CmActLicense an die Hardware des jeweiligen PC gebunden.

Für den Lizenzzugriff ist es erforderlich, dass das CodeMeter Runtime Kit (Treiber für das Code-Meter Schutzsystem) installiert ist. Das Programm **GGU-3D-TRANSIENT** prüft beim Start und während der Laufzeit, ob eine Lizenz auf einem CmStick oder als CmActLicense vorhanden ist.

## <span id="page-6-0"></span>**3 Sprachwahl**

**GGU-3D-TRANSIENT** ist ein zweisprachiges Programm. Das Programm startet immer in der Sprache, in der es beendet wurde.

Ein Wechsel der Spracheinstellung ist jederzeit über den Menütitel "**Info**" Menüeintrag "**Spracheinstellung**" (bei Einstellung Deutsch) bzw. Menüeintrag "**Language preferences**" (bei Einstellung Englisch) möglich.

## <span id="page-6-1"></span>**4 Programmkonzept**

Für eine zeitabhängige Berechnung von Grundwasserströmungen wird ein stationärer Anfangszustand benötigt. Diesen stationären Anfangszustand besorgt sich das Programm **GGU-3D-TRANSIENT** aus einem Datensatz (z.B. ATEST.3fd\_is), der in einer vorangegangenen Berechnung mit dem Programm **GGU-3D-SSFLOW** erzeugt wurde. Diese Datei muss daher nach dem Programmstart zunächst geladen werden. Neben den Ergebnissen enthält diese Datei auch die der stationären Berechnung zugrunde liegenden Bodenkennwerte. Diese *stationären* Bodenkennwerte (k-Wert, neff, usw.) können im Programm **GGU-3D-TRANSIENT** nicht geändert werden. Wenn eine Änderung dieser Werte zugelassen würde, würden die Bodenkennwerte nicht mehr zu den berechneten Potentialen und Wassermengen passen und die instationäre Berechnung würde unsinnige Ergebnisse liefern. Sie müssen jedoch zusätzliche Bodenkennwerte angeben, die für eine instationäre Berechnung erforderlich sind.

Neben zusätzlichen Bodenkennwerten können Sie im Programm **GGU-3D-TRANSIENT** Randbedingungen zeitabhängig definieren. Dazu geben Sie in Abhängigkeit von der Zeit Randgrößen (Potential oder Wassermenge) in Form von Polygonzügen vor. Diese Polygonzüge können Sie anschließend einzelnen oder mehreren Systemknoten zuweisen. Bodenkennwerte (instationär) und Polygonzüge sowie deren Zuordnung zu den Systemknoten können in einer Datei (so genannte Randdaten) getrennt abgespeichert werden, um sie bei einer späteren Berechnung wieder verfügbar zu haben.

Randbedingungen, die Sie im Rahmen der stationären Berechnung (**GGU-3D-SSFLOW**) definiert haben, sind ebenfalls in der Datei (z.B. ATEST.3fd\_is) enthalten. Sie werden vom Programm **GGU-3D-TRANSIENT** als über die gesamte Berechnungszeit konstant angenommen, es sei denn, Sie löschen diese so genannten *festen* Randbedingungen im Programm **GGU-3D-TRANSIENT**.

Sie können das Programm **GGU-3D-TRANSIENT** gemäß den WINDOWS-Konventionen anstarten. Das Programm ist mit einer Vielzahl von Fehlerabfragen ausgestattet. Unsinnige Eingaben werden im Allgemeinen abgefangen und mit einer Fehlermeldung auf dem Bildschirm angezeigt. Unabhängig davon sollten Sie aus Sicherheitsgründen bei aufwendigeren Eingaben Ihre Daten zwischenzeitlich sichern, allein schon um bei einem eventuellen Stromausfall nicht alle Eingaben neu tätigen zu müssen.

## <span id="page-7-0"></span>**5 Programmstart**

Nach dem Programmstart sehen Sie auf dem Anfangsbildschirm am oberen Fensterrand zwei Menütitel**:** 

- Datei
- Info

Nach dem Anklicken des Menütitels "**Datei**" laden Sie über den Menüeintrag "**Laden**" ein in **GGU-3D-SSFLOW** bearbeitetes System.

Der Datensatz des bearbeiteten Systems wird im Programm **GGU-3D-SSFLOW** mit der Endung "**. f3d\_is**" abgelegt, damit die Datei für **GGU-3D-TRANSIENT** verfügbar ist. Eine entsprechend zu aktivierende Funktion erhalten Sie im Programm **GGU-3D-SSFLOW**  unter "**Datei / Export nach GGU-3D-TRANSIENT**".

Der obere Fensterrand zeigt nach Auswahl des Systems elf Menütitel:

- · Datei
- Netz(x/y)
- "Zeit-Rand"
- "Fest-Rand"
- System
- Ansicht
- Blatt
- Zeiten
- Auswerten
- 3D
- $\bullet$  Info

Nach dem Anklicken eines Menütitels klappen die so genannten Menüeinträge herunter, über die Sie alle Programmfunktionen erreichen.

Das Programm arbeitet nach dem Prinzip *What you see is what you get*. Das bedeutet, dass die Bildschirmdarstellung weitgehend der Darstellung auf dem Drucker entspricht. Bei einer konsequenten Verwirklichung dieses Prinzips müsste nach jeder Änderung, die Sie vornehmen, vom Programm der Bildschirminhalt aktualisiert werden. Da das bei komplexem Bildschirminhalt jedoch einige Sekunden dauern kann, wird dieser Neuaufbau des Bildschirminhalts vom Programm **GGU-3D-TRANSIENT** aus Gründen der Effizienz nicht bei allen Änderungen vorgenommen.

Wenn Sie den Bildschirminhalt aktualisieren wollen, dann drücken Sie entweder die Taste [**F2**] oder die Taste [**Esc**]. Die Taste [**Esc**] setzt zusätzlich die Bildschirmdarstellung auf Ihren aktuellen Bildzoom zurück, der voreingestellt auf 1,0 steht.

## <span id="page-8-0"></span>**6 Kurzbeschreibung**

Da das Lesen von Handbüchern aus eigener Erfahrung lästig ist, folgt eine Kurzbeschreibung der wesentlichen Programmfunktionen. Sie sind nach dem Studium dieses Abschnitts nach kurzer Zeit in der Lage, eine instationäre Grundwasserströmung zu berechnen. Feinheiten des Programms können Sie dann den weiteren Kapiteln entnehmen.

- Damit Sie für das in Ihrem Grundwasserströmungsprogramm **GGU-3D-SSFLOW** eingegebene System eine instationäre Berechnung mit dem Programm **GGU-3D-TRANSIENT**  durchführen können, erzeugen Sie im Programm **GGU-3D-SSFLOW** eine Datei mit der Endung "**. f3d\_is**". Diese Datei erhalten Sie über den Menüeintrag "**Datei / Export nach GGU-3D-TRANSIENT**".
- Starten Sie das Programm **GGU-3D-TRANSIENT** und wählen Sie über den Menüeintrag "**Datei / Laden**" das erforderliche System, von dem Sie eine instationäre Grundwasserströmung berechnen möchten.
- Laden Sie danach entweder über "**Datei / Randwerte laden**" in einer vorherigen *Sitzung* definierte Randwerte in Ihr System, oder legen Sie über den Menütitel "**Zeit-Rand**" oder "**Fest-Rand**" neue Randbedingungen fest.
- Über den Menüeintrag "**Zeit-Rand / Bodenkennwerte**" können Sie Ihre Bodenkennwerte, die Sie in **GGU-3D-SSFLOW** definiert haben, abfragen. Zusätzlich wird die Liste durch die Angabe des spezifischen Speicherkoeffizienten erweitert. Je nach Bodenart können Sie durch Anklicken des Feldes "**nw = f(u)**" Ihre spezifische Bodenkennlinie (vgl. Abbildung 1 weiter unten) über Aufpunkte definieren. Über den Knopf "**k = f(t) [0]**" können Sie die Durchlässigkeit des Bodens in Abhängigkeit von der Zeit verändern.
- Unter Einsatz des Menüeintrages "**Zeit-Rand / Polygonzüge editieren**" legen Sie die zeitliche Veränderung z.B. einer Potential-Randbedingung fest. Dies geschieht zunächst ortsungebunden. Durch Anklicken des Menüeintrages erhalten Sie eine Dialogbox, in der Sie über den Knopf "**neuer**" und anschließend "**Polygonzug ändern**" die Anzahl Ihrer Polygonpunkte, d.h. die Anzahl der zeitlichen Änderungen Ihres Potentials, festlegen.
- Weisen Sie mit "**Zeit-Rand / Potential oder Quelle einzeln**" Systemknoten ein Randbedingungspolygon zu.
- Mit Hilfe des Menüeintrages "**System / berechnen**" errechnet das Programm die instationäre Grundwasserströmung Ihres Systems mit den von Ihnen vorgegebenen Randbedingungen. Geben Sie in der Dialogbox die Endzeit und die Zeitschrittgröße vor.
- Zur Darstellung und Auswertung der Berechnungsergebnisse gehen Sie zum Menütitel "**Zeiten**", "**Auswerten**" oder "**3D**". Die darauf erscheinenden Dialogboxen können Sie fast immer mit dem "**OK**"-Knopf verlassen, ohne dass Änderungen vorgenommen werden müssen. Das Programm macht im Allgemeinen sinnvolle Vorgaben. Nur den Schalter "**Extremwerte ermitteln**", der in einigen Dialogboxen auftaucht, sollten Sie einmal anklicken, ansonsten erfolgt eine Fehlermeldung mit Korrekturhinweis. Sie können auch direkt die Symbole der *Symbolleiste 3D* nutzen, um Ihre Berechnungsergebnisse auszuwerten und darzustellen.
- Wenn Ihr angeschlossener Drucker farbfähig und unter WINDOWS korrekt installiert ist, können Sie durch Anwahl des Menüeintrags "**Datei / Drucken**" und Betätigen des Schalters "**Drucker**" in der darauf erscheinenden Dialogbox eine Farbausgabe auf dem Drucker erzeugen. Bei Schwarzweißgeräten wird mit Grauschattierungen gearbeitet.

Die Kurzerläuterung zeigt, dass zur instationären Berechnung eines dreidimensionalen Grundwassersystems nur wenige Menüeinträge angewählt werden müssen. Alle weiteren Menüeinträge dienen im wesentlichen der Datensicherung, dem Layout und gegebenenfalls einer weitergehenden Auswertung der Berechnung. Die Erläuterung erfolgt in den nachfolgenden Kapiteln.

## <span id="page-9-0"></span>**7 Erläuterung der Menüeinträge**

#### <span id="page-9-1"></span>*7.1 Menütitel Datei*

#### <span id="page-9-2"></span>**7.1.1 Menüeintrag "Laden"**

Sie können in **GGU-3D-TRANSIENT** die Daten einer vorhergegangenen Berechnung eines stationären, dreidimensionalen Grundwassermodells mit dem Programm **GGU-3D-SSFLOW** laden. Diese Datei hat standardmäßig den Namen "**. f3d\_is**" und wird in **GGU-3D-SSFLOW** über den Menüeintrag "**Datei / Export nach GGU-3D-TRANSIENT**" erzeugt.

#### <span id="page-9-3"></span>**7.1.2 Menüeintrag "Speichern"**

Sie können die im Rahmen des Programms eingegebenen oder geänderten Daten in eine Datei speichern, um sie zu einem späteren Zeitpunkt wieder verfügbar zu haben oder um sie zu archivieren. Die Daten werden ohne Abfrage unter dem Namen der aktuell geöffneten Datei abgespeichert. Die Datei enthält alle Systemeingaben. Ein späteres Laden erzeugt exakt die gleiche Darstellung, wie sie beim Speichern vorgelegen hat.

#### <span id="page-9-4"></span>**7.1.3 Menüeintrag "Speichern unter"**

Sie können die im Rahmen des Programms eingegebenen Daten in eine bestehende oder neue Datei d.h. unter einem neuen Dateinamen speichern. Es ist sinnvoll, als Dateiendung hier "**. f3d\_is**" vorzugeben, da unter dem Menüeintrag "**Datei / Laden**" aus Gründen der Übersichtlichkeit eine Dateiauswahlbox erscheint, die nur Dateien mit dieser Endung anzeigt. Wenn Sie beim Speichern keine Endung vergeben, wird automatisch die Endung "**. f3d\_is**" gewählt.

#### <span id="page-9-5"></span>**7.1.4 Menüeintrag "Randwerte laden"**

Sie können eine Datei mit Randwerten (Endung "**. dat3d**"), die Sie bei einer früheren Bearbeitung bereits festgelegt und unter dem Menüeintrag "**Datei / Randwerte speichern**" abgelegt haben, mit diesem Menüeintrag wieder aufrufen, um diese erneut zu bearbeiten oder als Grundlage für eine instationäre Berechnung zu verwenden. Die Datei enthält die *instationären* Bodenkennwerte und die Polygonzüge, sowie die Zuordnung der Polygonzüge zu den Systemknoten.

#### <span id="page-9-6"></span>**7.1.5 Menüeintrag "Randwerte speichern"**

Nach Auswahl dieser Funktion können Sie Ihre festgelegten Randwerte abspeichern, um die Daten zu einem späteren Zeitpunkt wieder verfügbar zu haben. Die Datei enthält die *instationären* Bodenkennwerte und die Polygonzüge, sowie die Zuordnung der Polygonzüge zu den Systemknoten.

#### <span id="page-9-7"></span>**7.1.6 Menüeintrag "ASCII-Datei speichern"**

Sie können die Knotenkoordinaten und berechneten Potentiale in einer ASCII-Datei abspeichern. dabei können Sie sich auf die ausgewählte Ebene beschränken oder alle Ebenen auswählen.

#### <span id="page-9-8"></span>**7.1.7 Menüeintrag "Drucker einstellen"**

Sie können gemäß den WINDOWS-Konventionen die Einstellung des Druckers ändern (z.B. Wechsel zwischen Hoch- und Querformat) bzw. den Drucker wechseln.

#### <span id="page-10-0"></span>**7.1.8 Menüeintrag "Drucken"**

Sie können Ihr Ausgabeformat in einer Dialogbox auswählen. Dabei haben Sie die folgenden Möglichkeiten:

#### "**Drucker**"

bewirkt die Ausgabe der aktuellen Bildschirmgrafik auf dem WINDOWS-Standarddrucker oder auf einem anderen, im Menüeintrag "**Datei / Drucker einstellen**" ausgewählten Drucker. Sie können aber auch direkt in der folgenden Dialogbox über den Knopf "**Drucker einstellen / wechseln**" einen anderen Drucker auswählen.

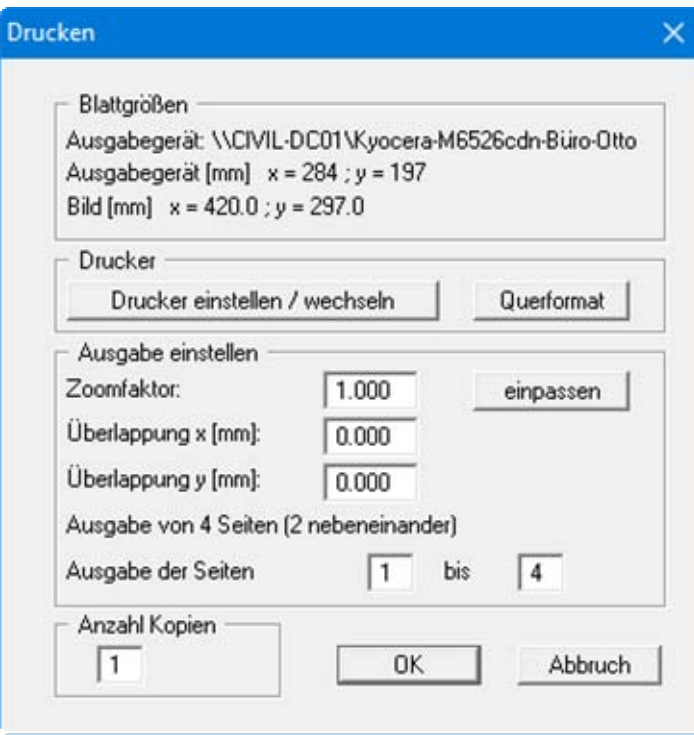

Im oberen Teil der Dialogbox werden die maximalen Abmessungen angegeben, die der ausgewählte Drucker beherrscht. Darunter können die Abmessungen der auszugebenden Zeichnung abgelesen werden. Wenn die Zeichnung größer als das Ausgabeformat des Druckers ist, wird die Zeichnung auf mehrere Blätter gedruckt (im obigen Beispiel 4). Um die Zeichnung später besser zusammenfügen zu können, besteht die Möglichkeit, zwischen den einzelnen Teilausgaben der Zeichnung eine Überlappung in x- und y-Richtung einzustellen. Alternativ besteht auch die Möglichkeit, einen kleineren Zoomfaktor zu wählen, der die Ausgabe eines einzelnen Blattes sicherstellt (Knopf "**einpassen**"). Anschließend kann dann auf einem Kopierer wieder auf das Originalformat vergrößert werden, um die Maßstabstreue zu sichern. Außerdem kann die Anzahl der Kopien eingegeben werden.

"**DXF-Datei**"

ermöglicht die Ausgabe der Grafik in eine DXF-Datei. DXF ist ein sehr verbreitetes Datenformat, um Grafiken zwischen unterschiedlichen Anwendungen auszutauschen.

"**GGU-CAD-Datei**"

ermöglicht die Ausgabe des aktuellen Bildschirminhalts in eine Datei, um mit dem Programm **GGU-CAD** die Zeichnung weiterzuverarbeiten. Gegenüber der Ausgabe als DXF-Datei hat das den Vorteil, dass keinerlei Qualitätsverluste hinsichtlich der Farbübergabe beim Export zu verzeichnen sind.

#### "**Zwischenablage**"

Der aktuelle Bildschirminhalt wird in die WINDOWS-Zwischenablage kopiert. Von dort aus kann er zur weiteren Bearbeitung in andere WINDOWS-Programme, z.B. eine Textverarbeitung, übernommen werden. Für den Import in ein anderes WINDOWS-Programm muss man im Allgemeinen dort den Menüeintrag "*Bearbeiten / Einfügen*" wählen.

#### "**Metadatei**"

Eine Metadatei ermöglicht die Ausgabe des aktuellen Bildschirminhalts in eine Datei, um im Rahmen eines anderen Programms die Zeichnung weiterzuverarbeiten. Die Ausgabe erfolgt im so genannten EMF-Format (Enhanced Metafile-Format), das standardisiert ist. Die Verwendung des Metadatei-Formats garantiert die bestmögliche Qualität bei der Übertragung der Grafik.

Wenn Sie das Symbol "**Bereich kopieren/drucken"** aus der Symbolleiste des Programms wählen, können Sie auch Teilbereiche der Grafik in die Zwischenablage transportieren oder als EMF-Datei abspeichern. Alternativ können Sie den markierten Bereich direkt auf Ihrem Drucker ausdrucken (siehe "**Tipps und Tricks**", Abschnitt [8.3\)](#page-66-0).

Über das Programmmodul "**Mini-CAD**" können Sie auch entsprechende EMF-Dateien, die von anderen GGU-Programmen erzeugt wurden, in Ihre Grafik einbinden.

#### "**Mini-CAD**"

ermöglicht die Ausgabe der Grafik in eine Datei, die in jedem anderen GGU-Programm mit dem entsprechenden **Mini-CAD**-Modul eingelesen werden kann.

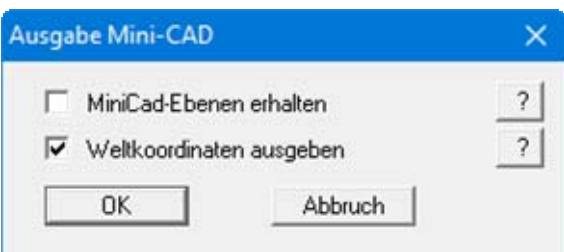

Wenn der Schalter "**Mini-CAD-Ebenen erhalten**" aktiviert ist, wird die Ebenenzuordnung für eventuell vorhandene **Mini-CAD**-Elemente gespeichert. Ansonsten werden alle **Mini-CAD**-Elemente auf Ebene 1 gespeichert und in einem anderen **GGU**-Programm über die "**laden**"-Funktion im **Mini-CAD** Popup-Menü dort auch auf Ebene 1 eingefügt.

Durch Aktivierung des Schalters "**Weltkoordinaten ausgeben**" wird die vorhandene Grafik in den Koordinaten des Systems [m] gespeichert. Ansonsten erfolgt eine Abspeicherung in Blattkoordinaten [mm]. Wenn Sie die mit den "**Weltkoordinaten**" gespeicherte **Mini-CAD**-Datei in einem anderen **GGU**-Programm laden, werden diese Koordinaten mit übergeben. Bei Übernahme eines Systems z.B. von **GGU-STABILITY** nach **GGU-2D-SSFLOW** werden damit nach Einlesen der Datei und Drücken auf die Funktionstaste [**F9**] (Menüeintrag "**Blatt / Koordinaten neu berechnen**") Systemkoordinaten und Maßstab entsprechend der übergebenen Weltkoordinaten korrigiert.

"**GGUMiniCAD**"

ermöglicht die Ausgabe des aktuellen Bildschirminhalts in eine Datei, um die Zeichnung im Programm **GGUMiniCAD** weiterzuverarbeiten.

"**Abbruch**"

Die Aktion "**Drucken**" wird abgebrochen.

#### <span id="page-12-0"></span>**7.1.9 Menüeintrag "Mehrere Dateien drucken"**

Wenn Sie mehrere mit dem Programm erstellte Anlagen hintereinander ausdrucken möchten, wählen Sie diesen Menüeintrag. Sie erhalten die folgende Dialogbox:

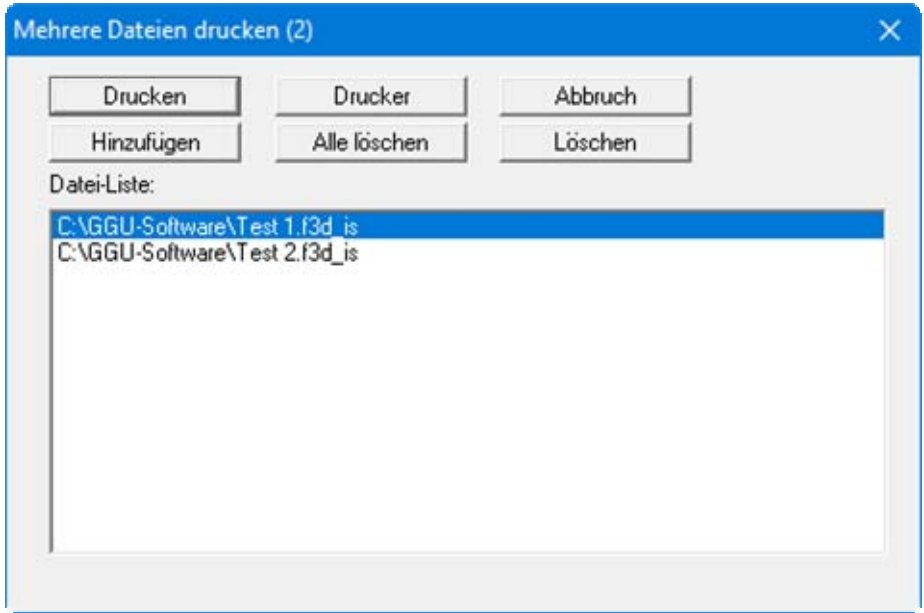

Über "**Hinzufügen**" wählen Sie die gewünschten Dateien aus und stellen sie in einer Liste zusammen. Die Anzahl der Dateien wird in der Kopfzeile der Dialogbox angezeigt. Über "**Löschen**" können Sie einzelne Dateien, die Sie vorher in der Liste markiert haben, löschen. Eine neue Liste können Sie nach Anwahl des Knopfes "**Alle löschen**" erstellen. Die Auswahl des gewünschten Druckers und die Druckereinrichtung erreichen Sie über den Knopf "**Drucker**".

Den Ausdruck starten Sie über den Knopf "**Drucken**". In der Dialogbox, die anschließend erscheint, können Sie weitere Einstellungen für die Druckausgabe treffen, z.B. Anzahl der Kopien. Diese Einstellungen werden auf alle in der Liste stehenden Dateien angewendet.

#### <span id="page-12-1"></span>**7.1.10 Menüeintrag "Beenden"**

Sie können nach einer Sicherheitsabfrage das Programm beenden.

#### <span id="page-12-2"></span>**7.1.11 Menüeintrag "1,2,3,4"**

Die Menüeinträge "**1,2,3,4**" zeigen Ihnen die letzten vier bearbeiteten Dateien an. Durch Anwahl eines dieser Menüeinträge wird die aufgeführte Datei geladen. Falls Sie Dateien in anderen Verzeichnissen als dem Programmverzeichnis abgelegt haben, sparen Sie sich damit das manchmal mühselige *Hangeln* durch die verschiedenen Unterverzeichnisse.

#### <span id="page-13-1"></span><span id="page-13-0"></span>**7.2.1 Menüeintrag "Einstellungen"**

In der Dialogbox dieses Menüeintrages legen Sie fest, wie das FE-Netz Ihres Systems bzw. der Umriss des FE-Netzes auf dem Bildschirm dargestellt werden sollen. Die Element-Nr. und die Boden-Nr. können nicht gleichzeitig dargestellt werden. Die Einstellungen werden nach Verlassen der Box über den Knopf "**OK**" übernommen.

#### <span id="page-13-2"></span>**7.2.2 Menüeintrag "Netz"**

Wenn Sie diesen Menüeintrag wählen bzw. das Symbol  $\Box$  in der Symbolleiste der Menüeinträge anklicken, wird das FE-Netz dargestellt.

Hatten Sie vorher für die Auswertung Ihrer instationären Berechnung einen Schnitt definiert, wechseln Sie über diesen Menüeintrag zurück zur Systemdarstellung in der gewählten Ebene. Um eine andere Ebene auszuwählen, klicken Sie auf die Pfeiltasten in der *Symbolleiste 3D* (siehe Abschnitt [7.6.8](#page-29-0)).

#### <span id="page-13-3"></span>**7.2.3 Menüeintrag "Umriss"**

Wenn Sie diesen Menüeintrag wählen bzw. das Symbol in der Symbolleiste der Menüeinträge anklicken, wird der Umriss Ihres Systems dargestellt. Um eine andere Ebene auszuwählen, klicken Sie auf die Pfeiltasten in der *Symbolleiste 3D* (siehe Abschnitt [7.6.8](#page-29-0)).

#### <span id="page-13-4"></span>*7.3 Menütitel "Zeit-Rand"*

#### <span id="page-13-5"></span>**7.3.1 Allgemeine Hinweise zu zeitabhängigen Randbedingungen**

Unter diesem Menütitel können Sie die *zeitabhängigen* Randbedingungen für das System definieren und die Bodenkennwerte festlegen, soweit dies nicht schon unter **GGU-3D-SSFLOW** erfolgt ist.

#### <span id="page-13-6"></span>**7.3.2 Menüeintrag "Einstellungen"**

Nach Anwahl dieses Menüeintrags können Sie die Größe der Beschriftung an den Knoten und der Polygonzüge verändern. Weiterhin treffen Sie eine Auswahl, ob und mit welcher Beschriftung die von Ihnen definierten Polygonzüge versehen werden sollen.

#### <span id="page-14-0"></span>**7.3.3 Menüeintrag "Bodenkennwerte"**

Nach Auswahl dieses Menüeintrages erscheint eine Dialogbox zur Eingabe der *instationären* Bodenkennwerte. Die vom Programm **GGU-3D-SSFLOW** übergebenen *stationären* Kennwerte werden angegeben, können hier aber nicht mehr verändert werden.

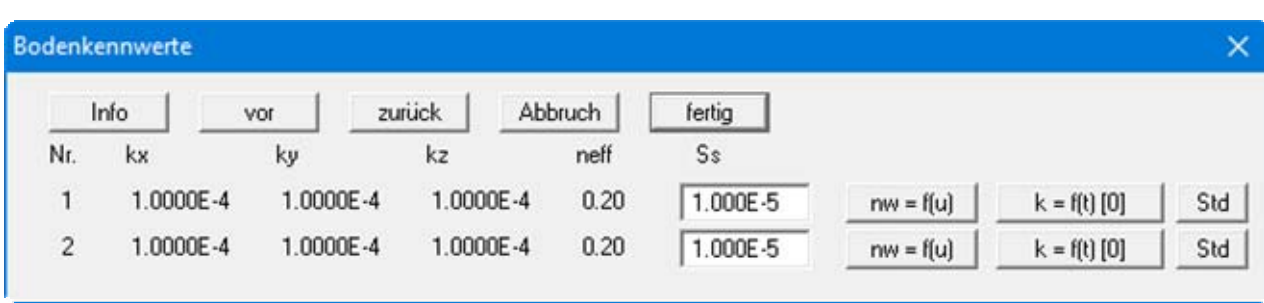

Als neuen Bodenkennwert geben Sie den spezifischen Speicherkoeffizient der Flüssigkeit und des Korngerüstes "**Ss**" ein. Über den Knopf "**k = f(t) [0]**" können Sie die Durchlässigkeit des Bodens in Abhängigkeit von der Zeit verändern.

Zusätzlich können Sie den nw-Wert definieren. Der nw-Wert gibt den Anteil des Wasservolumens bezogen auf das Gesamtvolumen an. Er ist eine dimensionslose Größe und abhängig vom Porenwasserdruck u. Typische Verläufe von Funktionskurven verschiedener Bodenarten zeigt [Abbildung 1:](#page-14-1)

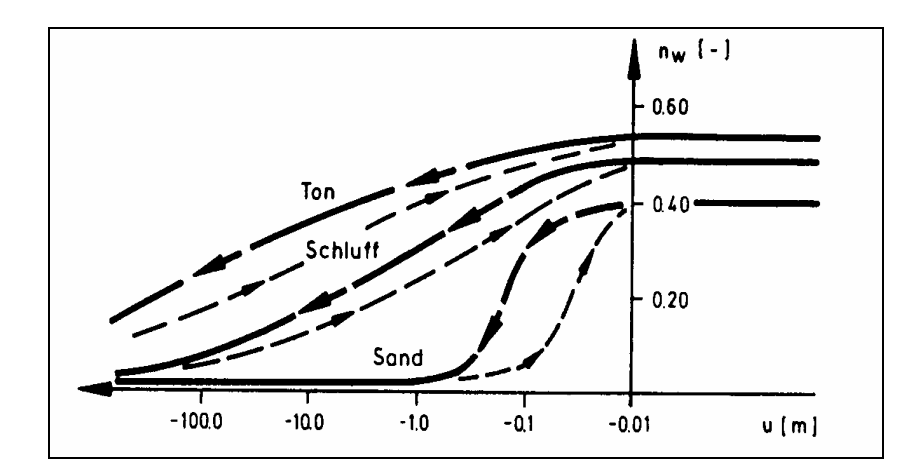

<span id="page-14-1"></span>*Abbildung 1 Funktionsverlauf nw = f(u)* 

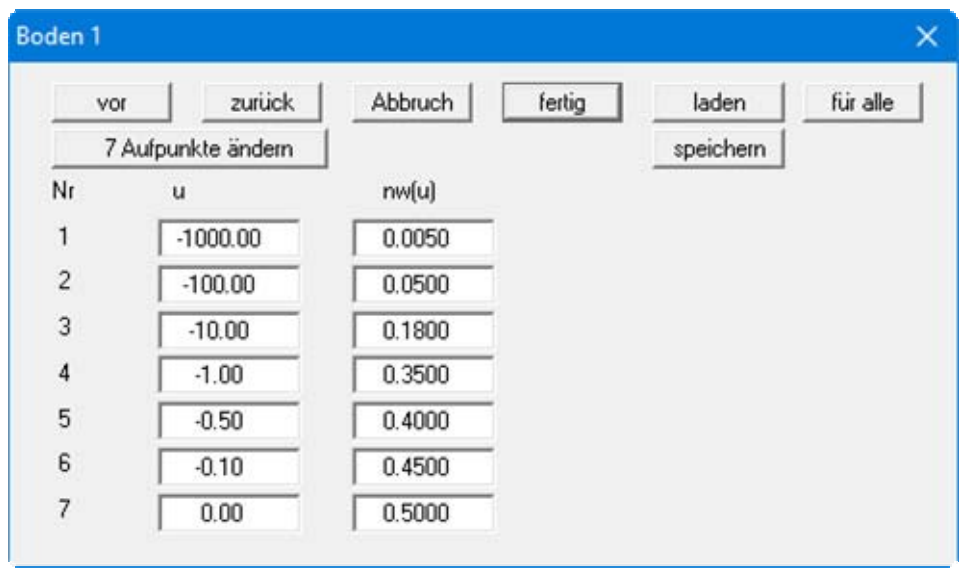

Durch Anklicken des Knopfes "**nw = f(u)**" erhalten Sie folgende Dialogbox:

Die Tabelle gibt Ihnen die Möglichkeit, die spezifische Kennlinie Ihres zu bearbeitenden Bodens zu entwickeln, indem Sie verschiedenen Porenwasserdrücken u einen nw-Wert zuordnen. Durch Anklicken des Funktionsfeldes "**x Aufpunkte ändern**" können Sie die Anzahl der Aufpunkte verändern. Über den Knopf "**für alle**" werden die eingegebenen Werte nach einer weiteren Abfrage für alle Ihre Bodenschichten übernommen.

Wenn Sie in der obigen Dialogbox auf den Knopf "**Std**" klicken, können Sie für den Boden in der gewählten Zeile automatisch die Standardwerte der verschiedenen Bodenarten (Kies, Sand, Schluff, Ton) übernehmen lassen.

#### <span id="page-16-0"></span>**7.3.4 Menüeintrag "Polygonzüge editieren"**

Mit Hilfe dieses Menüeintrages legen Sie die sich zeitlich verändernden (instationären) Randbedingungen Ihres Systems fest bzw. können bereits definierte Polygonzüge weiter bearbeiten. Die Eingabe eines Polygonzuges erfolgt ortsunabhängig. Vorhandene Polygonzüge werden in der Dialogbox dieses Menüeintrages über den Knopf mit der jeweiligen Polygonzug-Nummer aufgerufen. Nach Klicken auf einen vorhandenen Polygonzug bzw. auf den Knopf "**neuer**" erscheint eine Dialogbox, die Ihnen folgende Möglichkeiten bietet:

"**fertig**"

Wenn Sie alle Änderungen für den gewählten Polygonzug durchgeführt haben, verlassen Sie über diesen Knopf die Dialogbox. Sie können dann durch erneutes Klicken auf den Knopf "**neuer**" einen weiteren Polygonzug festlegen.

"**Polygonzug ändern**"

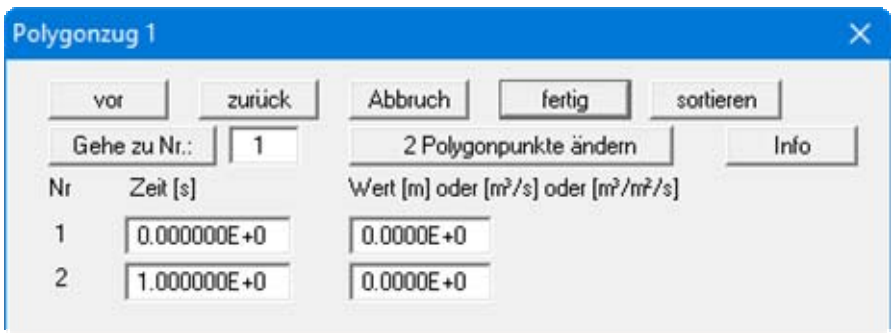

Über den Knopf "**2 Polygonpunkte ändern**" bestimmen Sie die Anzahl der Aufpunkte des Polygonzuges. Sie haben die Möglichkeit, bis zu 100 Polygonpunkte zu definieren. Für Ihre Aufpunkte definieren Sie anschließend die Zeitabfolge mit dem zugehörigen Wert der Randbedingung. Achten Sie dabei auf die Dimensionen, die Sie verwenden. Wenn Sie die Durchlässigkeit in m/s eingegeben haben, dann müssen die Zeitwerte ebenfalls in Sekunden angegeben werden. Randbedingungen für Quellen sind dann in  $m^3/s$  und Potentiale in m anzugeben. Im Beispiel wurden Sekunden angegeben. Bei der Auswertung hat es sich bewährt z.B. die Dimension für die Durchlässigkeit in m/Tag anzugeben, da Sie dann *handlichere* Zeiten erhalten. Grundsätzlich unterliegen Sie jedoch keinen Einschränkungen, da das Programm dimensionsecht arbeitet. Wenn Sie einen Polygonpunkt einfügen wollen, geben Sie diesen als zusätzlichen Wert am Ende der Tabelle ein und wählen anschließend den Schalter "**sortieren**".

Wenn Sie Polygonwerte kleiner als  $-10^{20}$  eingeben, werden nach einer späteren Kontenzuordnung als Potential bei der instationären Berechnung keine Potential-Randbedingungen eingesetzt. Sie können damit zeitweise das Einsetzen einer Potential-Randbedingung unterdrücken.

Vermeiden Sie bei der Definition von Polygonzügen allzu abrupte Sprünge, die auch mit den natürlichen Verhältnissen nicht übereinstimmen. Es kommt ansonsten gegebenenfalls zu einem *Druckstoß*, der sehr kleine Zeitschritte bei der Lösung erfordert.

Nach Anklicken des Feldes "**fertig**" kommen Sie wieder zu Ihrer Ausgangsdialogbox.

"**Polygonzug ansehen**"

Mit diesem Befehl haben Sie die Möglichkeit, Ihren Polygonzug in einem Diagramm dargestellt anzusehen und gegebenenfalls zu überprüfen.

"**Polygonzug löschen**"

Durch Anklicken dieses Feldes können Sie den aktuellen Polygonzug nach einer Sicherheitsabfrage löschen.

#### "**Polygonzug manipulieren**"

Sie können die Werte des Polygonzuges als Ganzes über Addition, Subtraktion, Multiplikation und Division ändern.

"**Polygonzug laden**"

Sie können die Werte aus einer vorher gespeicherten Datei (z.B. aus einem früheren Projekt oder anderem System) laden.

"**Polygonzug speichern**"

Sie können die eingegebenen Werte in eine Datei speichern, um sie z.B. für andere Systeme zu Verfügung zu haben.

"**ASCII-Daten einlesen**"

Wenn Sie die Werte eines Polygonzuges als ASCII-Datei vorliegen haben, können Sie diese Werte aus der Datei einlesen.

"**ASCII-Daten speichern**"

Der aktuelle Polygonzug kann als ASCII-Datei abgespeichert werden.

"**Polygonzug duplizieren**"

Die Werte des aktuellen Polygonzuges werden dupliziert und einem neuen Polygonzug zugewiesen. Sie befinden sich anschließend direkt in der Dialogbox des neuen Polygonzuges und können dort über die entsprechenden Knöpfe (z.B. "**Polygonzug ändern**", s. o.) die Werte ansehen, ändern oder löschen.

#### "**Polygonzug über Sinusfunktion**"

Diese Funktion ermöglicht es Ihnen, einen Polygonzug über eine Sinusfunktion zu generieren. Dies kann z.B. in tidebeeinflussten Bereichen sinnvoll sein.

#### "**Polygonzug dahinter kopieren**"

Sie können bereits eingegebene Punkte innerhalb dieses Polygonzuges kopieren und am Ende ansetzen. Damit verkürzen Sie sich die Eingabearbeit, wenn zum Beispiel 2 *Wellen* hintereinander folgen.

#### <span id="page-17-0"></span>**7.3.5 Menüeintrag "alle löschen"**

Sie können nach einer Sicherheitsabfrage alle Polygonzüge löschen.

#### <span id="page-18-0"></span>**7.3.6 Menüeintrag "Potential oder Quelle einzeln"**

Nachdem Sie einen oder mehrere Polygonzüge definiert haben, können Sie nun diese Polygonzüge einzelnen FE-Knoten zuweisen. Klicken Sie dazu einfach den Knoten, dem Sie ein Polygon zuweisen wollen, mit der linken Maustaste an.

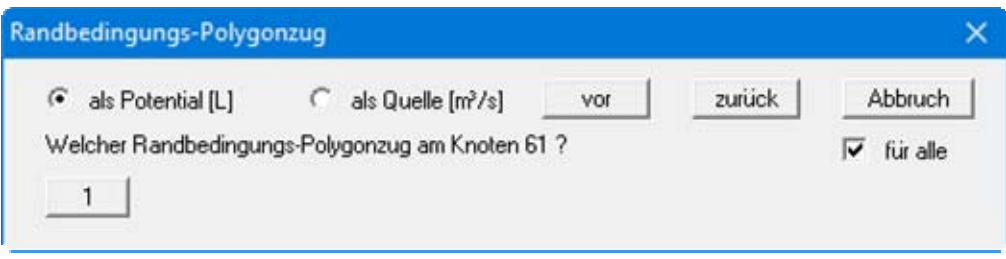

Entscheiden Sie zunächst durch Aktivierung der Schalter "**als Potential**" oder "**als Quelle**", um welche Art der Randbedingung es sich handelt. Wenn Sie den Knopf "**für alle**" aktivieren, wird die Randbedingung an diesem Punkt für alle Ebenen übernommen. Anschließend legen Sie durch Klicken auf den Knopf mit der gewünschten Polygonzug-Nr. die Zuordnung zum markierten FE-Knoten fest. In Ihrer Systemdarstellung wird dieser FE-Knoten mit der Polygonzug-Nr. versehen und mit einem "**P**" bzw. "**Q**" als Hinweis, ob Potential oder Quelle gewählt wurde.

Ein gesetztes Potential oder eine Quelle kann durch nochmaliges Klicken auf den Knoten mit der rechten Maustaste gelöscht werden.

#### <span id="page-18-1"></span>**7.3.7 Menüeintrag "(Potential oder Quelle) im Ausschnitt"**

Nach Wahl dieses Menüeintrages können Sie durch Zuweisung eines Polygonzuges für mehrere FE-Knoten gleichzeitig zeitabhängige Potentiale oder Quellen definieren bzw. löschen. Legen Sie den Ausschnitt fest, indem Sie im Gegenuhrzeigersinn vier Punkte mit der linken Maustaste anklicken. Die rechte Maustaste setzt die angewählten Punkte zurück. Die Definition bezieht sich auf alle Knoten, die im Viereck liegen. Soll die Randbedingung auf alle Ebenen angewendet werden, aktivieren Sie den Knopf "**für alle**". Wenn Sie den Knopf "**setzen**" gewählt haben, erhalten Sie die gleiche Dialogbox wie unter "**Zeit-Rand / Potential oder Quelle einzeln**" (siehe Abschnitt [7.3.6\)](#page-18-0).

#### <span id="page-18-2"></span>**7.3.8 Menüeintrag "(Potential oder Quelle) linear"**

Nach Wahl dieses Menüeintrages klicken Sie Knoten des FE-Netzes an, an denen Sie durch Zuweisung eines Polygonzuges zeitabhängige Potentiale oder Quellen linear veränderlich zuweisen wollen. Nach Drücken der [**Return**]-Taste geben Sie einen Anfangs- und einen Endpolygonzug an. Das Programm erzeugt anschließend durch lineare Interpolation entsprechend dem Abstand der Systemknoten neue Polygonzüge und weist diese den entsprechenden Knoten zu. Dieser Menüeintrag kann bei der Definition eines Vorfluters hilfreich sein, dessen Wasserstand sich innerhalb des Systems linear verändert.

#### <span id="page-19-0"></span>**7.3.9 Menüeintrag "Flächenquellen"**

Sie können bestimmten Elementen zeitabhängige Flächenquellen zuweisen, indem Sie den Bereich im Gegenuhrzeigersinn durch 4 Punkte als Polygon definieren. Sie erhalten danach die folgende Dialogbox:

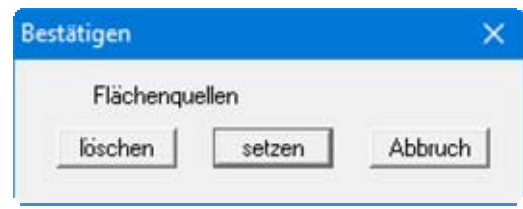

Haben Sie bereits Flächenquellen definiert, können Sie diese in den markierten Elementen über den Knopf "**löschen**" entfernen lassen. Nach Klicken auf den Knopf "**setzen**" erhalten Sie eine Dialogbox, in der Sie die Zuweisung eines Polygonzuges vornehmen können. Dieser Menüeintrag ist z.B. bei der Simulation eines Regenereignisses sinnvoll. Bei der instationären Berechnung ermittelt das Programm zunächst den zeitabhängigen Wert aus dem Polygonzug und multipliziert mit der Elementfläche. Anschließend wird dieser Wert den drei Knoten eines Elements als Quelle zugewiesen. In Ihrer Systemdarstellung wird das FE-Element mit der Polygonzug-Nr. und mit einem "**f**" versehen.

#### <span id="page-19-1"></span>**7.3.10 Menüeintrag "Alle Polygonzüge sehen"**

Sie können sich sämtliche von Ihnen erzeugten Polygonzüge in einer einzigen Grafik als Ganglinien darstellen lassen. In der Dialogbox können Sie Einstellungen zur Art der Darstellung vornehmen.

#### <span id="page-20-0"></span>**7.3.11 Menüeintrag "Spezial 1"**

Nach Klicken auf diesen Menüeinträg werden Sie in einer Infobox über die Funktion informiert.

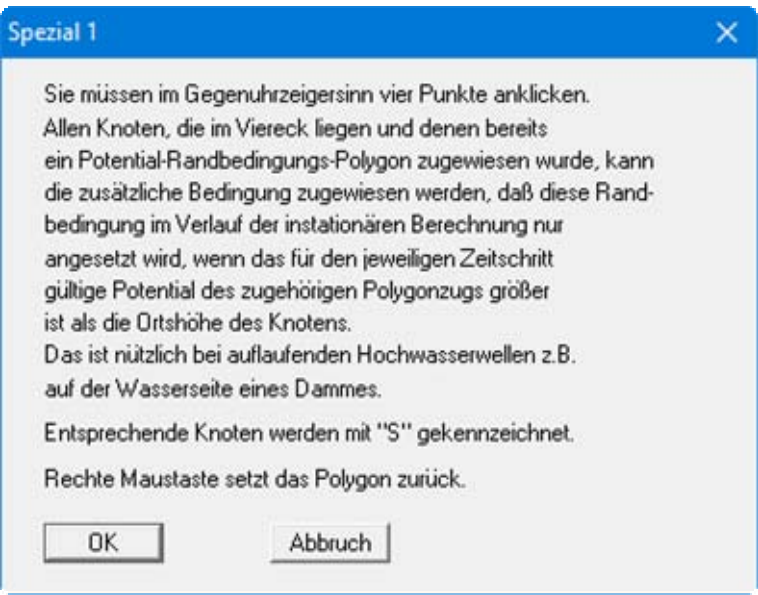

Sie schränken somit das Eintreten der Randbedingung ein. Dies ist dann sinnvoll, wenn Sie einen *Unterdruck* in Ihrem System vermeiden möchten.

Dies gilt z.B. für die Wasserseite eines Dammes, für den Sie zunächst ein Potential in der Höhe der Dammoberkante definieren und dann den Wasserstand bis zur Sohle absenken.

#### <span id="page-20-1"></span>**7.3.12 Menüeintrag "Spezial 2"**

Nach Klicken auf diesen Menüeinträg werden Sie in einer Infobox über die Funktion informiert.

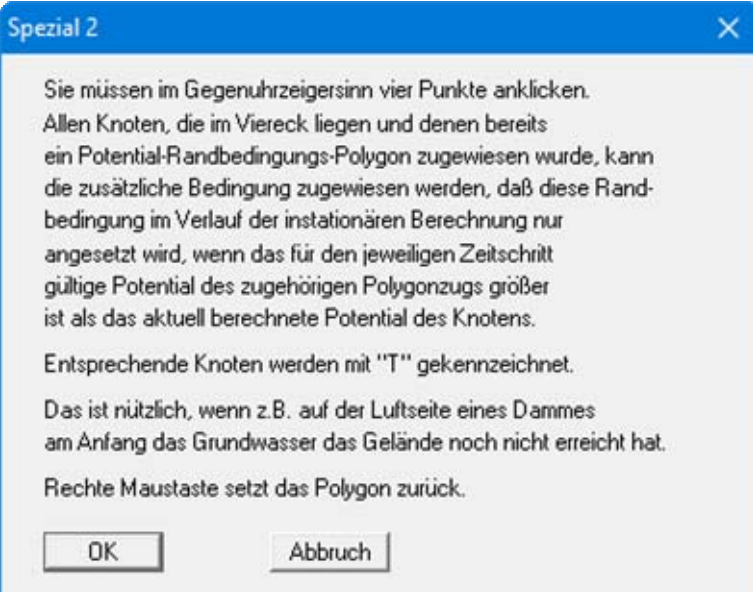

### <span id="page-21-0"></span>**7.3.13 Menüeintrag "Spezial 3"**

Nach Klicken auf diesen Menüeinträg werden Sie in einer Infobox über die Funktion informiert.

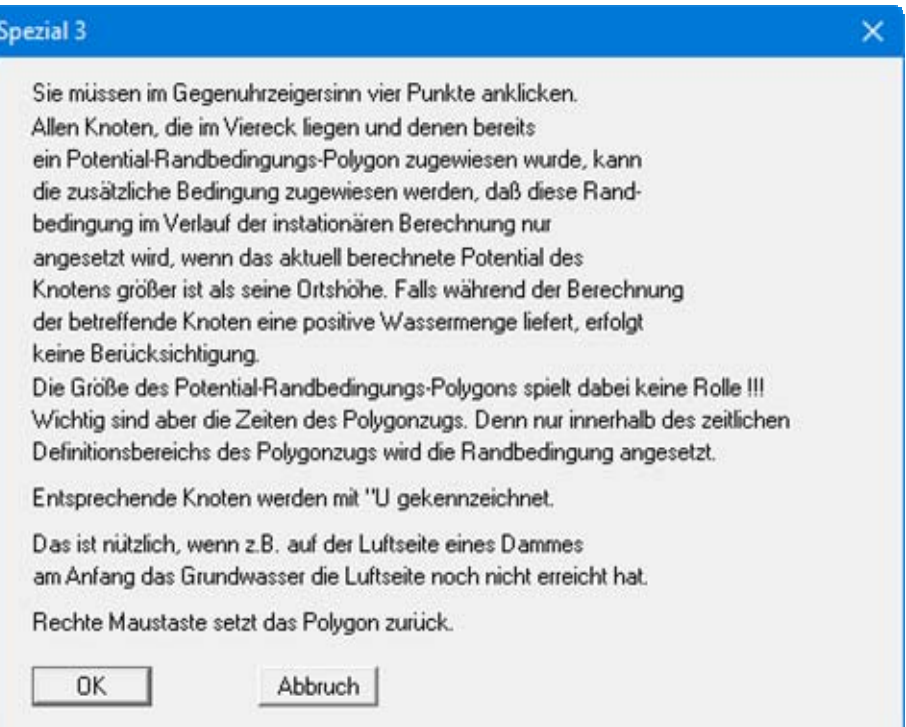

#### <span id="page-22-0"></span>*7.4 Menütitel Fest-Rand*

#### <span id="page-22-1"></span>**7.4.1 Allgemeine Hinweise zu "festen" Randbedingungen**

Aus dem Datensatz der stationären Berechnung übernimmt das Programm **GGU-3D-TRANSIENT** auch die stationären Randbedingungen (nachfolgend auch *feste* Randbedingungen genannt). Bei der Berechnung von instationären Systemen kommt es fast immer vor, dass zumindest ein Teil dieser Randbedingungen über den ganzen Untersuchungszeitraum konstant bleibt. Sie könnten grundsätzlich entsprechende Randbedingungspolygone definieren und diesen Knoten zuweisen. Das ist jedoch lästig und überflüssig. Daher übernimmt das Programm zunächst alle stationären Randbedingungen als zeitlich konstant. Wenn entsprechenden Knoten ein Randbedingungspolygon zugewiesen wird, wird die zeitliche Konstanz an diesem Knoten natürlich gelöscht. Wenn eine Randbedingung an entsprechenden Knoten während der instationären Berechnung nicht herrschen soll, müssen Sie die *feste* Randbedingung löschen (siehe unten).

Missbrauchen Sie die *feste* Randbedingungen nicht dazu, einem Systemknoten eine wesentlich andere Randbedingungsgröße zuzuweisen als die, die im stationären Zustand geherrscht hat. Es kommt ansonsten gegebenenfalls zu einem *Druckstoß*, der sehr kleine Zeitschritte bei der Lösung erfordert. Definieren Sie besser an entsprechenden Knoten ein Randbedingungspolygon mit kontinuierlichen Übergängen, die auch den natürlichen Verhältnissen eher nahe kommen.

#### <span id="page-22-2"></span>**7.4.2 Menüeintrag "Einstellungen"**

Hier können Sie einstellen, auf welche Art die *festen* Potential- oder Quellen-Randbedingungen oder Festrand-Quellen an den Knotenpunkten dargestellt werden sollen. Dazu gehört die Einstellung der Schriftgröße und der Art der Zahlenangabe (Nachkommastellen).

#### <span id="page-22-3"></span>**7.4.3 Menüeintrag "Potentiale einzeln"**

Nach Anwahl dieses Menüeintrages erscheint nach einer erklärenden Dialogbox das Systemnetz mit den bisher definierten *festen* Randbedingungen auf Ihrem Bildschirm. Sie können durch Anklicken mit der **rechten** Maustaste ähnlich wie bei den Zeiträndern feste Randbedingungen löschen. Durch Anklicken mit der **linken** Maustaste legen Sie ähnlich wie bei den Zeiträndern Potentiale fest, die über die Zeit der Berechnung konstant sind.

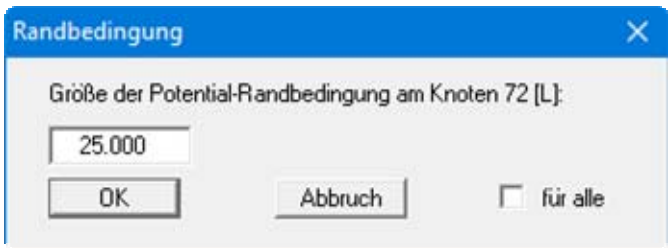

In der Dialogbox definieren Sie den Wert der Randbedingung. Wenn Sie den Knopf "**für alle**" aktivieren, wird die Randbedingung an diesem Punkt für alle Ebenen übernommen. Beachten Sie jedoch die obigen Hinweise zu festen Randbedingungen (siehe Abschnitt [7.4.1](#page-22-1)).

#### <span id="page-23-0"></span>**7.4.4 Menüeintrag "(Potentiale) im Ausschnitt"**

Unter diesem Eintrag können Sie im Ausschnitt Potentiale löschen oder festsetzen. Wie eine Dialogbox erklärt, klicken Sie hierfür im Gegenuhrzeigersinn einen Ausschnitt mit vier Punkten mit der linken Maustaste an und geben in der anschließenden Dialogbox die Größe der Randbedingung an. Die Definition gilt für die im Ausschnitt befindlichen Knoten.

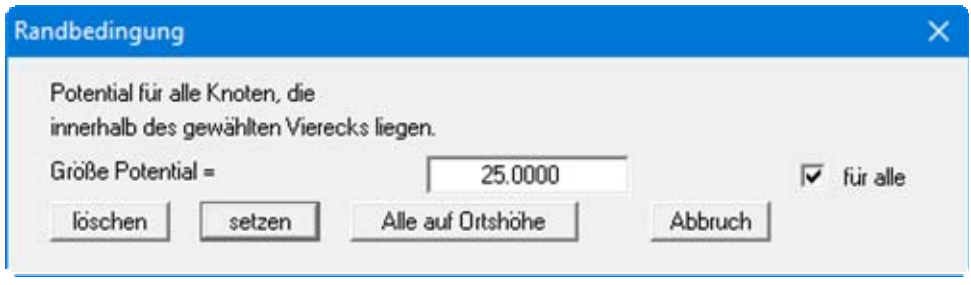

Sie können jetzt die Potentiale setzen lassen oder alle markierten Potentiale löschen. Weiterhin ist es möglich, über den Knopf "**alle auf Ortshöhe**" die Potentiale im umschließenden Polygon auf die im System eingegebene Ortshöhe zu setzen. Wenn Sie den Knopf "**für alle**" aktivieren, wird die Randbedingung an den markierten Punkten für alle Ebenen übernommen.

#### <span id="page-23-1"></span>**7.4.5 Menüeintrag "(Potentiale) linear"**

Nach Wahl dieses Menüeintrages klicken Sie Knoten des FE-Netzes an, denen Sie eine Potentialrandbedingung zuweisen wollen. Nach Drücken der [**Return**]-Taste geben Sie ein Anfangs- und ein Endpotential vor und aktivieren ggf. den Knopf "**für alle**", um die Randbedingung an den markierten Punkten für alle Ebenen zu übernehmen.

Den ausgewählten Knoten wird ein Potential zugewiesen, das proportional zur Entfernung der Knoten zueinander vom Anfangspotential zum Endpotential zunimmt. Dieser Menüeintrag ist z.B. hilfreich, wenn Sie in einem System einen Vorfluter berücksichtigen wollen, dessen Wasserstand sich innerhalb des Systems linear verändert.

#### <span id="page-23-2"></span>**7.4.6 Menüeintrag "Einzelquellen"**

Mit diesem Menüeintrag werden analog zu den festen Potentialrandbedingungen die Quellenrandbedingungen im System vereinbart (siehe Abschnitt [7.4.3\)](#page-22-3). Eine Quelle ist positiv, wenn sie Wasser in das System hinein fördert.

#### <span id="page-23-3"></span>**7.4.7 Menüeintrag "Streckenquellen"**

Nach Wahl dieses Menüeintrages definieren Sie durch Anklicken von 4 Punkten im Gegenuhrzeigersinn ein Polygon. Den Knoten der Elemente, deren Schwerpunkte innerhalb des markierten Vierecks liegen, wird eine Streckenquelle mit dem von Ihnen definierten Wert zugewiesen. Wenn ein Element nicht vollständig im Viereck liegt, wird den entsprechenden Knoten keine Streckenquelle zugewiesen.

Wenn Sie vorhandene Streckenquellen löschen möchten, definieren Sie ein zweites Mal das Polygon und geben als Wert **0** ein.

#### <span id="page-24-0"></span>**7.4.8 Menüeintrag "Flächenquellen"**

Sie können bestimmten Elementen Flächenquellen zuweisen, indem Sie den Bereich im Gegenuhrzeigersinn durch 4 Punkte als Polygon definieren. Sie erhalten danach die folgende Dialogbox:

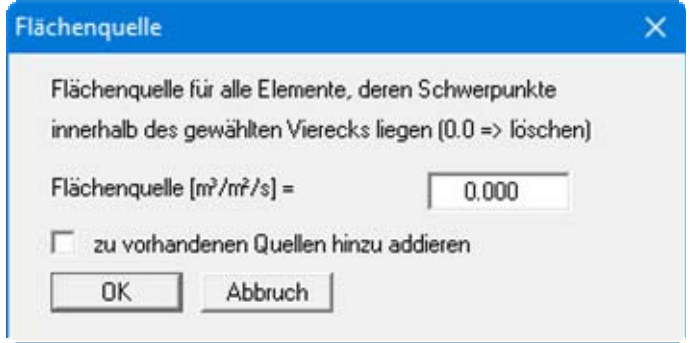

Wenn Sie den Schalter "**zu vorhandenen Quellen hinzu addieren**" aktivieren, wird der eingegebene Wert zu eventuell vorhandenen Flächenquellen addiert. Wenn Sie negative Eingaben machen, wird die Flächenquelle entsprechend reduziert. Vorhandene Flächenquellen können durch Eingabe einer **0** als Wert gelöscht werden.

#### <span id="page-25-0"></span>*7.5 Menütitel System*

#### <span id="page-25-1"></span>**7.5.1 Menüeintrag "Info"**

Nach Anwahl dieses Menüeintrags erscheint eine Information über das gewählte System mit Anzahl der Dreieckselemente, der Knoten und der Randbedingungen.

#### <span id="page-25-2"></span>**7.5.2 Menüeintrag "Datensatzbeschreibung"**

Sie können eine Beschreibung des aktuellen Systems eingeben, die in die allgemeine Legende übernommen wird (siehe Abschnitt [7.6.10\)](#page-31-0).

#### <span id="page-25-3"></span>**7.5.3 Menüeintrag "berechnen"**

Nach Auswahl dieses Menüpunktes oder alternativ nach Drücken der Funktionstaste [**F5**] berechnet das Programm Ihr vorgegebenes System gemäß den entsprechenden Angaben. Zunächst erscheint folgende Dialogbox:

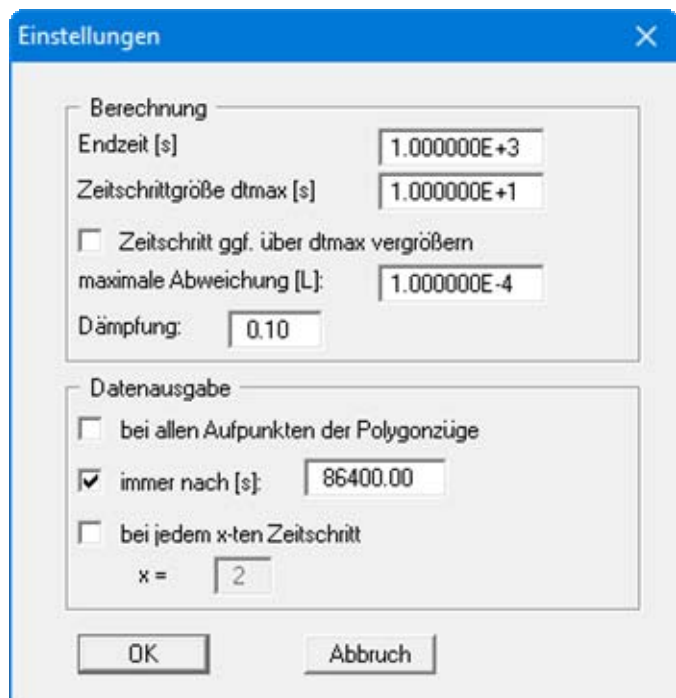

In der Dialogbox können die folgenden Schalter bzw. Vorgaben gesetzt werden:

- Sie definieren die "**Endzeit**" Ihrer instationären Berechnung (Dimension wie Durchlässigkeit).
- Sie definieren die "**Zeitschrittgröße dtmax**" der instationären Berechnung (Dimension wie Durchlässigkeit). Das Programm beinhaltet eine Zeitschrittkontrolle. Wenn Sie den Zeitschritt zu groß gewählt haben, wird während der instationären Berechnung eine Halbierung des Zeitschritts solange vorgenommen, bis ausreichende Genauigkeit erreicht ist. Wenn Sie einen sehr kleinen Zeitschritt gewählt haben, ist das Programm auch in der Lage, eine Anpassung des Zeitschritts durch Verdoppeln vorzunehmen. Wenn das nicht gewünscht wird, weil Sie z.B. bei der späteren Auswertung Messwerte an entsprechenden Zeitpunkten haben wollen, dann deaktivieren Sie den Schalter "**Zeitschritt ggf. über dtmax vergrößern**".
- Innerhalb eines jeden Zeitschritts ist eine Iteration erforderlich. Wenn die Abweichung der Potentiale zwischen Iterationsschritt (i) und (i - 1) kleiner als die "**maximale Abweichung**" ist, wird zum nächsten Zeitschritt übergegangen. Werte für die maximale Abweichung von 0,0001 sind im Allgemeinen völlig ausreichend.
- Sie haben die Möglichkeit, eine "**Dämpfung**" vorzugeben. Bei komplizierten Grundwassersystemen kann es bei der Sickerlinienberechnung zu einer Oszillation um die tatsächliche Lösung kommen. Durch den Dämpfungsfaktor wird die Oszillation gedämpft. Sinnvoll sind Werte zwischen 0.0 und 0.95. Ein Wert von 1.0 (volle Dämpfung) ist unsinnig und wird daher vom Programm nicht akzeptiert.
- Bei einer instationären Berechnung kommt es im Allgemeinen zu einer Flut von Ergebnisdaten mit entsprechend großen Dateien. Häufig muss ein kleiner Zeitschritt gewählt werden, um ausreichend genaue Ergebnisse zu erhalten. Sie können daher im Bereich "**Datenausgabe**" einstellen, bei welchen Zeiten eine Ausgabe erfolgen soll. Unabhängig vom gewählten Zeitschritt springt das Programm bei der Berechnung alle Zeiten von Randbedingungspolygonen an.

Wenn Sie den Schalter "**bei allen Aufpunkten der Polygonzüge**" aktivieren, werden zusätzlich zur übrigen Eingabe die Ergebnisse dieser Zeiten ausgegeben. Die Datenausgabe kann also entweder bei allen Aufpunkten der Polygonzüge sein, immer nach einer frei wählbaren Zeit [T] oder bei jedem eingestellten (x-ten) Zeitschritt. Diese drei Möglichkeiten sind untereinander frei kombinierbar. Denkbar ist z.B. auch, unter Ausgabe von Daten "**bei jedem x-ten Zeitschritt**" einen sehr großen Wert vorzugeben und ein Randbedingungspolygon zeitlich so zu unterteilen, dass nur zu den von Ihnen hier vorgegebenen Zeiten eine Ausgabe erfolgt.

Nach Eingabe Ihrer Berechnungseinstellungen verlassen Sie die obige Dialogbox mit "**OK**" und erhalten zunächst die Systeminfo (siehe Abschnitt [7.5.1\)](#page-25-1) angezeigt. Die Berechnungsergebnisse werden in eine Datei "**.plw3d**" gespeichert. Den vollständigen Pfad sehen Sie nach Klicken auf den Knopf "**Vollen Dateinamen anzeigen**". Nach Verlassen der Infobox über "**OK**" wird die Berechnung gestartet.

Während der Berechnung erscheint eine Dialogbox, die Sie über den Stand der Berechnung informiert und die einen "**Abbruch**"-Knopf enthält. Wenn Sie diesen Knopf anwählen, wird nicht unmittelbar abgebrochen, sondern Sie können, falls gewünscht, einige Programmdaten wie maximale Abweichung, Zeitschritt usw. ändern und anschließend den Rechenlauf fortsetzen. Wenn Sie den Programmlauf beenden, wird beim Klicken auf den Knopf "**Sicher abbrechen**" der aktuelle Zeitschritt zu Ende gerechnet. Nach Abschluss der Berechnung erhalten Sie eine Info zur Berechnungszeit und zur Größe der Ergebnisdatei.

#### <span id="page-27-0"></span>*7.6 Menütitel Ansicht*

#### <span id="page-27-1"></span>**7.6.1 Menüeintrag "aktualisieren"**

Das Programm arbeitet nach dem Prinzip *What you see is what you get*. Das bedeutet, dass die Bildschirmdarstellung weitgehend der Darstellung auf dem Drucker entspricht. Bei einer konsequenten Verwirklichung dieses Prinzips müsste nach jeder Änderung, die Sie vornehmen, vom Programm der Bildschirminhalt aktualisiert werden. Da das bei komplexem Bildschirminhalt jedoch einige Sekunden dauern kann, wird dieser Neuaufbau des Bildschirminhalts aus Gründen der Effizienz nicht bei allen Änderungen vorgenommen.

Wenn z.B. durch die Lupenfunktion (siehe unten) nur Teile des Bildes sichtbar sind, können Sie mit diesem Menüeintrag wieder eine Vollbilddarstellung erreichen.

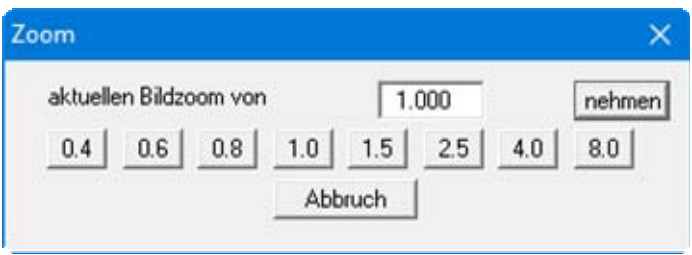

Sie können einen beliebigen Zoomfaktor zwischen 0,4 und 8,0 in das Eingabefeld eintragen. Durch anschließendes Klicken auf "**nehmen**" verlassen Sie die Box, die Eingabe wird als aktueller Faktor übernommen. Beim Klicken auf die Knöpfe "**0.4**", "**0.6**" usw. wird der angewählte Faktor direkt übernommen und die Dialogbox verlassen.

Wesentlich einfacher erreichen Sie eine Vollbilddarstellung jedoch mit der [**Esc**]-Taste. Das Drücken der [**Esc**]-Taste bewirkt eine Vollbilddarstellung mit dem unter diesem Menüeintrag eingestellten Zoomfaktor. Mit der Taste [**F2**] erreichen Sie einen Neuaufbau des Bildschirms, ohne dass Koordinaten und Zoomfaktor verändert werden.

#### <span id="page-27-2"></span>**7.6.2 Menüeintrag "Lupe"**

Sie können durch Anklicken von zwei diagonal gegenüberliegenden Punkten einen Bildschirmausschnitt vergrößern, um Details besser erkennen zu können. Eine Infobox informiert Sie über Aktivierung und Möglichkeiten der Lupenfunktion.

#### <span id="page-27-3"></span>**7.6.3 Menüeintrag "Stifte"**

Zur übersichtlicheren Gestaltung der Grafiken können Sie die Stifteinstellung für verschiedene Zeichnungselemente (z.B. Potential, Quellen, etc.) voreinstellen. Für die in der Dialogbox aufgeführten Elemente können Sie die Stiftbreiten ändern und nach Klicken auf den Knopf mit der Elementbezeichnung die Stift- und/oder Füllfarben anpassen.

Bei der grafischen Ausgabe von Farben auf *Einfarbdruckern* (z.B. Laserdruckern) werden Farben durch eine äquivalente Grauschattierung ersetzt. Bei sehr hellen Farben sind dann entsprechende Grafikelemente auf dem Drucker kaum noch erkennbar. In entsprechenden Fällen ist eine Änderung der Farbeinstellung auf dunklere Farben sinnvoll.

#### <span id="page-28-0"></span>**7.6.4 Menüeintrag "Schriftart"**

Mit diesem Menüeintrag können Sie auf einen anderen True-Type-Font umschalten. In der Dialogbox werden alle zur Verfügung stehenden True-Type-Fonts angezeigt.

#### <span id="page-28-1"></span>**7.6.5 Menüeintrag "Mini-CAD zuerst zeichnen"**

Objekte, die Sie über das **Mini-CAD** dazufügen, werden im Normalfall über Ihre Grafik gezeichnet. Sollen die Mini-CAD-Objekte hinter Ihre Grafik gelegt werden, können Sie dies im Popup-Menü des Mini-CAD-Moduls einstellen (Ebenendialog in **Mini-CAD** / Knopf "**Darstellung**").

#### <span id="page-28-2"></span>**7.6.6 Menüeinträge "Mini-CAD" und "CAD für Kopfdaten"**

Mit diesen beiden Menüeinträgen können Sie Ihre Programmgrafik frei beschriften sowie mit zusätzlichen Linien, Kreisen, Polygonen und Grafiken (z.B. Dateien im Format BMP, JPG, PSP, TIF etc.) versehen. Sie können auch PDF-Dateien als Grafiken einlesen. Bei beiden Menüeinträgen erscheint das gleiche Popupmenü, dessen Symbole und Funktionen im beiliegenden Handbuch "**Mini-CAD**" näher erläutert sind. Zwischen Mini-CAD und CAD für Kopfdaten besteht folgender Unterschied:

- Zeichenobjekte, die Sie mit "**Mini-CAD**" erstellen, beziehen sich auf das Koordinatensystem (im Allgemeinen in [m]), in dem die Zeichnung erstellt ist, und werden entsprechend dargestellt. Diesen Menüeintrag sollten Sie daher anwählen, wenn Sie zusätzliche Informationen zum System eingeben wollen.
- Zeichenobjekte, die Sie mit "**CAD für Kopfdaten**" erstellen, beziehen sich auf das Blattformat (in [mm]). Sie bleiben damit unabhängig vom Koordinatensystem der Messpunkte immer an der gleichen Blattposition. Diesen Menüeintrag sollten Sie wählen, wenn Sie allgemeine Informationen auf der Zeichnung angeben wollen (z.B. Firmenlogo, Berichtnummer, Anlagennummer, Stempel). Wenn Sie diese so genannten Kopfdaten abspeichern (siehe Handbuch "**Mini-CAD**"), können Sie diese Kopfdaten für ein völlig anderes System (mit anderen Systemkoordinaten) wieder laden. Die abgespeicherten Kopfdaten befinden sich dann wieder an der gleichen Position. Das vereinfacht die Erstellung von allgemeinen Blattinformationen wesentlich.

#### <span id="page-28-3"></span>**7.6.7 Menüeintrag "Symbol- u. Statusleiste"**

Nach dem Programmstart erscheint unter der Programm-Menüleiste eine horizontale Symbolleiste für ausgewählte Menüeinträge. Wenn Sie lieber mit einem mehrspaltigen Popupfenster arbeiten, können Sie unter diesem Menüeintrag die entsprechenden Veränderungen vornehmen. Die Smarticons der Menüeinträge können auch ausgeblendet werden.

Am unteren Rand des Programmfensters ist eine Statusleiste vorhanden, aus der Sie verschiedene Informationen entnehmen können. Auch die Statusleiste kann ausgeblendet werden. Die Einstellungen werden unter anderem in die Datei "**GGU-3D-TRANSIENT.ggu\_alg**" übernommen (siehe Menüeintrag "**Ansicht / Einstellungen speichern**") und sind dann nach dem nächsten Programmstart wieder aktiv.

Durch Anklicken der Symbole (Smarticons) für die Menüeinträge können Sie wesentliche Programmfunktionen direkt erreichen. Die Bedeutung der Smarticons erscheint als Textfeld, wenn Sie mit der linken Maustaste etwas über dem entsprechenden Symbol verweilen. Einige Symbolfunktionen können nicht über normale Menütitel und Menüeinträge angerufen werden.

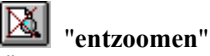

Über dieses Symbol erreichen Sie wieder eine Vollbilddarstellung, wenn Sie zuvor in das Bild gezoomt hatten.

#### "**Zoom (-)**" / "**Zoom (+)**"

Mit diesen Lupenfunktionen können Sie den Teil des Bildes, den Sie mit der linken Maustaste anklicken, verkleinern oder vergrößern.

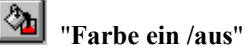

Wenn Sie die Farbe aus der Systemdarstellung nehmen möchten, um z.B. einen Schwarzweiß-Ausdruck zu erstellen, erreichen Sie dies über diesen An-/Ausschalter.

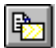

## "**Bereich kopieren/drucken**"

Wenn Sie nur Teile der Grafik kopieren möchten, um sie z.B. in Ihren Berichtstext einzufügen, können Sie dieses Symbol anklicken. Sie erhalten eine Info über die Funktion und können jetzt einen Bereich markieren, der in die Zwischenablage kopiert oder in eine Datei gespeichert wird. Alternativ können Sie den markierten Bereich direkt auf Ihrem Druckerausdrucken (siehe "**Tipps und Tricks**", Abschnitt [8.3\)](#page-66-0).

#### <span id="page-29-0"></span>**7.6.8 Menüeintrag "Symbolleiste 3D"**

In diesem Menüeintrag legen Sie fest, ob bei dreidimensionalen Darstellungen ein Popupfenster eingeblendet werden soll, mit dem Sie die Grafik bearbeiten können. Die Bedeutung der Smarticons erscheint als Textfeld, wenn Sie mit der linken Maustaste etwas über dem entsprechenden Symbol verweilen.

Die Schalter "**Rotation um …**" bewirken eine Rotation der Grafik um die jeweils angegebene Achse. Das Plus- bzw. Minuszeichen kennzeichnet die Drehrichtung. Der Rotationswinkel kann durch Auswahl des Symbols beliebig eingestellt werden. Über die Symbole können Sie von einer auf die nächste Ebene wechseln. Zusätzlich wurden in diese Symbolleiste einige Menüeinträge aus dem Menütitel "**3D**" sowie die Schnittdefinition aufgenommen.

#### <span id="page-30-0"></span>**7.6.9 Menüeintrag "Legende Schicht/Ebene"**

Bei der Eingabe und grafischen Aufwertung des Systems befinden Sie sich in bestimmten Ebenen und Schichten. Die Nummer der Ebene und der Schicht werden in eine Legende eingetragen, wenn Sie in der Dialogbox dieses Menüeintrages den Schalter "**Legende eintragen**" aktivieren.

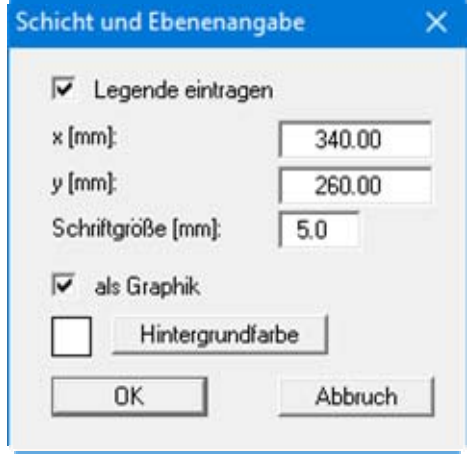

Mit den Werten für "**x**" und "**y**" definieren und verändern Sie die Lage der Legende auf dem Ausgabeblatt. Über die "**Schriftgröße**" steuern Sie die Größe der Legende.

Am schnellsten können Sie die Position der Legende verändern, indem Sie die Funktionstaste [**F11**] drücken und anschließend die Legende mit der gedrückten linken Maustaste an die gewünschte Position ziehen.

Wenn der Schalter "**als Graphik**" aktiviert ist, erfolgt die Angabe in Form einer kleinen symbolischen Grafik.

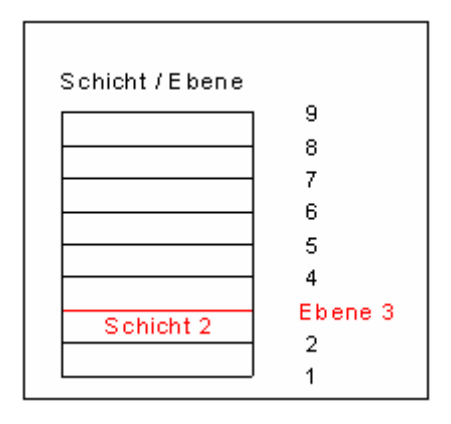

#### <span id="page-31-0"></span>**7.6.10 Menüeintrag "Legende Allgemein"**

Auf dem Bildschirm wird eine Legende mit wesentlichen Grundlagen des Systems dargestellt. In der Dialogbox dieses Menüeintrages können Sie die Darstellungsform verändern, wenn der Schalter "**Legende eintragen**" aktiviert ist.

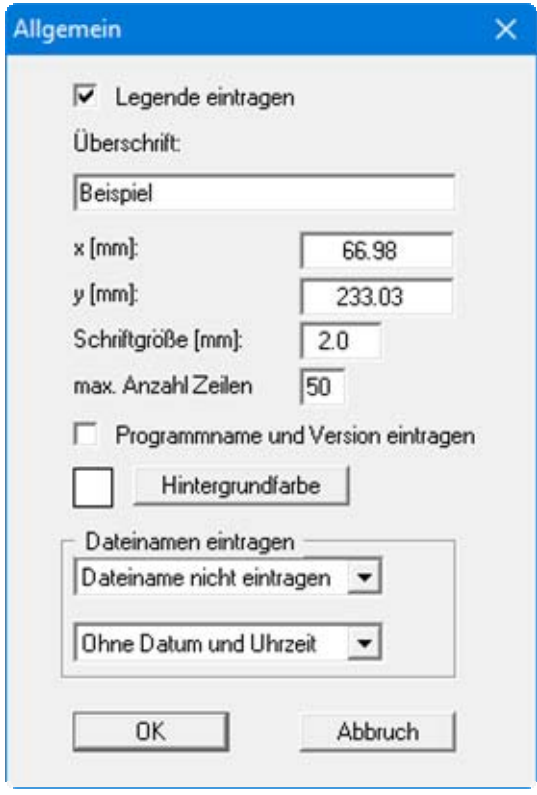

Diese Legende enthält zusätzlich zur Überschrift Angaben, die die aktuelle Grafik und Einstellungen dazu betreffen. Wenn Sie z.B. das FE-Netz darstellen, erhalten Sie Angaben zur Anzahl der Dreiecke und Knoten.

Mit den Werten für "**x**" und "**y**" definieren und verändern Sie die Lage der Legende auf dem Ausgabeblatt. Über die "**Schriftgröße**" und "**max. Anzahl Zeilen**" steuern Sie die Größe der Legende, gegebenenfalls erfolgt eine mehrspaltige Darstellung.

Am schnellsten können Sie die Position der Legende verändern, indem Sie die Funktionstaste [**F11**] drücken und anschließend die Legende mit der gedrückten linken Maustaste an die gewünschte Position ziehen.

In der allgemeinen Legende können, wenn gewünscht, Informationen zum Programm (Name und Version) und zur aktuellen Datei mit dargestellt werden. Wenn Sie eine Datensatzbezeichnung eingegeben haben (siehe Abschnitt [7.5.2](#page-25-2)), wird diese ebenfalls in der allgemeinen Legende dargestellt.

#### <span id="page-32-0"></span>**7.6.11 Menüeintrag "Legende Boden"**

Auf dem Ausgabeblatt wird eine Legende mit den im System vorhandenen Bodenschichten und den zugehörigen Bodenkennwerten dargestellt, wenn der Schalter "**Legende eintragen**" aktiviert ist.

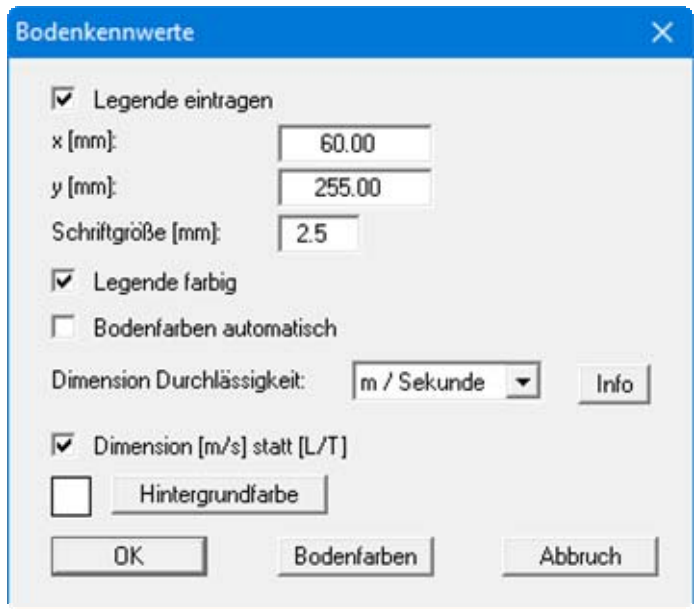

Mit den Werten für "**x**" und "**y**" definieren und verändern Sie die Lage der Legende auf dem Ausgabeblatt. Über die "**Schriftgröße**" steuern Sie die Größe der Legende.

Am schnellsten können Sie die Position der Legende verändern, indem Sie die Funktionstaste [**F11**] drücken und anschließend die Legende mit der gedrückten linken Maustaste an die gewünschte Position ziehen.

#### "**Legende farbig**"

Die Legende enthält die Bodenfarben. Bei ausgeschalteter Funktion wird die Schichtnummer eingetragen.

#### "**Bodenfarben automatisch**"

Den Schichten werden vom Programm automatisch Bodenfarben zugeordnet. Ist der Schalter nicht aktiviert, werden die Farben genommen, die Sie unter dem Knopf "**Bodenfarben**" individuell einstellen können.

#### "**Dimension Durchlässigkeit**"

Für eine instationäre Berechnung ist die Eingabe der Durchlässigkeit in "**m / Stunde**" oder "**m / Tag**" häufig sinnvoller. Um unnötige Erklärungen bei der Abgabe Ihrer Berechnungen zu sparen, erfolgt die Darstellung des k-Wertes in der Legende der Bodenkennwerte in "**m / Sekunde**". Das Programm rechnet dazu intern Ihre eingegebenen Durchlässigkeitswerte wieder von Ihrer hier ausgewählten Dimension auf m/s zurück (siehe Knopf "**Info**").

#### "**Dimension [m/s] statt [L/T]**"

Als Standard-Dimension verwendet das Programm [m/s]. Wie zuvor erläutert, können Sie auf [m/h] und [m/d] umstellen. Wenn andere Dimensionen gewünscht werden (z.B. Yard und Minuten), kann als Dimension die allgemeine Form Länge [L] und Zeit [T] gewählt werden. Deaktivieren Sie dazu diesen Schalter.

#### <span id="page-33-1"></span>"**Hintergrundfarbe**"

Über den Knopf definieren Sie die Hintergrundfarbe für die Legende.

"**Bodenfarben**"

Sie erhalten eine Dialogbox, in der Sie Ihre gewünschten Einstellungen vornehmen können. Sie können hier jedem Boden nach Klicken auf den Knopf mit der gewünschten Nummer eine neue Farbe zuweisen oder über "**Bodenfarben / umordnen**" die Farben neu zuordnen. Ihre Farbeinstellungen können Sie unter "**Bodenfarben / speichern**" in eine Datei sichern und diese über den Knopf "**Bodenfarben / laden**" auch für andere Systeme wieder verwenden. Im unteren Bereich können Sie die Farbeinstellungen z.B. als benutzerdefinierte Farben in die Windows-Farb-Box übernehmen oder umgekehrt. Über den Knopf "**Info**" erhalten Sie dazu weitere Erläuterungen.

#### <span id="page-33-0"></span>**7.6.12 Menüeintrag "Legende Schnitt"**

Wenn Sie den Schalter "**Legende eintragen**" in der Dialogbox dieses Menüeintrages aktivieren, wird auf dem Bildschirm eine Legende mit einer Skizze zur Lage des dargestellten Schnittes eingeblendet. Mit den Werten für "**x**", "**y**", "**Breite**" und "**Höhe**" definieren und verändern Sie die Lage und Größe der Legende auf dem Ausgabeblatt. Für die Überschrift und die Beschriftung der Punkte können Sie die Schriftgrößen vorgeben.

#### <span id="page-34-0"></span>**7.6.13 Menüeintrag "Legende Funktion kr = f(u)"**

Der Wert kr ist ein dimensionsloser Beiwert, der die Veränderung der Durchlässigkeit im ungesättigten Bereich angibt. Er wird im Programm **GGU-3D-SSFLOW** bei der Definition der Bodenkennwerte für das stationäre Ausgangssystem festgelegt und unter anderem für die Berechnung der Sickerlinie verwendet.

Wenn Sie in der Dialogbox dieses Menüeintrages den Schalter "**Legende eintragen**" aktivieren, wird in einer Legende auf dem Bildschirm die Funktion als Grafik dargestellt. In der Dialogbox können Sie die Darstellung entsprechend Ihren Vorstellungen verändern.

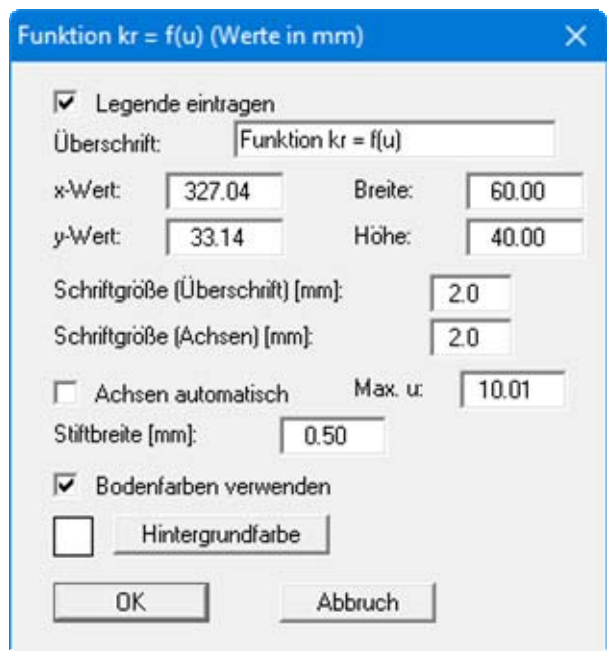

<span id="page-34-1"></span>Mit den Werten für "**x**", "**y**", "**Breite**" und "**Höhe**" definieren und verändern Sie die Lage und Größe der Legende auf dem Ausgabeblatt. Wenn Sie die Schriftgrößen verändern, sollten Sie immer auch die Breite und Höhe entsprechend vergrößern, da die eigentliche Funktionsgrafik sonst immer kleiner im definierten Legendenrahmen dargestellt wird.

Wenn Sie den Knopf "**Achsen automatisch**" aktivieren, wählt das Programm eine Darstellung über alle eingegebenen Werte u. Wenn der Knopf deaktiviert ist, können Sie die x-Achsen-Darstellung auf einen von Ihnen festgelegten Wert "**Max. u**" begrenzen.

Sie erhalten eine farbliche Unterscheidung der einzelnen Kurven, wenn der Knopf "**Bodenfarben verwenden**" aktiviert ist. Sind jedoch die Kurvenwerte für alle Böden gleich, wird die Funktions-Kurve automatisch in Schwarz gezeichnet und ein entsprechender Hinweis unter die Grafik geschrieben.

#### <span id="page-35-0"></span>**7.6.14 Menüeintrag "Legende Funktion nw = f(u)"**

Der Wert nw gibt den Anteil des Wasservolumens bezogen auf das Gesamtvolumen an. Er ist eine dimensionslose Größe und abhängig von dem Porenwasserdruck u. Die Legende zeigt Ihnen die spezifischen Kennlinien der von Ihnen definierten Böden.

In der Dialogbox dieses Menüeintrags können Sie die Einstellungen für die Darstellung verändern, wenn Sie den Knopf "**Legende eintragen**" aktivieren (siehe Menüeintrag "**Ansicht / Legende Funktion**  $kr = f(u)$ **", Abschnitt [7.6.13\)](#page-34-1).** 

#### <span id="page-35-1"></span>**7.6.15 Menüeintrag "Legende Funktion k = f(t)"**

Wenn Sie im Menüeintrag "**Zeit-Rand / Bodenkennwerte**" für die Bodenschichten unterschiedliche Durchlässigkeiten in Abhängigkeit von der Zeit eingegeben haben, erfolgt bei Aktivierung des Schalters "Legende eintragen" die Darstellung der Funktion  $k = f(t)$  als Grafik.

In der Dialogbox dieses Menüeintrags können Sie die Einstellungen für die Darstellung verändern (siehe Menüeintrag "**Ansicht / Legende Funktion kr = f(u)**", Abschnitt [7.6.13](#page-34-1)).

#### <span id="page-36-0"></span>**7.6.16 Menüeintrag "Legende Ganglinien"**

Wenn Sie in der Dialogbox den Knopf "**Legende eintragen**" aktivieren, werden die für die dargestellten Ganglinien verwendeten Linien mit der zugehörigen Knotennummern in einer Legende dargestellt.

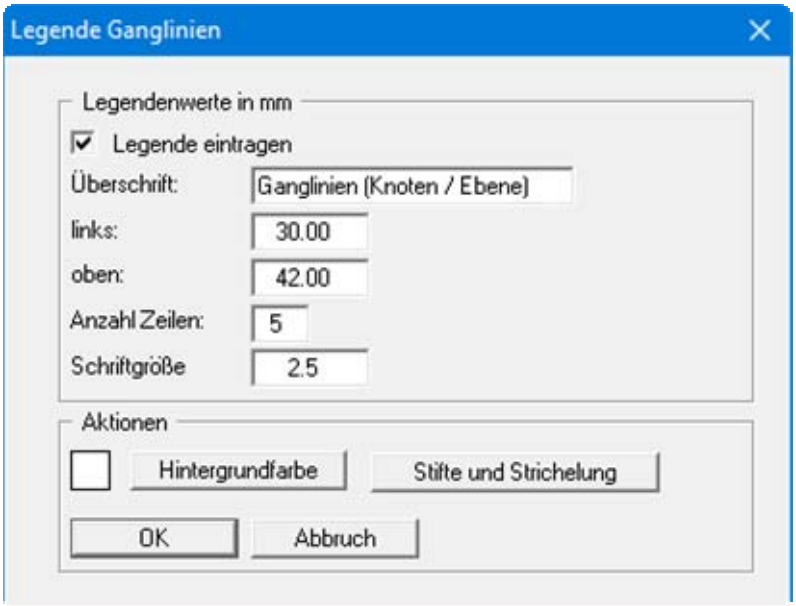

Mit den Werten für "**x**" und "**y**" definieren und verändern Sie die Lage der Legende auf dem Ausgabeblatt. Über die "**Schriftgröße**" und "**max. Anzahl Zeilen**" steuern Sie die Größe der Legende, gegebenenfalls erfolgt eine mehrspaltige Darstellung. Am schnellsten können Sie die Position der Legende verändern, indem Sie die Funktionstaste [**F11**] drücken und anschließend die Legende mit der gedrückten linken Maustaste an die gewünschte Position ziehen.

Die von Ihnen eingegebene Überschrift wird vom Programm automatisch mit der für die Gangliniendarstellung ausgewählten Zustandsgröße ergänzt. Über den Knopf "**Stifte und Strichelung**" können Sie die einzelnen Ganglinien hier nachträglich bearbeiten.

#### <span id="page-37-0"></span>**7.6.17 Menüeintrag "Legende Ganglinienfortschritt"**

Diese Legende können Sie auf dem Bildschirm darstellen lassen, wenn Sie im Anschluss an eine Gangliniendarstellung (siehe Menütitel "**Zeiten**") eine Auswertung der Potentiale, Geschwindigkeiten oder Wassermengen durchführen.

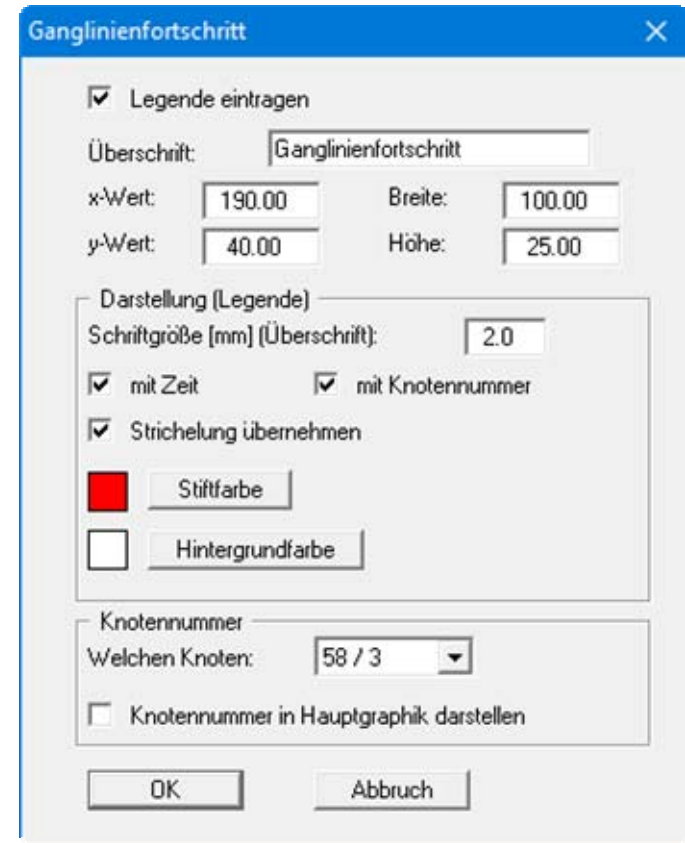

Aktivieren Sie den Schalter "**Legende eintragen**" und wählen Sie im unteren Bereich der Dialogbox den Knoten, für den die Ganglinie dargestellt werden soll. Wenn Sie jetzt z.B. die Potentiale als farbige Isolinien darstellen lassen, werden der jeweilige Zeitpunkt der Darstellung oder beim "**Daumenkino**" die fortlaufenden Zeitschritte auf der Ganglinie in der Legende markiert.

#### <span id="page-37-1"></span>**7.6.18 Menüeintrag "Objekte verschieben"**

Legenden und andere grafische Elemente können bei gedrückter linker Maustaste beliebig auf dem Bildschirm positioniert werden. Die entsprechende Programmfunktion leiten Sie mit diesem Menüeintrag ein. Alternativ können Sie auch die Funktionstaste [**F11**] drücken. Eine Infobox erscheint dann nicht mehr.

#### <span id="page-38-0"></span>**7.6.19 Menüeintrag "Einstellungen speichern"**

Einige Einstellungen in den unter dem Menütitel "**Ansicht**" aufgeführten Menüeinträgen können in einer Datei abgespeichert werden. Wenn Sie diese Datei unter dem Namen "**GGU-3D-TRANSIENT.ggu\_alg**" auf der gleichen Ebene wie das Programm abspeichern, dann werden diese Daten beim nächsten Programmstart automatisch eingeladen und müssen nicht von neuem eingegeben werden.

Wenn Sie beim Programmstart nicht auf "**Datei / Neu**" gehen, sondern eine vorher gespeicherte Datendatei öffnen, werden die beim damaligen Speichervorgang gültigen Einstellungen dargestellt. Sollen später getroffene Änderungen in den allgemeinen Einstellungen für schon vorhandene Dateien übernommen werden, müssen diese Einstellungen über den Menüeintrag "**Ansicht / Einstellungen laden**" übernommen werden.

#### <span id="page-38-1"></span>**7.6.20 Menüeintrag "Einstellungen laden"**

Sie können eine Datei ins Programm laden, die im Rahmen des Menüeintrags "**Ansicht / Einstellungen speichern**" abgespeichert wurde. Es werden dann nur die entsprechenden Einstellungen aktualisiert.

#### <span id="page-38-2"></span>*7.7 Menütitel Blatt*

#### <span id="page-38-3"></span>**7.7.1 Menüeintrag "Koordinaten neu berechnen"**

Durch Aufruf dieses Menüeintrags wird eine in beiden Koordinatenachsen maßstäbliche Darstellung der System- und Ergebnisgrafiken erreicht. Wenn Sie in der vorherigen Darstellung die Bildkoordinaten grafisch oder über Editor verändert haben, erreichen Sie so schnell wieder eine Gesamtdarstellung. Diese Funktion kann ebenfalls durch Drücken der Funktionstaste [**F9**] erreicht werden.

#### <span id="page-38-4"></span>**7.7.2 Menüeintrag "graphisch"**

Sie können die Koordinaten eines Ausschnitts Ihrer bisherigen Grafikdarstellung als neue Bildkoordinaten übernehmen lassen, indem Sie bei gedrückter [**Strg**]- und gedrückter [**Shift**]-Taste mit gedrückter linker Maustaste den gewünschten Bereich kennzeichnen. Dabei werden die Maßstäbe der x-Richtung und der y-Richtung entsprechend angepasst. Wenn die bisherigen Proportionen (Maßstab x-Richtung/Maßstab y-Richtung) beibehalten werden sollen, muss der Schalter "**Proportionaler Ausschnitt**" aktiviert sein.

Alternativ können Sie auch nur den *Ursprungspunkt* Ihrer Grafikdarstellung neu definieren. Die bisherigen Maßstabseinstellungen bleiben dabei unverändert.

#### <span id="page-39-0"></span>**7.7.3 Menüeintrag "von Hand"**

In einer Dialogbox können Sie die Bildkoordinaten über direkte Zahleneingabe verändern. Eine exakte Maßstabsangabe ist so möglich. Die Koordinaten beziehen sich auf den *Zeichenbereich*, den Sie im Menüeintrag "**Blatt / Blattformat**" über die Plotränder größenmäßig festlegen können (siehe Abschnitt [7.7.4\)](#page-39-1).

Die eingegebenen Bildkoordinaten können Sie in eine Datei mit dem Format "**.ggu\_bxy**" speichern und bei einer späteren Bearbeitung oder bei einer anderen Datei einladen.

Wenn Sie während der Eingabe die vorherigen Werte wiederbekommen möchten oder nach Veränderung der Koordinaten den Menüpunkt erneut aufrufen, bekommen Sie durch Klicken auf den Button "**Alte Werte**" die zuvor eingegebenen Werte dargestellt.

#### <span id="page-39-1"></span>**7.7.4 Menüeintrag "Blattformat"**

Beim Programmstart ist standardmäßig ein DIN A3-Blatt eingestellt. In der folgenden Dialogbox können Sie das Blattformat verändern.

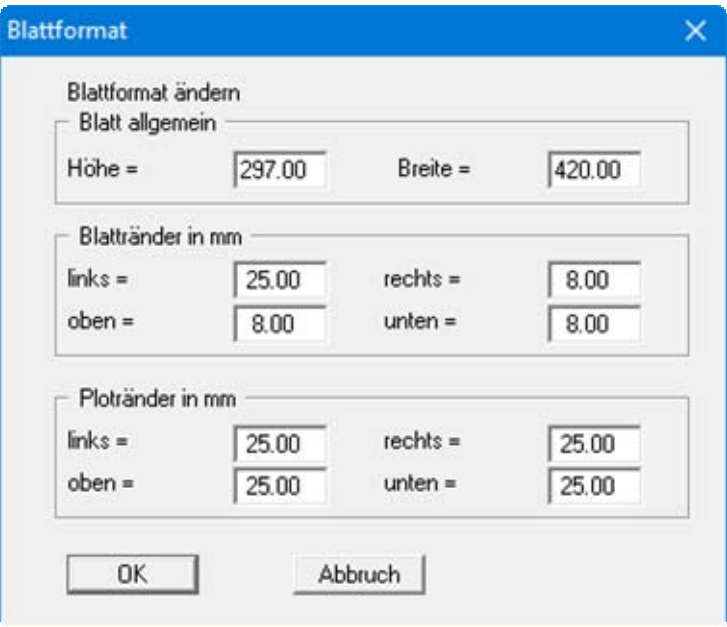

- "**Blatt allgemein**" definiert die Größe Ihres Ausgabeblattes. Voreingestellt ist ein DIN A3- Blatt. Das Programm zeichnet automatisch um das Ausgabeblatt dünne Schneidkanten, die beim Ausdruck auf Plottern mit Rollenmedien benötigt werden. Die Schneidkanten können durch Ausstellen des Schalters "**mit Schneidkanten**" im Menüeintrag "**Blatt / Blattränder und Schneidkanten**" ausgeblendet werden (siehe Abschnitt [7.7.6](#page-40-1)).
- Mit den "**Blatträndern**" legen Sie die Lage eines dick ausgezogenen Rahmens als Abstand von den Schneidkanten fest. Dieser Rahmen umschließt Ihre spätere Anlage. Sie können diesen Rahmen ausblenden, wenn Sie den Schalter "**mit Blatträndern**" im Menüeintrag "**Blatt / Blattränder und Schneidkanten**" deaktivieren (siehe Abschnitt [7.7.6\)](#page-40-1).
- Mit den "**Ploträndern**" definieren Sie einen festen Abstand von den Blatträndern zum eigentlichen *Zeichenbereich*, in dem die grafische Auswertung Ihrer Eingaben dargestellt wird.

#### <span id="page-40-0"></span>**7.7.5 Menüeintrag "Schriftgrößen"**

Sie können die Schriftgrößen für die Beschriftung verschiedener Zeichnungselemente verändern.

Die Schriftgröße von Texten innerhalb von Legenden wird im jeweiligen Editor der Legende verändert. Klicken Sie dazu mit einem Doppelklick der linken Maustaste in die Legende.

#### <span id="page-40-1"></span>**7.7.6 Menüeintrag "Blattränder und Schneidkanten"**

Das Programm zeichnet automatisch um das Ausgabeblatt dünne Schneidkanten, die beim Ausdruck auf Plottern mit Rollenmedien benötigt werden. Mit den Blatträndern (siehe Menüeintrag "**Blatt / Blattformat**") legen Sie die Lage eines dick ausgezogenen Rahmens als Abstand von den Schneidkanten fest. Dieser Rahmen umschließt Ihre spätere Anlage. Sie können durch Deaktivieren der Schalter "**mit Blatträndern**" und "**mit Schneidkanten**" die Darstellung der entsprechenden Linien ausstellen.

#### <span id="page-40-2"></span>**7.7.7 Menüeintrag "Bezeichnung Potential"**

Sie können über diesen Menüeintrag in Ihren Grafiken den Begriff "**Potential**" durch "**Wasserstand**" ersetzen lassen.

#### <span id="page-40-3"></span>*7.8 Menütitel Zeiten*

#### <span id="page-40-4"></span>**7.8.1 Menüeintrag "nächsten Zeitschritt einlesen"**

Das Anklicken dieses Menüeintrages erzeugt ein Systembild, das die Strömungsverhältnisse im nächsten Zeitschritt darstellt. Der Zeitschritt wird vorher bei der Berechnung definiert (siehe Abschnitt [7.5.3\)](#page-25-3).

Diese Funktion kann ebenfalls durch Drücken der Funktionstaste [**F6**] oder durch Klicken auf das Symbol in der Symbolleiste der Menüeinträge erreicht werden.

#### <span id="page-40-5"></span>**7.8.2 Menüeintrag "vorherigen einlesen"**

Es wird ein Systembild der Strömungsverhältnisse des vorhergehenden Zeitschrittes erstellt. Der Zeitschritt wird vorher bei der Berechnung definiert.

Diese Funktion kann ebenfalls durch Drücken der Funktionstaste [**F7**] oder durch Klicken auf das Symbol in der Symbolleiste der Menüeinträge erreicht werden.

#### <span id="page-40-6"></span>**7.8.3 Menüeintrag "bestimmten einlesen"**

Mit Hilfe dieser Funktion können Sie Ihr System zu einem von Ihnen anzugebenden Zeitschritt **X** auf dem Bildschirm darstellen und ggf. ausdrucken lassen. Diese Funktion kann ebenfalls durch

Klicken auf das Symbol  $\Box$  in der Symbolleiste der Menüeinträge erreicht werden.

#### <span id="page-41-0"></span>**7.8.4 Menüeintrag "Daumenkino"**

Diese Art der Auswertung gehört zu den eindrucksvollsten des Programms. Sie müssen zuvor im Menütitel "**Auswerten**" einen der Menüeinträge zur Darstellung von Isolinien oder Geschwindigkeiten gestartet haben. Anschließend wählen Sie den Menüeintrag "**Daumenkino**" und erhalten zunächst die folgende Dialogbox:

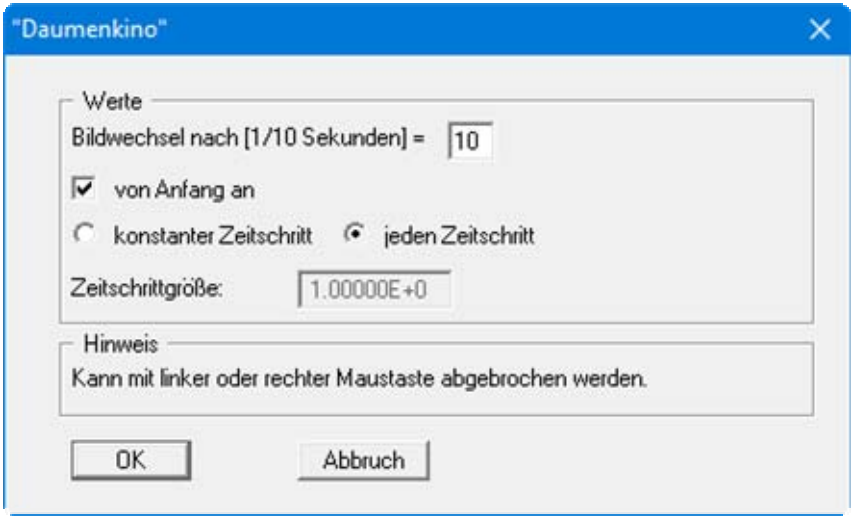

Sie legen darin die Schnelligkeit Ihres Bildlaufes fest, d.h. nach welcher Zeit ein neues Bild auf dem Bildschirm aufgebaut werden soll. Letztlich bestimmen Sie die Strömungszeit, nach der die Situation dargestellt werden soll. Über den Knopf "**OK**" starten sie den Bildlauf. Möchten Sie ihn vor der Endzeit abbrechen, drücken Sie eine beliebige Maustaste.

#### <span id="page-41-1"></span>**7.8.5 Menüeintrag "Maximalwerte aller Zeiten"**

Sie erhalten eine Ausgabe der während des Berechnungslaufs festgestellten Maximalwerte für Potential, Geschwindigkeit und Wassermenge.

#### <span id="page-42-0"></span>**7.8.6 Menüeintrag "Zeitformat"**

Hier stellen Sie die Anzahl der Nachkommastellen der Zeitangaben ein. Wenn Sie den Schalter "**Zeit als Datum + Uhrzeit**" aktivieren, können Sie den Startzeitpunkt und die Zeitdimension für die folgenden Darstellungen festlegen.

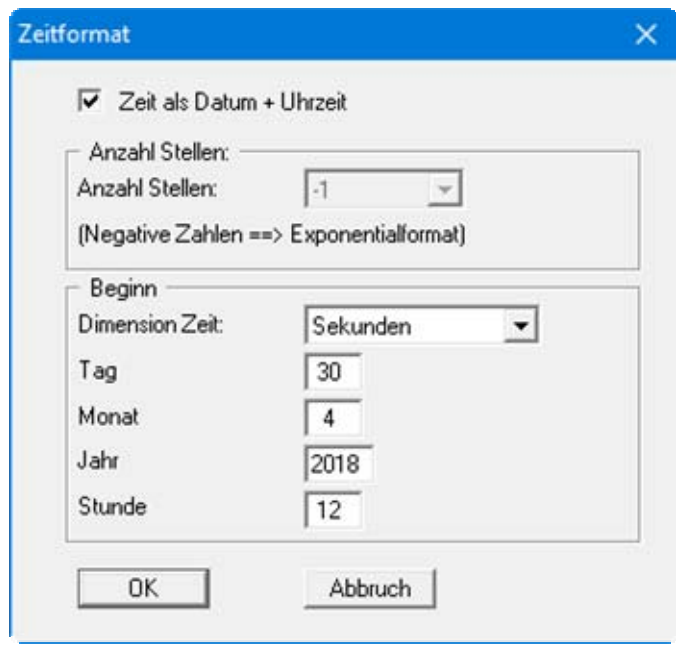

#### <span id="page-42-1"></span>**7.8.7 Menüeintrag "Ganglinienpunkte definieren"**

Durch Klicken der linken Maustaste auf ausgewählte Knotenpunkte erreichen Sie, dass das Programm für diese Punkte die zeitliche Entwicklung einer der Strömungsgrößen auswertet. Nach Verlassen der Infobox erfolgt zunächst die Abfrage, welche Strömungsgröße Sie an diesen Punkten darstellen wollen. Sie haben die Möglichkeit, das Potential, Sickergeschwindigkeiten in x- und y- Richtung oder die Wassermengen auftragen zu lassen.

Wenn Sie für weitere Knoten Strömungsgrößen als Ganglinien auswerten lassen möchten, klicken Sie den Knopf "**vorhandene Knoten erhalten**", bevor Sie die Dialogbox verlassen. Nach Klicken auf "**neue Knoten festlegen**" werden die bisherigen Knoten aus der Liste gelöscht.

Sie können auch einen Namen für die definierten Knoten vergeben. Wenn Sie den Schalter nicht aktivieren, werden die Knoten mit ihrer Nummer und der Ebene, auf der Sie sich gerade befinden, bezeichnet (z.B. "**45 / 3**").

#### <span id="page-43-0"></span>**7.8.8 Menüeintrag "Ganglinien darstellen"**

Nach Anwahl dieses Menüeintrags erhalten Sie zunächst die Abfrage, an welchen Punkten Sie sich die gewählte Größe darstellen lassen möchten.

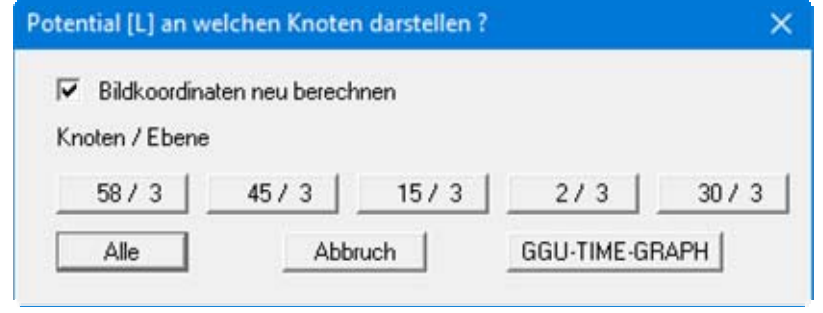

Haben Sie allen Knotenpunkten dieselbe Strömungsgröße zugewiesen, können Sie sich die zeitlichen Verläufe an allen aktivierten Knotenpunkten gleichzeitig auftragen lassen, indem Sie den Knopf "**Alle**" anklicken. Dies ist dann sehr vorteilhaft, wenn Sie die Veränderungen an verschiedenen Stellen des Systems vergleichen möchten.

Im Anschluss an Ihre Auswahl erscheint zunächst eine Dialogbox, die nachfolgend für die Auswahl aller Knoten dargestellt ist.

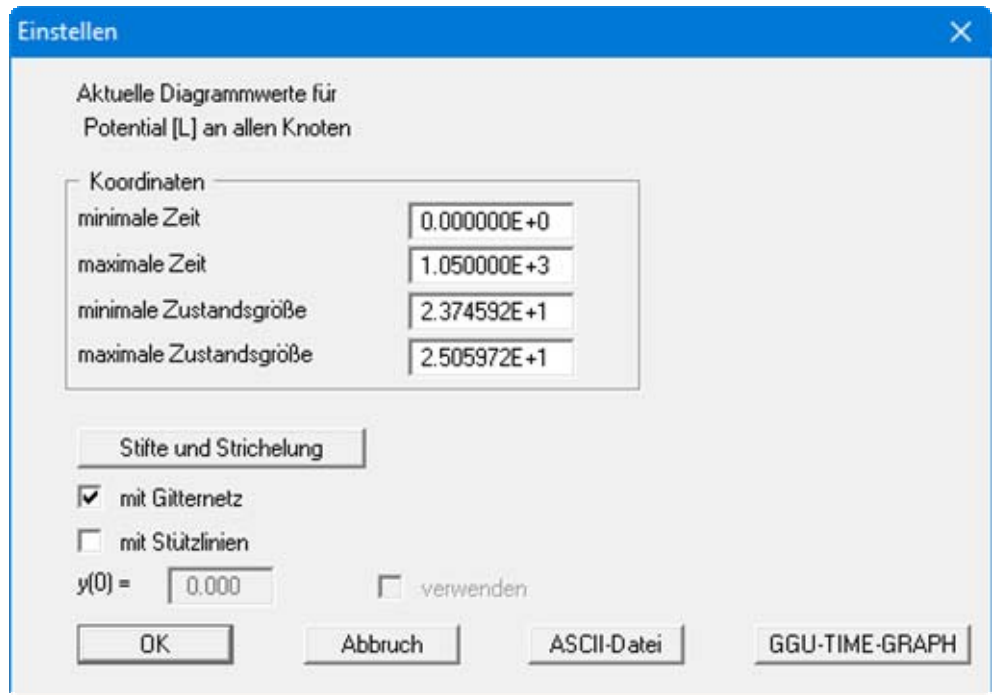

Die Box zeigt Ihnen die minimalen und maximalen Werte an Ihren Knotenpunkten an. Über den Knopf "**ASCII-Datei**" können Sie Ihre Daten in einem Datensatz ablegen, den Sie in Ihrem Textverarbeitungsprogramm z. B. als Tabelle verarbeiten können.

Über den Knopf "**GGU-TIME-GRAPH**" in den beiden vorherigen Dialogboxen können Sie alle Ganglinienwerte in eine Datei "**.gis**" speichern, die Sie im Programm **GGU-TIME-GRAPH** laden und weiter bearbeiten können.

Wenn Sie nur einen einzelnen Knoten für die Gangliniendarstellung ausgewählt haben, erfolgt der Export über diesen Knopf in eine Datei mit der Endung "**.gng**". Diese Datei können Sie im Programm **GGU-TIME-GRAPH** im Editor einer einzelnen Ganglinie über den Knopf "**Messwerte laden**" einlesen.

#### <span id="page-44-0"></span>**7.8.9 Menüeintrag "Lage darstellen"**

Durch diesen Menüeintrag werden die angeklickten bzw. aktivierten Knotenpunkte, für die die Strömungsgrößen als Ganglinien dargestellt werden sollen, im System angezeigt.

#### <span id="page-44-1"></span>**7.8.10 Menüeintrag "Knoten speichern"**

Nach Auswahl dieses Menüeintrages können Sie definierte Ganglinienpunkte abspeichern, um die Daten zu einem späteren Zeitpunkt wieder verfügbar zu haben. Es ist sinnvoll, als Dateiendung hier "**.knt\_3d**" vorzugeben, da unter dem Menüeintrag "**Zeiten / Knoten laden**" aus Gründen der Übersichtlichkeit eine Dateiauswahlbox erscheint, die nur Dateien mit dieser Endung anzeigt. Wenn sie beim Speichern keine Endung vergeben, wird automatisch die Endung "**.knt\_3d**" gewählt.

#### <span id="page-44-2"></span>**7.8.11 Menüeintrag "Knoten laden"**

Mit der Auswahl dieses Menüeintrags können bereits definierte Ganglinienpunkte des Systems nach den üblichen WINDOWS-Konventionen aufgerufen werden.

#### <span id="page-44-3"></span>*7.9 Menütitel Auswerten*

#### <span id="page-44-4"></span>**7.9.1 Generelle Hinweise**

Für die grafische Auswertung der FE-Berechnung steht u.a. der Menütitel "**Auswerten**" zur Verfügung. Dargestellt werden die Ergebnisse für den jeweils aktuellen Bereich (gewählte Ebene oder aktivierter Schnitt). Wird der hierbei betrachtete Bereich von einer Ebene gebildet, so können Sie durch Klicken der Pfeiltasten in der *Symbolleiste 3D* zwischen den verschiedenen Ebenen hinund herwechseln (siehe Abschnitt [7.6.8\)](#page-29-0). Die jeweils aktuelle Schicht und Ebene wird in der *Statusleiste* am unteren Bildrand angezeigt (siehe Abschnitt [7.6.7](#page-28-3)) oder in der *Legende Schicht/Ebene*, wenn diese aktiviert ist (siehe Abschnitt [7.6.9\)](#page-30-0).

Wenn Sie sich aktuell in einer Schnittdarstellung des Systems befinden, werden die Potential-Isolinien, Wassermengen oder Geschwindigkeiten in dem Schnitt dargestellt. Sind Sie in der Schnittdarstellung und wünschen jetzt eine Darstellung in Knotenebenen, wählen Sie vorab einmal den Menüeintrag "**Netz(x/y) / Netz**" (siehe Abschnitt [7.2.2](#page-13-2)).

Der aktuell dargestellte Zeitschritt wird Ihnen in der *Statusleiste* angezeigt. Zwischen den Zeitschritten wechseln Sie über die entsprechenden Menüeinträge im Menütitel "**Zeiten**" (siehe Abschnitte [7.8.1](#page-40-4) bis [7.8.3](#page-40-6)) oder direkt über die Pfeil-Symbole in der *Symbolleiste der Menüeinträge*.

#### <span id="page-45-0"></span>**7.9.2 Menüeintrag "Isolinien normal"**

Über diesen Menüeintrag können Sie die Linien gleicher Wasserstände (Potentiale) darstellen. Sie erhalten die folgende Dialogbox, in der Sie die Form der Darstellung beeinflussen können.

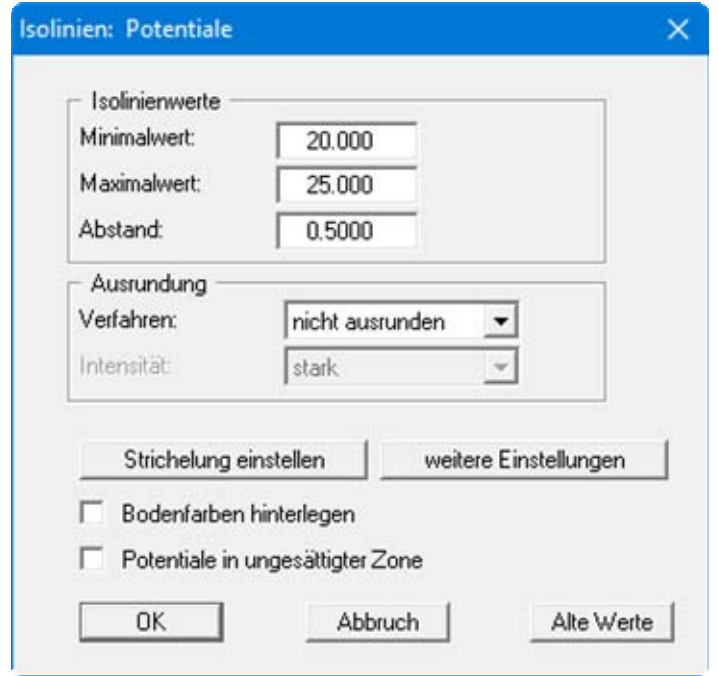

Das Programm zeigt Ihnen den vorhandenen kleinsten und größten Messwert und den Abstand, mit dem die Isolinien gezeichnet werden. Wenn die Darstellung mit einem anderen Wert als dem Messwert beginnen soll, können Sie hier die gewünschte Anfangsgröße eingeben. Ebenso können Sie den Abstand variieren, um z.B. die Anzahl der gezeichneten Isolinien zu reduzieren.

Wenn Sie den Menüeintrag anwählen, erscheinen immer die vom Programm automatisch ausgewählten Einstellungen. Über den Knopf "**Alte Werte**" werden die Einstellungen übernommen, die Sie bei der vorigen Isoliniendarstellung eingegeben haben. Diese Information wird mit dem Datensatz abgespeichert.

Weiterhin können Sie zwischen drei Ausrundungsverfahren wählen:

"**nicht ausrunden**"

Da im Programm ein linearer Ansatz innerhalb eines Dreieckelements implementiert ist, erhalten Sie die Berechnungsergebnisse ohne programminterne Rundung.

"**Verfahren 1**" bzw. "**Verfahren 2**"

Bei diesen Ausrundungsverfahren werden zwei unterschiedliche Beziersplines verwendet, für die jeweils noch Ausrundungs-Intensitäten vorgegeben werden können, um gerundete Isolinien zu erhalten. **Verfahren 2** erzeugt sehr *runde* Isolinien mit der grundsätzlichen Gefahr, dass die tatsächlichen Ergebnisse verfälscht werden können.

Über den Knopf "**weitere Einstellungen**" können Sie für die Isolinien Festlegungen zur Art der Darstellung treffen. Die Darstellung kann durch Aktivieren des entsprechenden Knopfes mit den Bodenfarben hinterlegt werden.

Da das Programm mit ungesättigten Durchlässigkeiten rechnet, werden auch Potentiale in der ungesättigten Zone erhalten, was physikalisch absolut korrekt ist. Erfahrungsgemäß verwirrt das einige Auftraggeber. Um sich lange Diskussionen zu ersparen, blenden Sie die Potentiallinien in der ungesättigten Zone mit dem entsprechenden Schalter aus.

#### <span id="page-46-0"></span>**7.9.3 Menüeintrag "farbig"**

Über diesen Menüeintrag werden die Linien gleicher Wasserstände (Potentiale) als farbgefüllte Isolinien dargestellt.

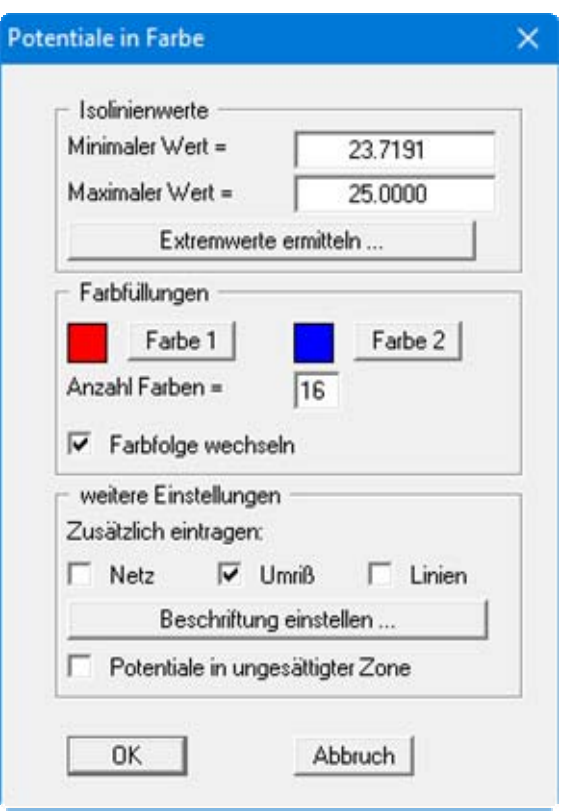

Bei einer farbgefüllten Grafik erhalten Sie obige Dialogbox.

Bereich "**Isolinienwerte**"

Drücken Sie zunächst den Knopf "**Extremwerte ermitteln …**". Das Programm bestimmt dann das minimale und das maximale Potential. Sie können anschließend diese Werte auch ändern, um z.B. einen festgelegten Startwert zu haben.

Bereich "**Farbfüllungen**"

Mit "**Anzahl Farben =**"steuern Sie die Farbunterteilung des Isolinienplans. Im obigen Beispiel würden 16 Farbabstufungen zwischen den Farben "**Farbe 1**" und "**Farbe 2**" vorgenommen werden. Voreingestellt ist ein Verlauf von rot nach blau. Sie können diese beiden Farben nach Anwahl der Knöpfe "**Farbe 1**" bzw. "**Farbe 2**" beliebig verändern oder einfach über den Schalter "**Farbfolge wechseln**" den Farbverlauf umdrehen.

Bereich "**weitere Einstellungen**"

Sie können zusätzlich zur Farbdarstellung das Dreiecksnetz und/oder den Umriss einzeichnen lassen. Ebenso ist eine zusätzliche Isoliniendarstellung möglich. Über den Knopf "**Beschriftung einstellen**" können Sie eine Linienbeschriftung einstellen.

"**OK**"

Nach Bestätigung wird die Farbdarstellung veranlasst.

Ein Farbbalken am rechten Bildrand Ihres Ausgabeblattes dient der Zuordnung zwischen jeweiliger Farbe und zugehöriger Größe. Wenn dieser Balken in die seitliche Blattbegrenzung gezeichnet wird, stellen Sie im Menüeintrag "**Blatt / Blattformat**" (siehe Abschnitt [7.7.4](#page-39-1)) den rechten Plotrand auf einen größeren Wert (z.B. 25 mm) ein.

Da das Programm mit ungesättigten Durchlässigkeiten rechnet, werden auch Potentiale in der ungesättigten Zone erhalten, was physikalisch absolut korrekt ist. Erfahrungsgemäß verwirrt das einige Auftraggeber. Um sich lange Diskussionen zu ersparen, blenden Sie die Potentiallinien in der ungesättigten Zone mit dem entsprechenden Schalter aus.

#### <span id="page-47-0"></span>**7.9.4 Menüeintrag "3D"**

Über diesen Menüeintrag können Sie die Linien gleicher Wasserstände (Potentiale) für die vorhandenen Knoten dreidimensional darstellen lassen. In der folgenden Dialogbox können Sie zwischen perspektivischer und paralleler Projektion entscheiden sowie die Lage des *Auges* wählen.

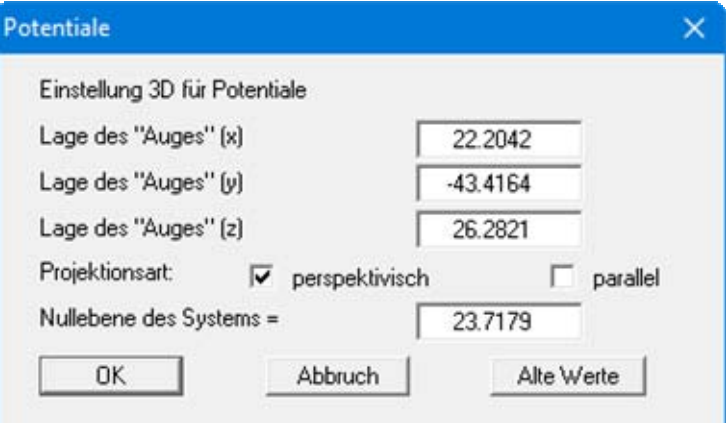

Im Allgemeinen macht das Programm für die Eingabewerte dieser Dialogbox sinnvolle Vorgaben, so dass Sie Änderungen nicht vornehmen müssen.

Nach Verlassen der Dialogbox mit "**OK**" erhalten Sie folgende Dialogbox, die im Wesentlichen der Box unter dem Menüeintrag "**Auswerten / farbig**" gleicht.

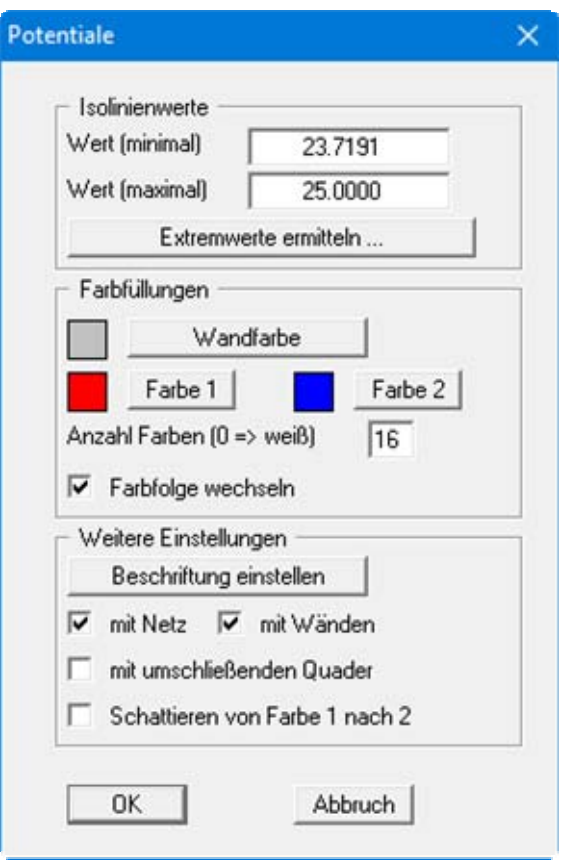

Zusätzlich können Sie hier festlegen, ob ein umschließender Quader dargestellt wird, der in manchen Fällen den 3D-Eindruck verbessert. Eine Besonderheit stellt der Schalter "**Schattieren von Farbe 1 nach Farbe 2**" dar. Wenn dieser Schalter aktiviert ist, wird eine Lichtquelle im Bereich des *Auges* simuliert. Der Winkel zwischen Lichtstrahl und jeweiliger 3D-Fläche stellt ein Maß für die Reflexion dar. Entsprechend den Farben 1 und 2 wird diese Schattierung vorgenommen. Sinnvoll ist es z.B. als Farbe 1 ein dunkles Grau und als Farbe 2 ein helles Grau zu wählen.

#### <span id="page-49-0"></span>**7.9.5 Menüeintrag "3D Raster"**

Bei unregelmäßigem Dreiecksnetz geht meist der 3D-Eindruck verloren. In diesen Fällen empfiehlt sich der Menüeintrag "**Auswerten / 3D Raster**". Nach Auswahl des gewünschten Parameters erhalten Sie die folgende Dialogbox, in der Sie das Raster festlegen können.

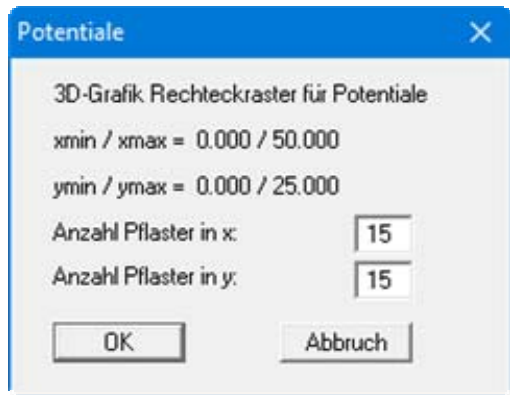

Nach Verlassen der Dialogbox mit "**OK**" erhalten Sie zunächst die gleiche Box wie unter "**Auswerten / 3D**". Das Programm berechnet aus den Ergebnissen der FE-Berechnung durch lineare Interpolation die Zustandsgrößen an den Rasterpunkten. Danach erhalten Sie Dialogbox zur Einstellung der farbigen Isoliniendarstellung wie unter "**Auswerten / 3D**" beschrieben. (siehe Abschnitt  $7.9.4$ )

#### <span id="page-50-0"></span>**7.9.6 Menüeintrag "Wassermengen"**

Das FE-Netz wird zusammen mit den berechneten Wassermengen an den betreffenden Knoten dargestellt. Wassermengen ungleich Null sind an den Knoten vorhanden, an denen Sie eine Wasserstandsrandbedingung oder eine Quellenrandbedingung angegeben haben. An allen restlichen Knoten ist die Wassermenge gleich Null (Kontinuitätsbedingung). In der Dialogbox können Sie die Art der Darstellung verändern.

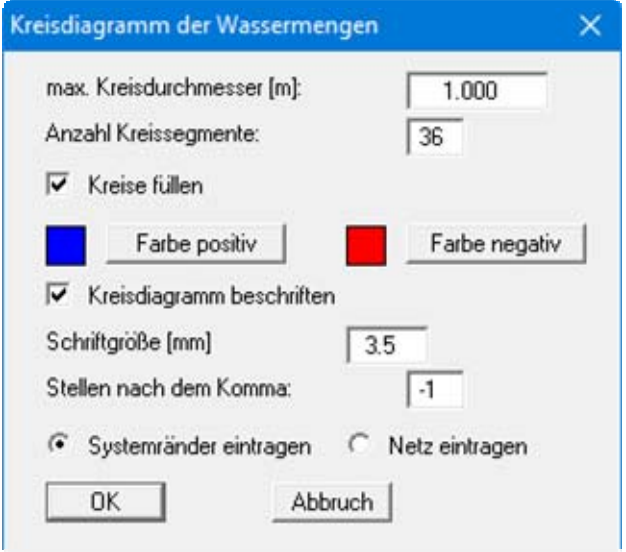

Nach Verlassen der Box mit "**OK**" werden die Wassermengen als größenvariable Kreise dargestellt. Bei einer Kreisfüllung können positive und negative Wassermengen farblich unterschiedlich dargestellt werden.

Durch entsprechende Festlegung eines Bildausschnittes können Sie auch die Summen der Wassermengen, die in Teilbereichen des Systems vorhanden sind, durch das Programm berechnen lassen. Durch Anklicken von vier beliebigen Punkten im Gegenuhrzeigersinn wird die Wassermenge für das umschließende Polygon für die angewählte und für sämtliche Ebenen bestimmt und in einer Infobox angezeigt.

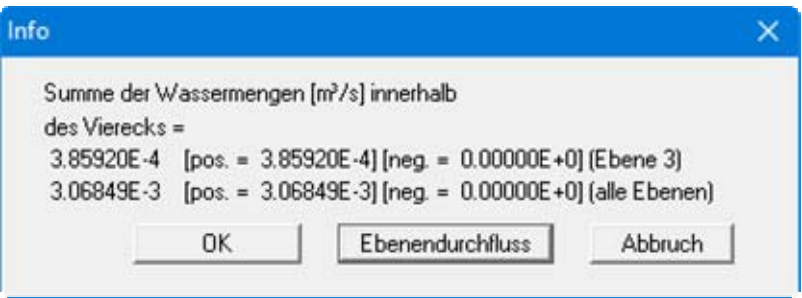

Danach können Sie für den gewählten Bereich den Ebenendurchfluss berechnen lassen. Der Ebenendurchfluss ist die Wassermenge, die durch die aktuelle Ebene der im Viereck befindlichen Dreiecke hindurch fließt. Sie wird aus den Knotenwassermengen der unter der Ebene vorhandenen Dreiecksprismen berechnet. Die Randknoten enthalten unter Umständen noch einen Anteil, der noch zu einem Nachbarprisma gehört, das sich nicht innerhalb des Vierecks befindet, so dass leichte Ungenauigkeiten enthalten sein können.

#### <span id="page-51-0"></span>**7.9.7 Menüeintrag "Wassermengen im Vertikalschnitt"**

Nach Eingabe einer Schnittführung wird die Gesamtwassermenge im definierten Schnitt und die Teilwassermengen von der aktuellen bis zur höchsten Ebene berechnet. Das Ergebnis wird in einer Infobox dargestellt, in der Sie auch die Möglichkeit haben, den aktuellen Schnitt in eine Datei "**.ggu\_fes**" zu speichern.

#### <span id="page-51-1"></span>**7.9.8 Menüeintrag "Werte entlang Linie"**

Sie können mit der linken Maustaste einen Schnitt definieren, indem Sie die entsprechenden Knoten anklicken. Zwischenpunkte werden vom Programm automatisch ergänzt. Mit dem Klicken der rechten Maustaste löschen Sie den letzten Punkt aus der Liste. Wenn der Schnitt Ihren Vorstellungen entspricht, drücken Sie die [Return]-Taste. Sie erhalten eine Dialogbox, in der Sie die Einstellungen zur Art der Darstellung verändern können.

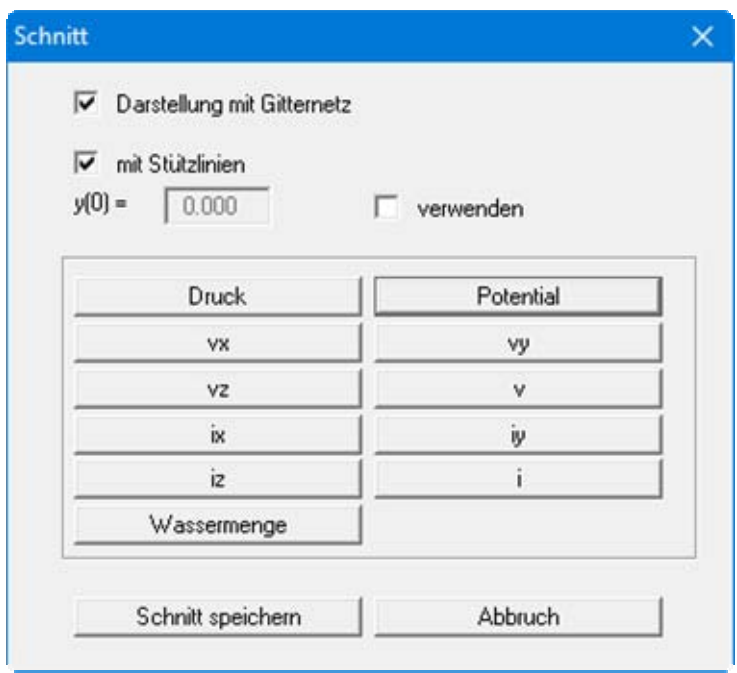

Nach Klicken auf den gewünschten, darzustellenden Parameter werden die Werte durch den festgelegten Schnitt als Grafik angezeigt. Sie können den vorher definierten Schnitt in eine Datei speichern, um diesen beim erneuten Aufruf dieses Menüeintrages zu laden. Wenn Sie den Menüeintrag direkt davor angewählt hatten, können Sie den letzten Schnitt auch über den Knopf "**vorher. Schnitt**" wieder darstellen lassen.

#### <span id="page-52-0"></span>**7.9.9 Menüeintrag "Geschwindigkeiten + Gradienten"**

Mit diesem Menüeintrag können Sie das Geschwindigkeitsfeld darstellen. Aufgetragen wird die Sickergeschwindigkeit (vs =  $(k \cdot i)/n$ eff !!) nach Größe und Richtung.

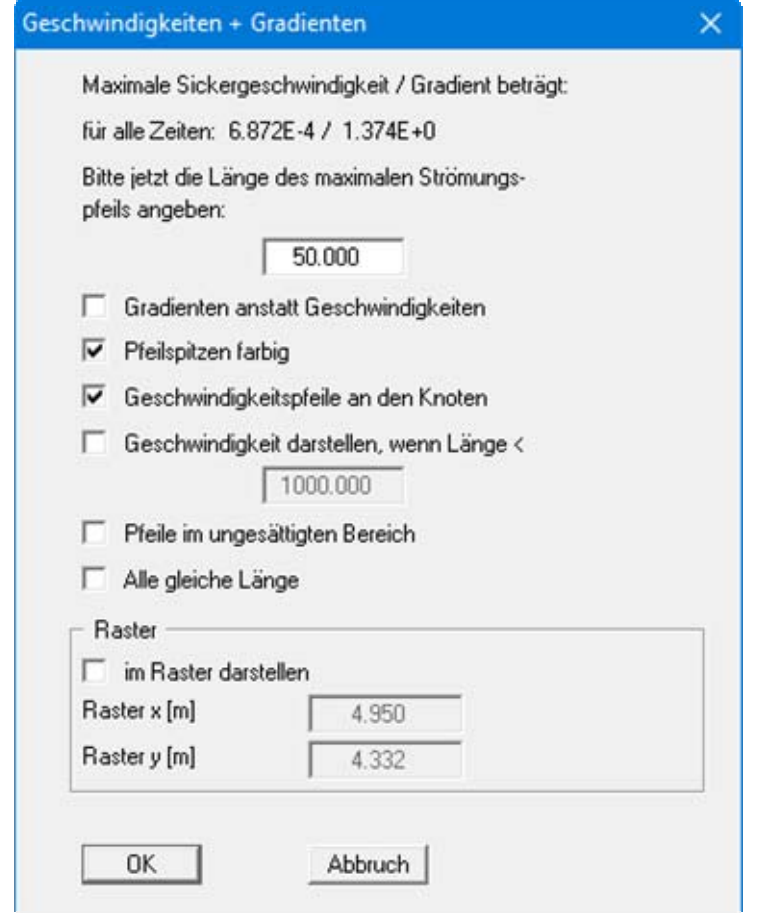

Sie geben als erstes die Länge ein, mit der die maximale Sickergeschwindigkeit dargestellt werden soll. Sie können weiterhin einstellen, ob die Geschwindigkeiten oder die Gradienten dargestellt werden sollen.

Sie können durch Anwahl des Schalters "**Geschwindigkeitspfeile an den Knoten**" beeinflussen, ob die Geschwindigkeit an den Elementknoten oder in den Schwerpunkten der Dreieckselemente dargestellt wird. Die Geschwindigkeit im Schwerpunkt erhält das Programm aus der FE-Berechnung. Die Geschwindigkeit an den Elementknoten wird durch Mittelung der *Schwerpunktgeschwindigkeiten* der angrenzenden Dreieckselemente erhalten. Die Länge des maximalen Geschwindigkeitsvektors muss in der von Ihnen gewählten Längeneinheit (i. A. Meter) angegeben werden. In der Allgemeinen Legende auf Ihrem Ausgabeblatt ist eine Maßstabsangabe der Einheit *Länge/Zeit* dargestellt. Die Farbe für die Pfeilspitzen können Sie im Menüeintrag "**Ansicht / Stifte**" verändern (siehe Abschnitt [7.6.3\)](#page-27-3).

Bei Systemen mit z.B. Brunnen treten im Brunnenbereich sehr hohe Geschwindigkeiten auf, die eventuell die ganze Grafik *verderben*. Wählen Sie in dem Fall eine Länge, bis zu der die Geschwindigkeiten noch dargestellt werden sollen, und aktivieren Sie den entsprechenden Schalter. Da das Programm mit ungesättigten Durchlässigkeiten rechnet, werden auch Potentiale und Sickergeschwindigkeiten in der ungesättigten Zone erhalten, was physikalisch absolut korrekt ist. Erfahrungsgemäß verwirrt das einige Auftraggeber. Um sich lange Diskussionen zu ersparen, blenden Sie die Pfeile in der ungesättigten Zone mit dem entsprechenden Schalter aus.

#### <span id="page-53-0"></span>**7.9.10 Menüeintrag "Potentiale + Geschwindigkeiten"**

Sie können Potentiale und Strömungsgeschwindigkeiten gleichzeitig darstellen und so deren Abhängigkeit voneinander verdeutlichen. Sie erhalten nacheinander die Dialogboxen für die Einstellung der Isolinien- und der Geschwindigkeitsdarstellung. Die Erläuterungen der Dialogboxen finden Sie in den Abschnitten [7.9.2](#page-45-0) und [7.9.9.](#page-52-0)

#### <span id="page-53-1"></span>**7.9.11 Menüeintrag "Maximale Gradienten"**

Sie erhalten eine Infobox mit den ermittelten maximalen Gradienten für jeden Boden dargestellt.

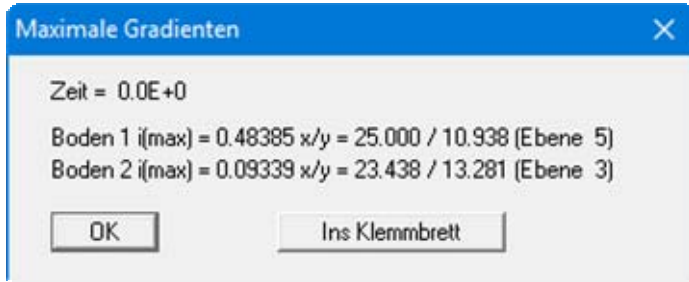

Wenn Sie die Werte beispielsweise in Ihrem Bericht verwenden möchten, können Sie sie über den Knopf "**Ins Klemmbrett**" über die Zwischenablage in Ihr Textverarbeitungsprogramm einfügen.

#### <span id="page-53-2"></span>**7.9.12 Menüeintrag "Einzelwerte"**

Nach Anklicken eines FE-Knotens mit der linken Maustaste können alle Berechnungsergebnisse für diesen Knoten in der aktuellen Ebene angesehen werden. Wenn Sie die Werte des gleichen Knotens in einer anderen Ebene sehen möchten, wechseln Sie zunächst auf die gewünschte Ebene über die Pfeiltasten in der *Symbolleiste 3D* und klicken den Knoten erneut an. Wenn Sie einen Schnitt definiert haben, können Sie die Knoten in den verschiedenen Ebenen direkt anklicken.

#### <span id="page-54-0"></span>**7.9.13 Menüeintrag "Schnitt definieren"**

Durch das Anklicken von Systemknoten mit der linken Maustaste legen Sie die gewünschte Schnittführung fest. Dabei werden die Knotenpunkte nummeriert. Zwischenpunkte werden vom Programm automatisch ergänzt. Mit dem Klicken der rechten Maustaste löschen Sie den letzten Punkt aus der Liste. Sie können auch einen *Rundschnitt* führen, der wieder am Ausgangspunkt endet. Wenn der Rundschnitt links herum geführt wurde, ragt dieser Bereich turmartig hervor. Wenn Sie den Rundschnitt rechts herum führen, erhalten Sie ein *Loch*, in das Sie hinein sehen können. Wenn der Schnitt Ihren Vorstellungen entspricht, drücken Sie die [**Return**]-Taste.

Auf dem Bildschirm sehen Sie dann das FE-Netz Ihres definierten Schnittes. Des Weiteren wird automatisch eine Lageskizze mit auf dem Bildschirm dargestellt, die den Systemumriss und den definierten Schnitt zeigt. Diese Lageskizze können Sie unter dem Menüeintrag "**Ansicht / Legende Schnitt**" ausblenden, indem Sie dort den Knopf "**Legende eintragen**" deaktivieren (siehe Abschnitt  $\Box$ ).

Für den so definierten Schnitt können Sie im Menütitel "**Auswerten**" die verschiedenen Möglichkeiten nutzen, die Berechnungsergebnisse grafisch darzustellen, beispielsweise als Potential-Isolinien oder Wassermengen. In der Statusleiste wird Ihnen dabei der dargestellte Zeitschritt angezeigt. Um für die Auswertung von der Schnittdarstellung zur normalen Systemdarstellung zu wechseln, wählen Sie den Menüeintrag "**Netz(x/y) / Netz**" (siehe Abschnitt [7.2.2](#page-13-2)).

Falls Sie vorher einen Schnitt abgespeichert haben, können Sie ihn mit "**Schnitt laden**" wieder aufrufen. Der Knopf "**vorher. Schnitt**" ist nur vorhanden, wenn bereits ein Schnitt definiert worden ist, und ruft den direkt davor festgelegten Schnitt wieder auf.

#### <span id="page-54-1"></span>**7.9.14 Menüeintrag "Netz (Schnitt)"**

Wenn Sie diesen Menüeintrag wählen, wird das FE-Netz im definierten Schnitt dargestellt.

#### <span id="page-54-2"></span>**7.9.15 Menüeintrag "Umriss (Schnitt)"**

Wenn Sie diesen Menüeintrag wählen, wird der Umriss Ihres Systems im definierten Schnitt dargestellt.

#### <span id="page-55-0"></span>**7.9.16 Menüeintrag "Zaundarstellung"**

Sie können über diesen Menüeintrag für berechnete Größen in einem Schnitt eine Zaundarstellung erreichen. Die Festlegung des Schnittes erfolgt über den Menüeintrag "**Auswerten / Schnitt definieren**".

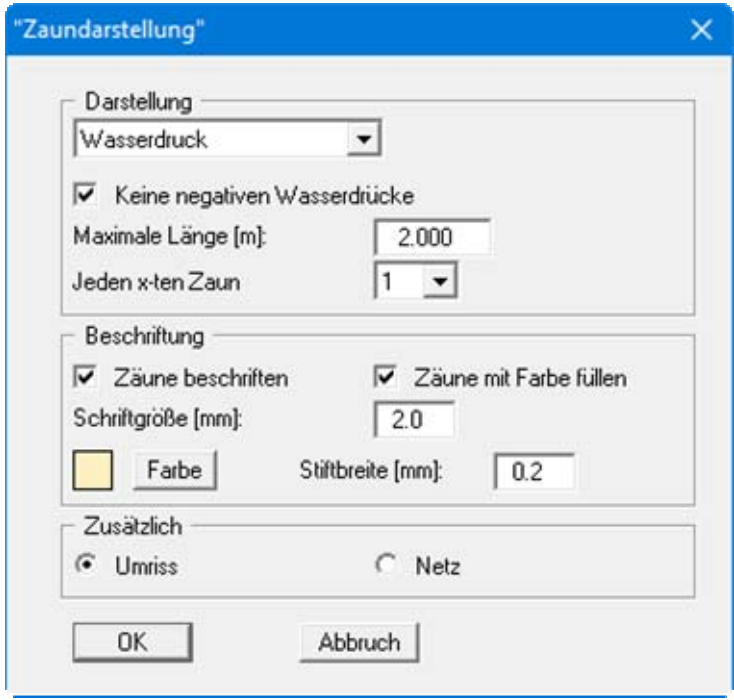

In der Dialogbox wählen Sie zunächst zwischen der Darstellung des Wasserdruckes und des Potentials. Entsprechend der gewählten Größe können Sie die Darstellung Ihren Vorstellungen anpassen.

#### <span id="page-56-1"></span><span id="page-56-0"></span>**7.10.1 Menüeintrag "Drahtmodell"**

Nach Festlegung der Projektions- und Darstellungsart wird Ihr System als Drahtmodell dargestellt, d.h. sämtliche Knoten werden durch Linien verbunden. Zur Erzielung einer besseren Übersichtlichkeit können Sie die Darstellung der Ebenenknoten über die Aktivierung des Schalters "**nur unten und oben**" auf die obere und untere Ebene beschränken.

#### <span id="page-56-2"></span>**7.10.2 Menüeintrag "Außenmodell"**

Sie können sich eine Außenansicht des Modells anzeigen lassen. Dabei erfolgt die Darstellung der Flächen in den unter "**Ansicht / Legende Boden**" eingestellten Farben der Bodenarten.

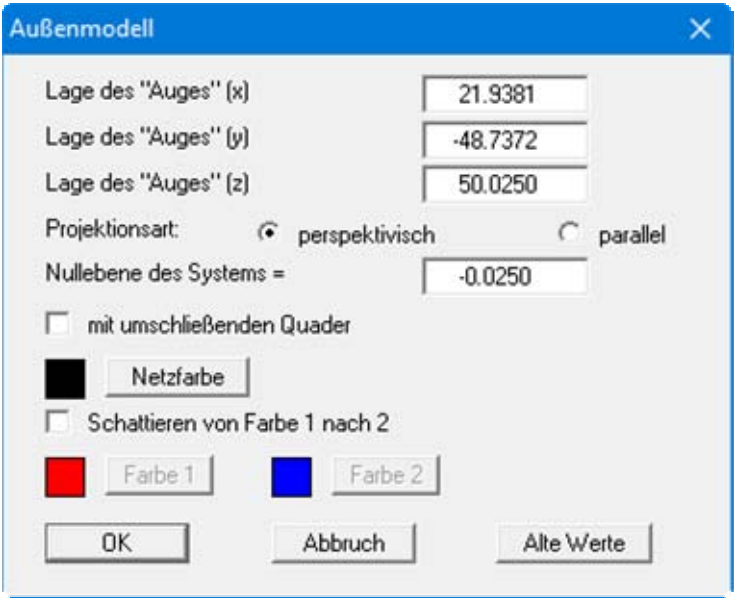

Wenn Sie den Schalter "**Schattieren von Farbe 1 nach 2**" aktivieren, erfolgt keine Darstellung in den Bodenfarben, sondern eine schattierte Darstellung zwischen den eingestellten Farben. Haben Sie zuvor einen Schnitt definiert, so erhalten Sie ein aufgeschnittenes 3-dimensionales System.

Die Außenseiten des Systems werden zur Verstärkung des 3-dimensionalen Eindrucks mit dem Netz überzogen. Die Farbe, mit der das Netz gezeichnet wird, können Sie über den Knopf "**Netzfarbe**" verstellen.

Nachdem Sie Ihre Einstellungen mit "**OK**" bestätigt haben, wird das 3D-Modell auf dem Bildschirm dargestellt. Über die Rotationssymbole der *Symbolleiste 3D* können Sie den Blickwinkel auf das Modell verändern. Die ursprüngliche Darstellung können Sie nach erneuter Wahl dieses Menüeintrages über den Knopf "**Alte Werte**" wiederherstellen. Sollte das Modell während des Drehens aus dem Bildschirm geraten, drücken Sie einmal die Funktionstaste [**F9**], dann werden die Bildschirmkoordinaten neu berechnet.

Mit den Pfeiltasten in der *Symbolleiste 3D* können Sie zwischen den Ebenen Ihres Systems wechseln. Das macht allerdings nur Sinn bei aufgeschnittenen Systemdarstellungen (Außenmodell im Schnitt).

#### <span id="page-57-0"></span>**7.10.3 Menüeintrag "Potential-Außenmodell"**

Sie können sich eine Außenansicht des Modells anzeigen lassen, bei der die Potentiale dargestellt werden. Nach Festlegung des Blickwinkels und der Projektionsart erhalten Sie eine Dialogbox, in der Sie die Einstellungen für die Potentialdarstellung vornehmen können.

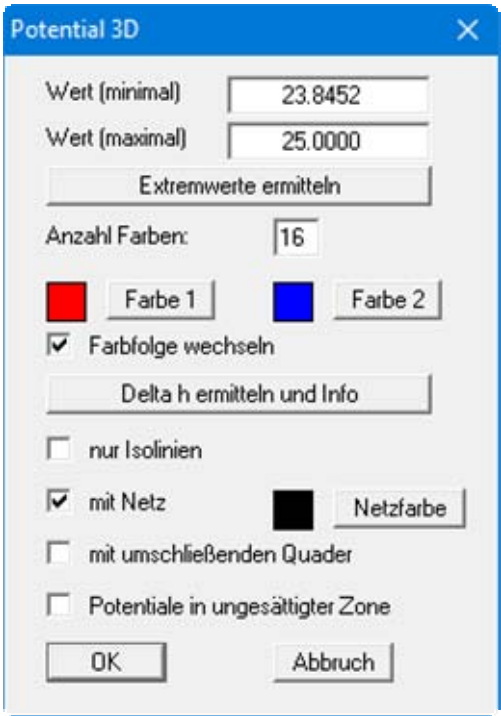

Nach Ermittlung der Extremwerte definieren Sie mit den Knöpfen "**Farbe 1**" und "**Farbe 2**" die Grenzfarben für einen kontinuierlichen Farbverlauf. Haben Sie zuvor einen Schnitt definiert, erhalten Sie ein aufgeschnittenes 3-dimensionales System mit den Potentialen auf den Schnittflächen.

Wenn Sie den Schalter "**nur Isolinien**" aktivieren, erfolgt keine farbige Füllung, sondern es werden Isolinien dargestellt. Die Isolinien werden mit der "**Farbe 1**" gezeichnet. Der Abstand der Isolinien ergibt sich aus dem "**Wert (minimal)**" und dem "**Wert (maximal)**" sowie der Anzahl der Farben, die Sie eingegeben haben. Um Ihnen lästige Rechnerei zu sparen, können Sie sich mit dem Knopf "**Delta h ermitteln und Info**" den Abstand vorher anzeigen lassen. Verändern Sie gegebenenfalls die Anzahl der Farben.

Die Außenseiten des Systems werden zur Verstärkung des 3-dimensionalen Eindrucks mit dem Netz überzogen. Die Farbe, mit der das Netz gezeichnet wird, können Sie mit dem Knopf "**Netzfarbe**" verstellen.

Nachdem Sie Ihre Einstellungen mit "**OK**" bestätigt haben, wird das 3D-Modell auf dem Bildschirm dargestellt. Über die Rotationssymbole der *Symbolleiste 3D* können Sie den Blickwinkel auf das Modell verändern. Die ursprüngliche Darstellung können Sie nach erneuter Wahl dieses Menüeintrages über den Knopf "**Alte Werte**" in der anfänglichen Dialogbox wiederherstellen. Sollte das Modell während des Drehens aus dem Bildschirm geraten, drücken Sie einmal die Funktionstaste [**F9**], dann werden die Bildschirmkoordinaten neu berechnet.

Mit den Pfeiltasten in der *Symbolleiste 3D* können Sie zwischen den Ebenen Ihres Systems wechseln. Das macht allerdings nur Sinn bei aufgeschnittenen Systemdarstellungen (Potential-Außenmodell im Schnitt).

#### <span id="page-58-0"></span>**7.10.4 Menüeintrag "Potentialfläche"**

Sie können die Fläche gleicher Potentiale, die Sie durch Ihre Eingabe unter "**Wert der Potentialfläche**" festlegen, in Ihrem System räumlich darstellen lassen.

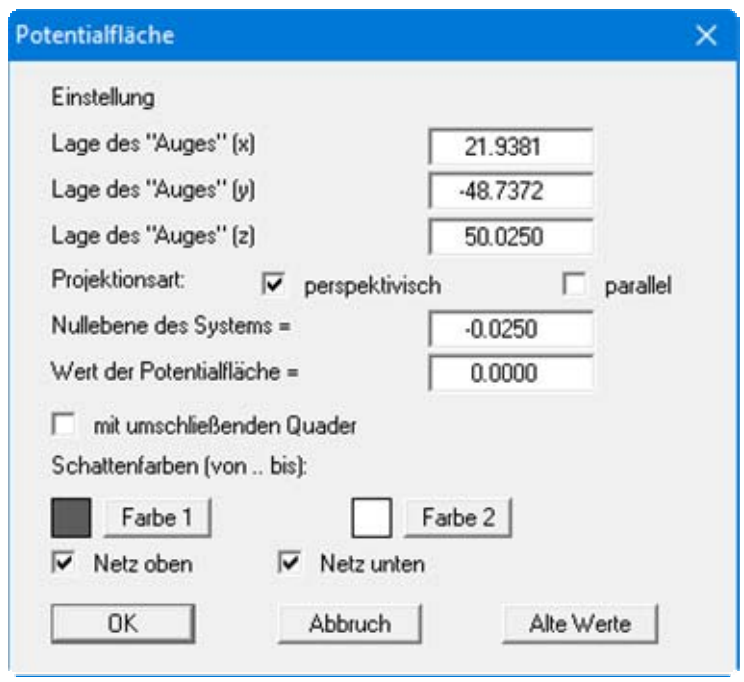

Die Schattierung entspricht einer Ausleuchtung des Systems vom Standpunkt des Auges ausgehend. Besonders anschaulich wird die Darstellung, wenn Sie anschließend den Menüeintrag "**Daumenkino**" anwählen.

#### <span id="page-58-1"></span>**7.10.5 Menüeintrag "Sickerfläche"**

Sie können die Sickerfläche in Ihrem System räumlich darstellen lassen. Sie erhalten eine Dialogbox analog der Box im vorherigen Menüeintrag (siehe Abschnitt [7.10.4\)](#page-58-0). Besonders anschaulich wird die Darstellung, wenn Sie anschließend den Menüeintrag "**Daumenkino**" anwählen.

#### <span id="page-59-0"></span>**7.10.6 Menüeintrag "Stromlinien einstellen"**

#### <span id="page-59-1"></span>*7.10.6.1 Grundsätzliches*

Stromlinien können aus den von dem Finite-Element-Programm berechneten Geschwindigkeiten gezeichnet werden. Das im Programm verwirklichte Prinzip wird auch als Bahnlinienverfahren oder particle-tracking-Verfahren bezeichnet. Dazu wird ein Wasserpartikel betrachtet, das ausgehend von einem beliebigen Startpunkt durch das System wandert. Das Programm ermittelt an diesem Startpunkt die Sickergeschwindigkeit nach Größe und Richtung. Mit diesem Geschwindigkeitsvektor kann die neue Lage des Partikels bestimmt werden, indem entweder ein "**Streckeninkrement**" oder ein "**Zeitinkrement**" für die Berechnung der Länge des Geschwindigkeitsvektors gewählt wird. Die neue Lage des Wasserpartikels ist dann der Startpunkt für den nächsten Berechnungsschritt. Dieses Verfahren wird solange fortgesetzt, bis eine vorgegebene Endzeit überschritten wird, oder das Partikel das System verlässt. Kleine Inkremente bedeuten hohe Genauigkeit und hohe Rechenzeit.

Bei zu großen Inkrementen können auch unsinnige Ergebnisse erzeugt werden. Gerechnet wird mit der Sickergeschwindigkeit (vs =  $(k \cdot i)/n$ eff !!). Sie können im Rahmen dieses Programms auch den Weg eines Partikels rückverfolgen (entgegen der Strömungsrichtung).

#### <span id="page-59-2"></span>*7.10.6.2 Einstellungen*

Nach Auswahl dieses Menüeintrags legen Sie über die Knöpfe in der folgenden Dialogbox die Punkte für die Strömungsberechnung fest.

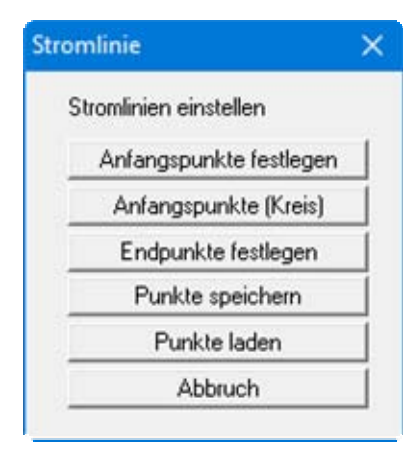

- "**Anfangspunkte festlegen**" Sie können die Startpunkte von Wasserpartikeln festlegen.
- "**Anfangspunkte (Kreis)**"

Sie können mehrere Startpunkte festlegen, die sich kreisförmig um den von Ihnen angegebenen Punkt gruppieren. Das kann, z.B. bei Brunnen innerhalb des Systems, die Eingabe von Wasserpartikeln wesentlich vereinfachen (Stichwort: " **50-Tage-Linie**").

"**Endpunkte festlegen**"

Wenn Senken (Entnahmebrunnen) innerhalb eines Systems vorhanden sind, resultiert daraus unter Umständen eine Oszillation der Partikelbahn um den Brunnenpunkt, da alle Geschwindigkeiten auf den Brunnen gerichtet sind. Um in diesem Fall unnötige Rechenzeit zu vermeiden, können Endpunkte festgelegt werden. Um diese Endpunkte wird ein Quadratbereich von Ihnen definiert. Wenn ein Wasserpartikel dieses Quadrat *betritt*, wird die Berechnung der entsprechenden Partikelbahn beendet.

#### "**Punkte speichern**"

Sie können Startpunkte in einer Datei abspeichern, um Sie für ein anderes System verfügbar zu haben.

"**Punkte laden**"

Wenn Sie über den vorherigen Knopf Startpunkte abgespeichert haben, können Sie diese Startpunkte mit diesem Knopf wieder ins Programm laden.

Nach Auswahl eines Schalters zur Punktdefinition erscheint die folgende Auswahlbox:

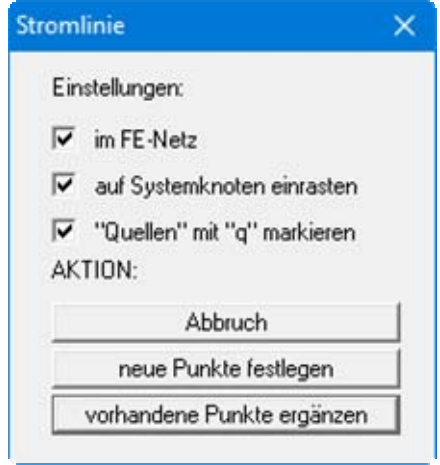

Der Schalter "**im FE-Netz**" bewirkt, dass bei der Festlegung der Punkte das FE-Netz dargestellt wird, ansonsten erscheint der Systemumriss. Ist der Schalter "**auf Systemknoten einrasten**" aktiviert, wird bei der nachfolgenden Punktdefinition der Systemknoten übernommen, der der Mausspitze beim Klicken am nächsten war. Ansonsten können Sie die Punkte frei im System positionieren.

Wenn bereits Punkte festgelegt worden sind, können Sie weitere Punkte hinzufügen, indem Sie den Knopf "**vorhandene Punkte ergänzen**" nutzen. Verlassen Sie die Box über den Knopf "**neue Punkte festlegen**", werden bereits vorhandene Punkte gelöscht.

#### <span id="page-61-0"></span>**7.10.7 Menüeintrag "Streckeninkrement"**

Sie können die Berechnung der Partikelbahn(en) mit Streckeninkrementen starten. In einer Dialogbox legen Sie zunächst Blickwinkel und Projektionsart fest. Zur Erzielung einer besseren Übersichtlichkeit können Sie die Darstellung des 3D-Modells über die Aktivierung des Schalters "**nur unten und oben**" auf die obere und untere Ebene beschränken.

In der folgenden Dialogbox können Sie die Werte für die Berechnung und die Art der anschließenden Darstellung bestätigen oder verändern. Um den Weg eines Partikels rückzuverfolgen, aktivieren Sie den Schalter "**entgegen der Strömungsrichtung**".

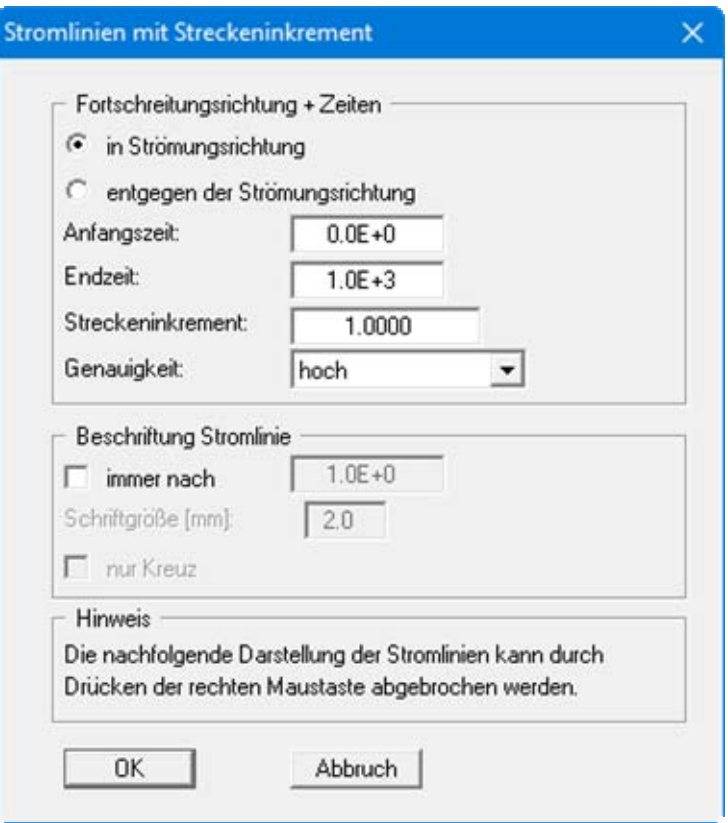

#### <span id="page-62-0"></span>**7.10.8 Menüeintrag "Zeitinkrement"**

Sie können die Berechnung der Partikelbahn(en) mit Zeitinkrementen starten. In einer Dialogbox legen Sie zunächst Blickwinkel und Projektionsart fest. Zur Erzielung einer besseren Übersichtlichkeit können Sie die Darstellung des 3D-Modells über die Aktivierung des Schalters "**nur unten und oben**" auf die obere und untere Ebene beschränken.

In der folgenden Dialogbox können Sie die Werte für die Berechnung und die Art der anschließenden Darstellung bestätigen oder verändern. Um den Weg eines Partikels rückzuverfolgen, aktivieren Sie den Schalter "**entgegen der Strömungsrichtung**".

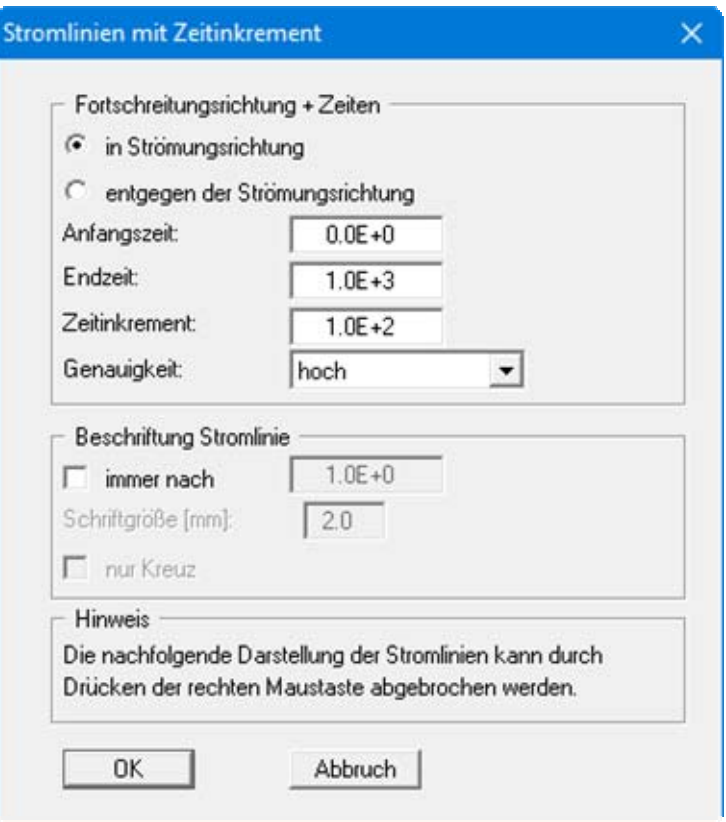

#### <span id="page-63-1"></span><span id="page-63-0"></span>**7.11.1 Menüeintrag "Copyright"**

Sie erhalten die Copyrightmeldung mit Informationen zur Versionsnummer des Programms.

Über den Knopf "**System**" erhalten Sie Informationen zu Ihrem Rechner und den Verzeichnissen, mit denen das Programm **GGU-3D-TRANSIENT** arbeitet.

#### <span id="page-63-2"></span>**7.11.2 Menüeintrag "Maximalwerte"**

Sie erhalten in einer Box die im Programm festgelegte maximale Anzahl an FE-Elementen und FE-Knoten angezeigt.

#### <span id="page-63-3"></span>**7.11.3 Menüeintrag "Hilfe"**

Es wird das Handbuch zum Programm **GGU-3D-TRANSIENT** als PDF-Dokument aufgerufen. Die Hilfe-Funktion kann ebenfalls durch Drücken der Funktionstaste [**F1**] gestartet werden.

#### <span id="page-63-4"></span>**7.11.4 Menüeintrag "GGU-Homepage"**

Über dieses Menü gelangen Sie zur GGU-Software Homepage: www.ggu-software.com.

Informieren Sie sich auf der Seite Ihres Programm-Moduls in regelmäßigen Abständen über Updates und Änderungen. Sie können hier auch eine eMail-Benachrichtigung abonnieren, die Sie monatlich über alle Änderungen informiert.

#### <span id="page-63-5"></span>**7.11.5 Menüeintrag "GGU-Support"**

Über dieses Menü gelangen Sie direkt zum Kontakt-Bereich der GGU-Software Homepage.

#### <span id="page-63-6"></span>**7.11.6 Menüeintrag "Was ist neu ?"**

Sie erhalten Informationen über die Neuerungen in Ihrer Version gegenüber älteren Programmversionen.

#### <span id="page-63-7"></span>**7.11.7 Menüeintrag "Spracheinstellung"**

Sie können unter diesem Menüeintrag die Sprache (Deutsch oder Englisch) für die Darstellung der Grafiken und der Programmmenüs auswählen. Um englischsprachig zu arbeiten, aktivieren Sie die beiden Schalter "**Dialoge + Menüs übersetzen (translate dialogues, menus)**" und "**Graphiktexte übersetzen (translate graphics)**".

Alternativ können Sie auch zweisprachig arbeiten, z.B. mit deutschen Dialogboxen und Menüs, aber einer Grafikausgabe in Englisch. Das Programm startet immer in der Sprache, in der es beendet wurde.

## <span id="page-64-0"></span>**8 Tipps und Tricks**

#### <span id="page-64-1"></span>*8.1 Tastatur und Maus*

Mit den Cursortasten und den [**Bild auf**]- und [**Bild ab**]-Tasten können Sie ein Scrollen des Bildschirms über die Tastatur erreichen. Durch Klicken und Ziehen der Maus bei gedrückter [**Strg**]- Taste aktivieren Sie die Lupenfunktion, d. h. der gewählte Ausschnitt wird bildschirmfüllend dargestellt. Um in die Bildschirmdarstellung rein- oder rauszuzoomen oder diese zu verschieben, können Sie auch das Mausrad nutzen.

Des Weiteren können Sie mit dem Mausrad auch direkt Maßstab und Koordinaten der Systemgrafik (Zeichenbereich innerhalb der Plotränder) verändern. Folgende Mausradfunktionen stehen Ihnen zur Verfügung:

#### **Systemgrafik verändern (neue Werte kontrollierbar unter "Blatt/von Hand"):**

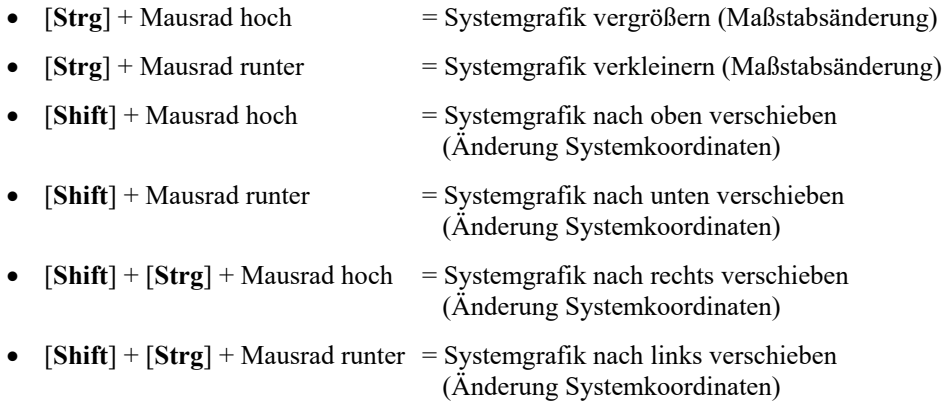

#### **Bildschirmkoordinaten verändern:**

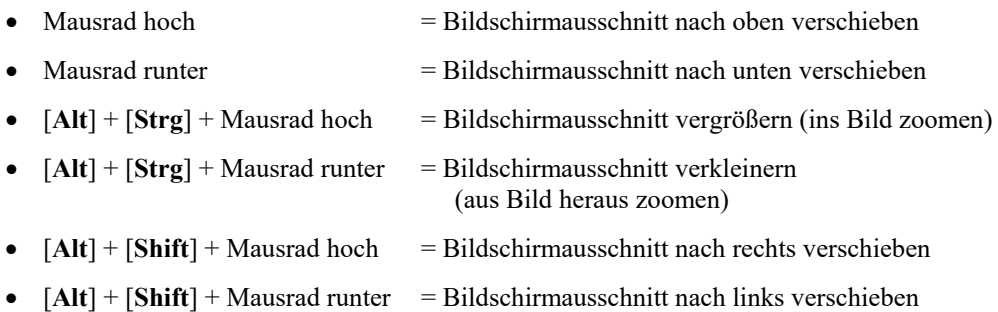

Wenn Sie mit der rechten Maustaste an einer beliebiger Stelle auf dem Bildschirm klicken, erhalten Sie ein Kontextmenü, das die wichtigsten Menüeinträge beinhaltet.

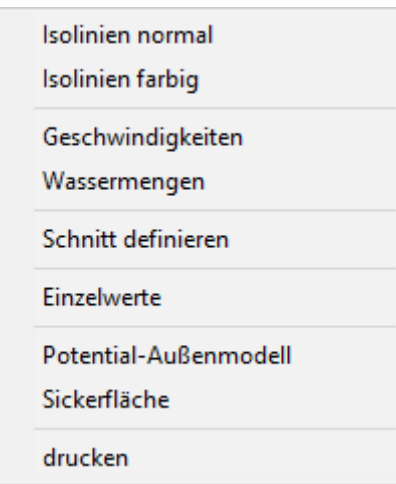

Mit einem Doppelklick der linken Maustaste über Legenden oder **Mini-CAD**-Objekten, springen Sie direkt in den Editor für das ausgewählte Objekt, um es z.B. weiter zu bearbeiten.

#### <span id="page-65-0"></span>*8.2 Funktionstasten*

Einige Funktionstasten sind mit Programmfunktionen belegt. Die Zuordnung ist hinter den entsprechenden Menüeinträgen vermerkt. Die Belegung der Funktionstasten im Einzelnen:

- [**Esc**] aktualisiert den Bildschirminhalt und setzt den Bildschirmausschnitt auf Ihren aktuellen Bildzoom zurück, der voreingestellt auf 1,0 steht. Das ist z. B. dann interessant, wenn Sie mit der Lupenfunktion Teilausschnitte der Zeichnung auf dem Bildschirm dargestellt haben und schnell zur Gesamtübersicht zurückkehren wollen.
- [**F1**] ruft die Handbuch-Datei auf.
- [**F2**] aktualisiert den Bildschirm, ohne den Bildausschnitt zu verändern.
- [**F5**] ruft den Menüeintrag "**System / berechnen**" auf.
- [**F6**] ruft den Menüeintrag "**Zeiten / nächsten Zeitschritt einlesen**" auf.
- [**F7**] ruft den Menüeintrag "**Zeiten / vorherigen einlesen**" auf.
- [**F9**] aktiviert den Menüeintrag "**Blatt / Koordinaten neu berechnen**".
- [**F11**] aktiviert den Menüeintrag "**Ansicht / Objekte verschieben**".

#### <span id="page-66-0"></span>*8.3 Symbol "Bereich kopieren/drucken"*

Wenn Sie das Symbol "**Bereich kopieren/drucken**" **in der Symbolleiste für Menüeinträge** anklicken, erhalten Sie eine Dialogbox, in der Ihnen die Möglichkeiten dieser Funktion erläutert werden. Sie können darüber Bereiche Ihrer Bildschirmgrafik entweder kopieren und z.B. in Ihren Berichtstext einfügen oder direkt auf einem Drucker ausgeben.

Sie wählen in der Dialogbox daher zunächst aus, wohin die Bereichskopie übergeben werden soll: "**Zwischenablage**", "**Datei**" oder "**Drucker**". Nach Verlassen der Dialogbox wird Ihr Cursor als Kreuz angezeigt und Sie können bei gedrückter linker Maustaste den gewünschten Bereich umfahren. Haben Sie den Bereich nicht nach Ihren Vorstellungen erfasst, brechen Sie kommende Boxen ab und rufen die Funktion durch erneutes Klicken auf das Symbol wieder auf.

Wenn Sie "**Zwischenablage**" gewählt hatten, wechseln Sie nach der Bereichserfassung z.B. in Ihr Word-Dokument und lassen dort über "*Bearbeiten / Einfügen*" den kopierten Bereich einfügen.

Wenn Sie "**Datei**" angewählt hatten, erscheint nach Festlegung des Bereiches die folgende Dialogbox:

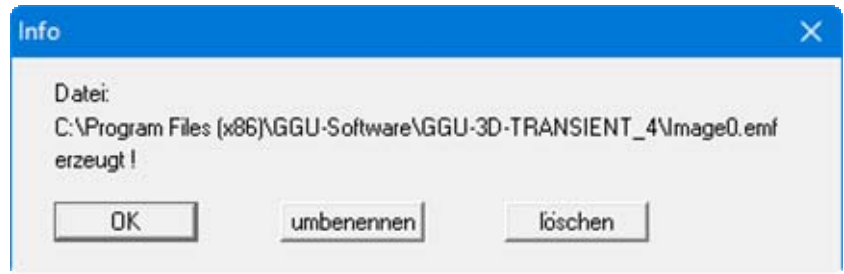

Die Datei wird standardmäßig in dem Ordner gespeichert, in dem Sie das Programm starten, und erhält den Dateinamen "**Image0.emf**" mit fortlaufender Nummerierung, wenn Sie mehrere Dateien erstellen. Wenn Sie in der Dialogbox auf den Knopf "**umbenennen**" klicken, erhalten Sie eine Dateiauswahlbox und können die Bereichskopie unter einem anderen Dateinamen in das von Ihnen gewünschte Dateiverzeichnis speichern lassen. Über den Knopf "**löschen**" brechen Sie den Speichervorgang ab.

Wenn Sie in der ersten Dialogbox den Knopf "**Drucker**" ausgewählt hatten, erscheint nach der Bereichserfassung eine Dialogbox, in der Sie die Druckereinstellungen festlegen können. Anschließend erscheint eine Dialogbox, mit der Sie die Bildeinstellungen für die Ausgabe festlegen. Nach Bestätigung Ihrer Einstellungen wird der definierte Bereich auf dem ausgewählten Drucker ausgegeben.

## **3**

<span id="page-67-0"></span>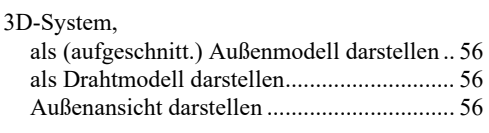

## **5**

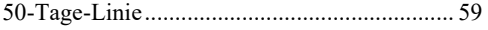

### **A**

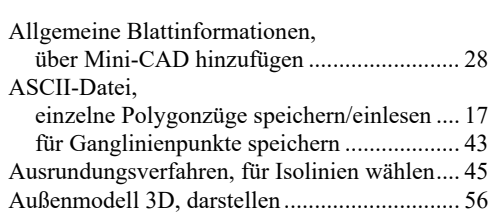

#### **B**

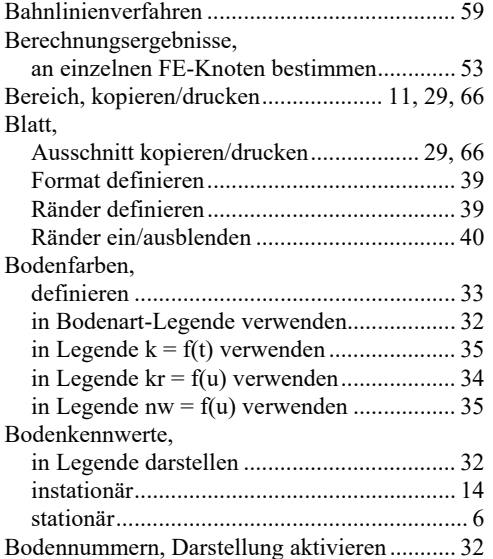

## **C**

CAD für Kopfdaten, anwenden ........................ 28

### **D**

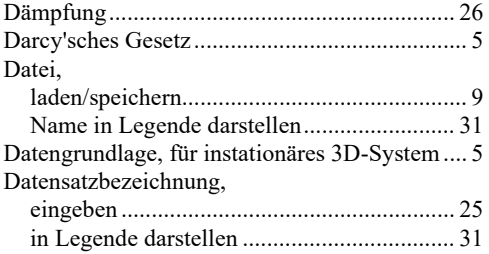

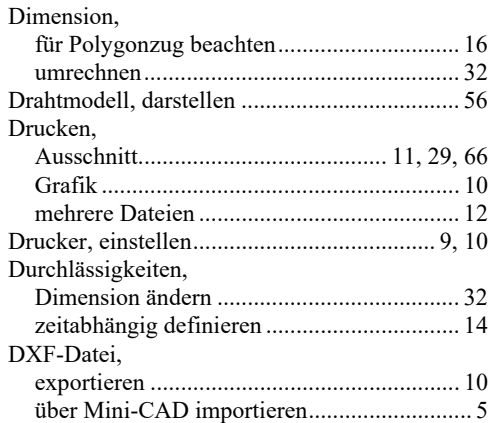

## **E**

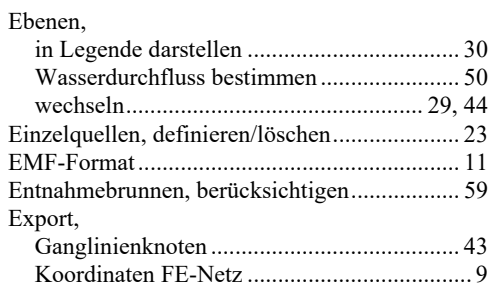

### **F**

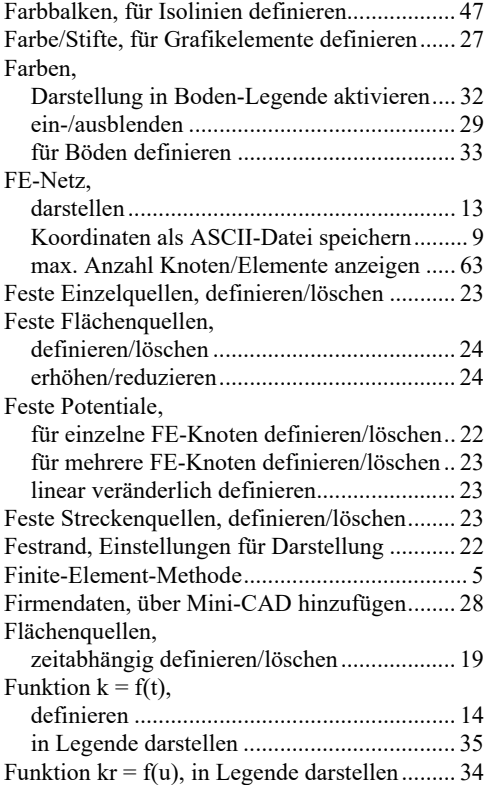

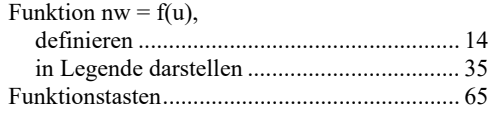

## **G**

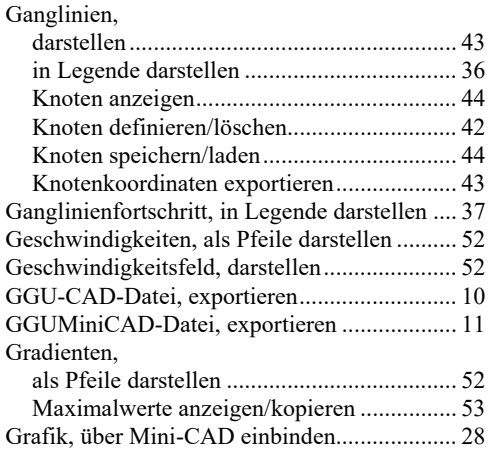

## **H**

Handbuch, als PDF-Dokument starten ............. 63

## **I**

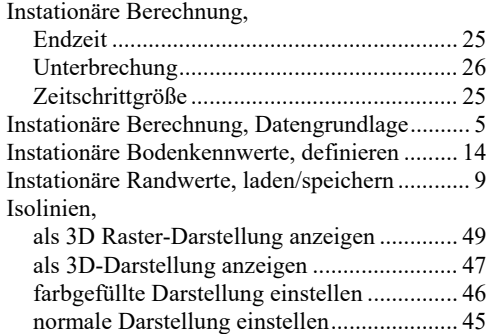

## **K**

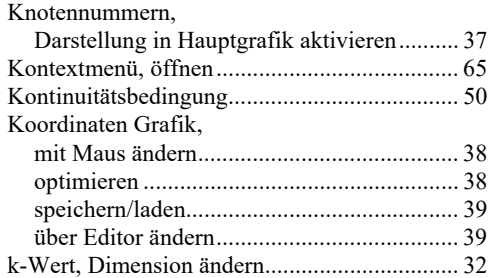

## **L**

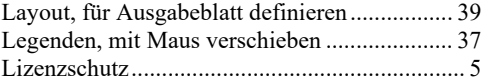

## Löschen,

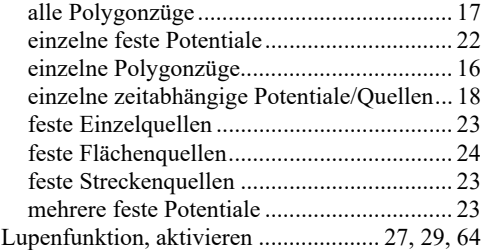

## **M**

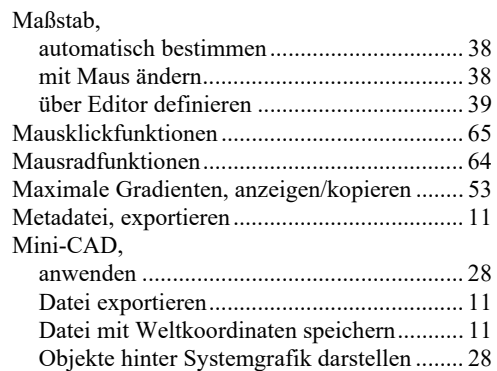

## **N**

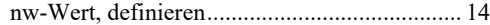

### **O**

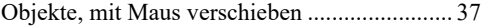

## **P**

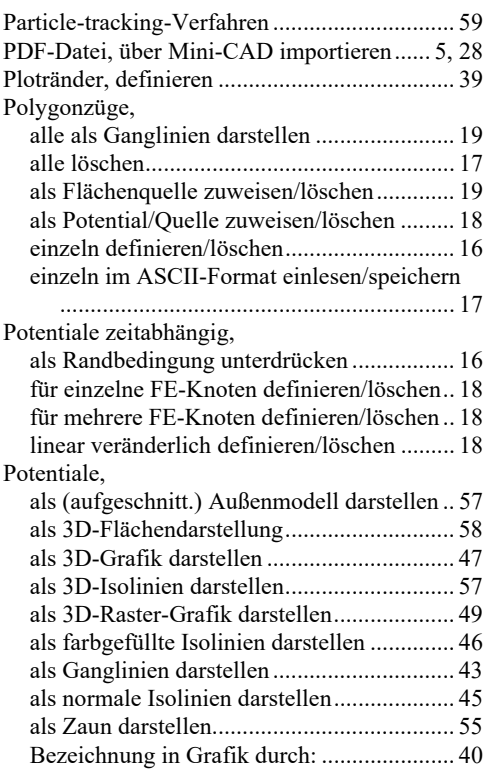

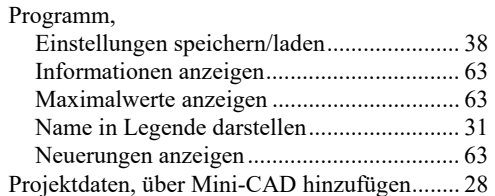

## **Q**

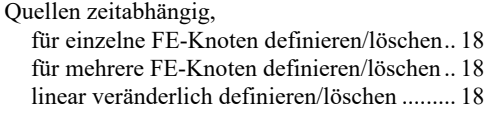

## **R**

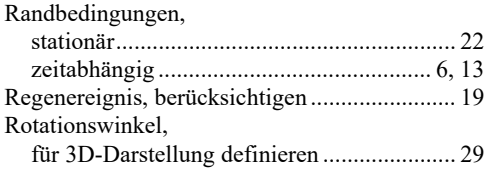

## **S**

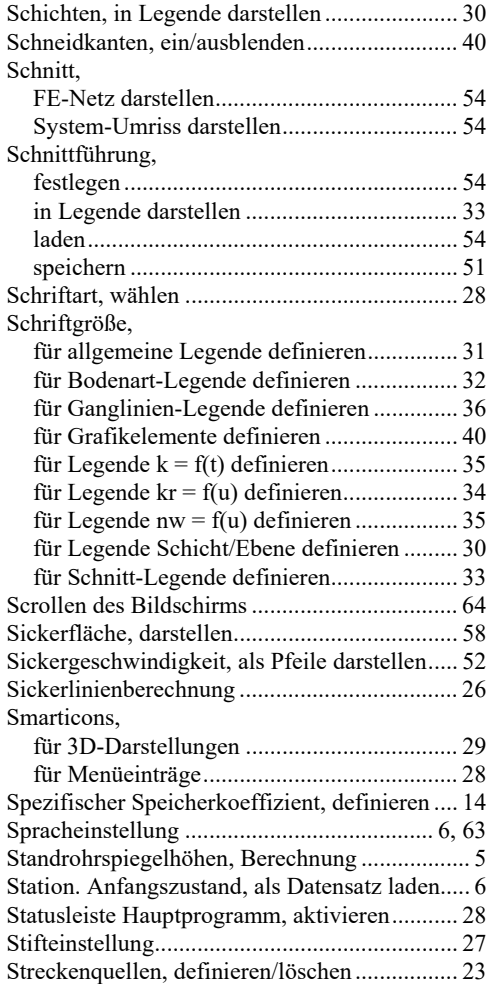

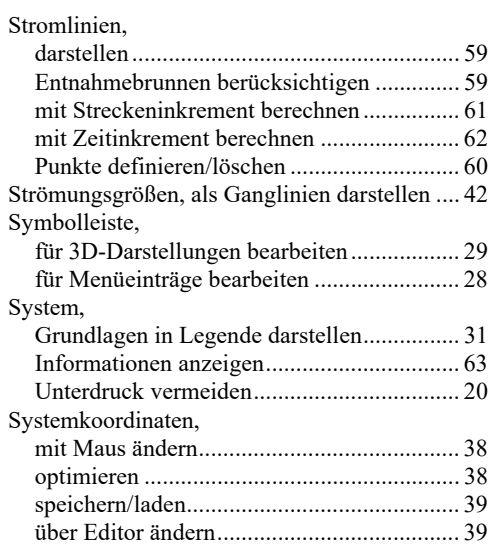

## **T**

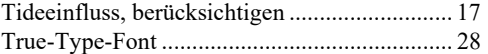

## **U**

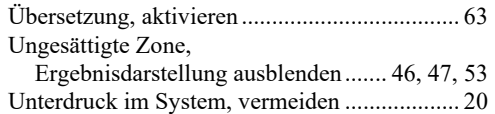

## **V**

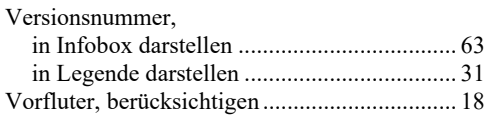

## **W**

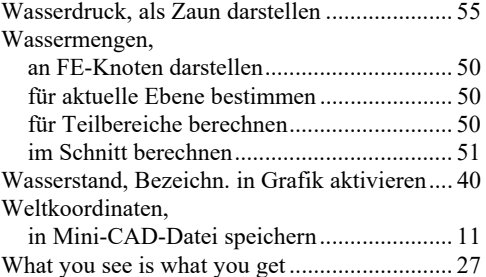

## **Z**

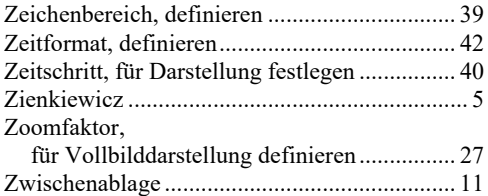